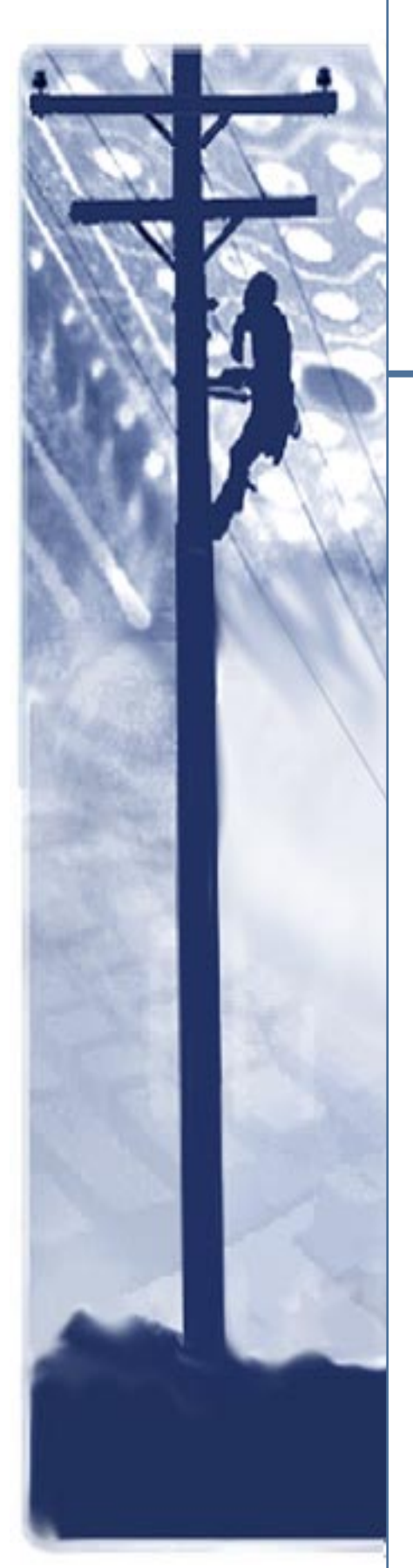

# **SpectraComm IP** ROUTER CARD

## Installation & Operation Manual

076R200-000 Issue 1 April 2002

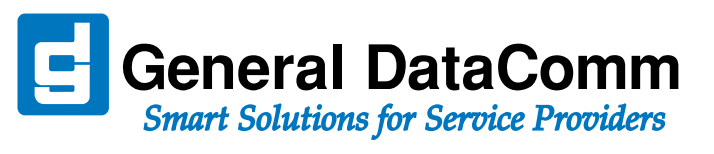

### **Copyright**

©2002 General DataComm, Inc. ALL RIGHTS RESERVED.

This publication and the software it describes contain proprietary and confidential information. No part of this document may be copied, photocopied, reproduced, translated or reduced to any electronic or machine-readable format without prior written permission of General DataComm, Inc. The information in this document is subject to change without notice. General DataComm assumes no responsibility for any damages arising from the use of this document, including but not limited to, lost revenue, lost data, claims by third parties, or other damages.

If you have comments or suggestions concerning this manual, please contact:

General DataComm, Inc. Technical Publications 6 Rubber Avenue Naugatuck, Connecticut USA 06770

Telephone: 1 203 729 0271

### **Trademarks**

All brand or product names are trademarks or registered trademarks of their respective companies or organizations.

### **Documentation**

### **Revision History - SC-IP Card Installation & Operation Manual (076R200-000)**

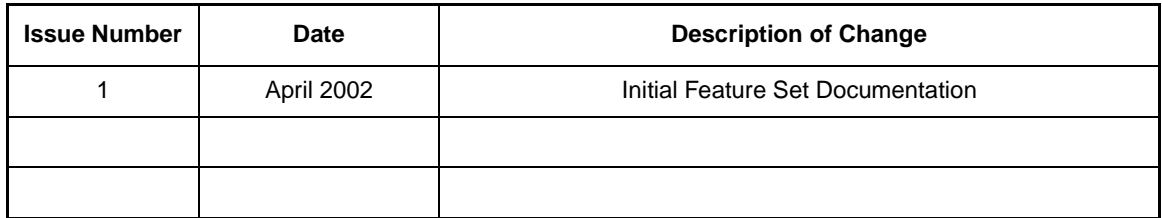

### **Related Publications**

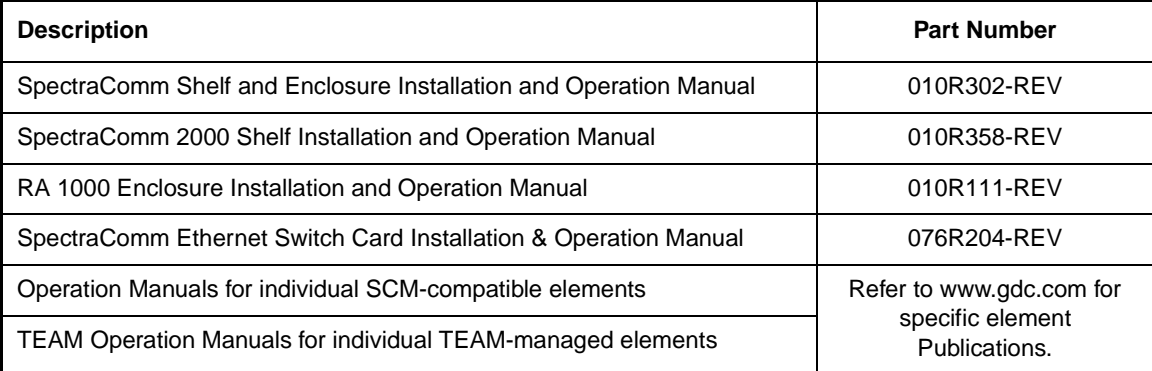

**-REV** is the hardware revision (**-000**, **-001**, etc.)

**-VREF** is the most current software version (**-V400** is Version 4.0.0.)

In addition to the publications listed above, always read Release Notes supplied with your products.

### **Preface**

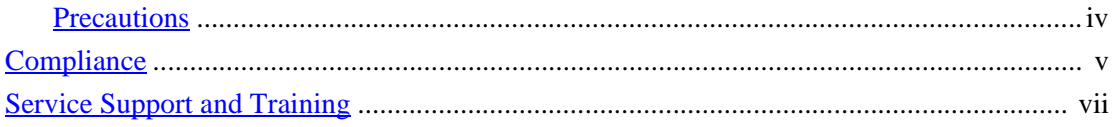

### **Chapter 1: Introduction and Specifications**

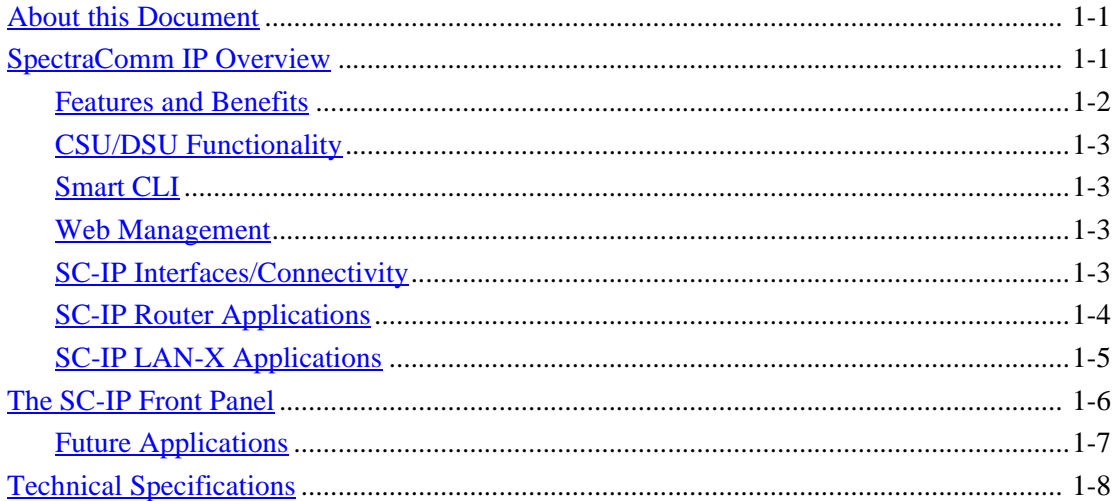

### **Chapter 2: Installation & Connections**

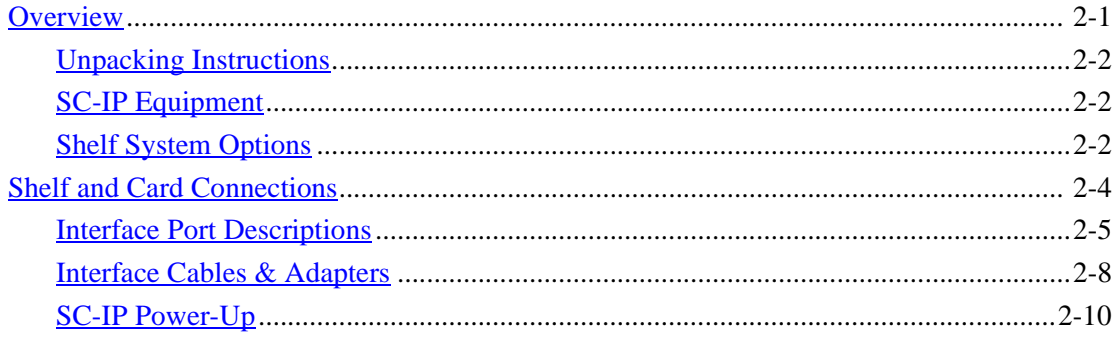

### **Chapter 3: SC-IP Configuration**

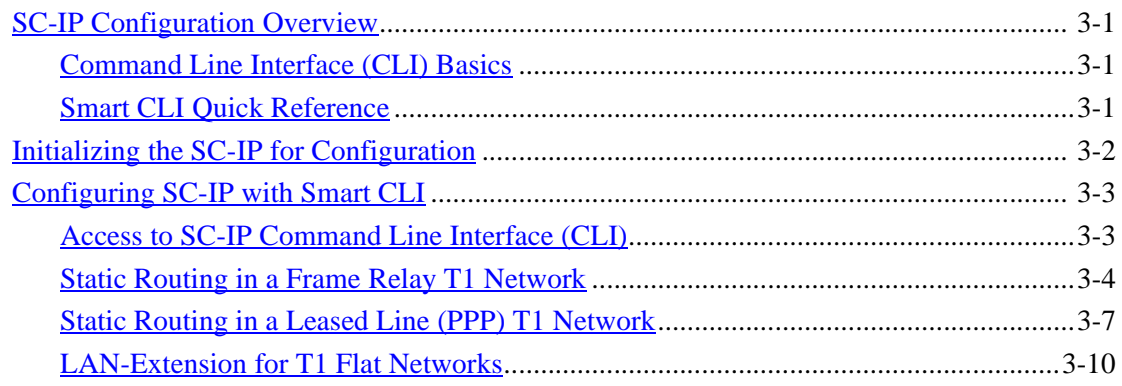

### **Chapter 4: The Web Interface**

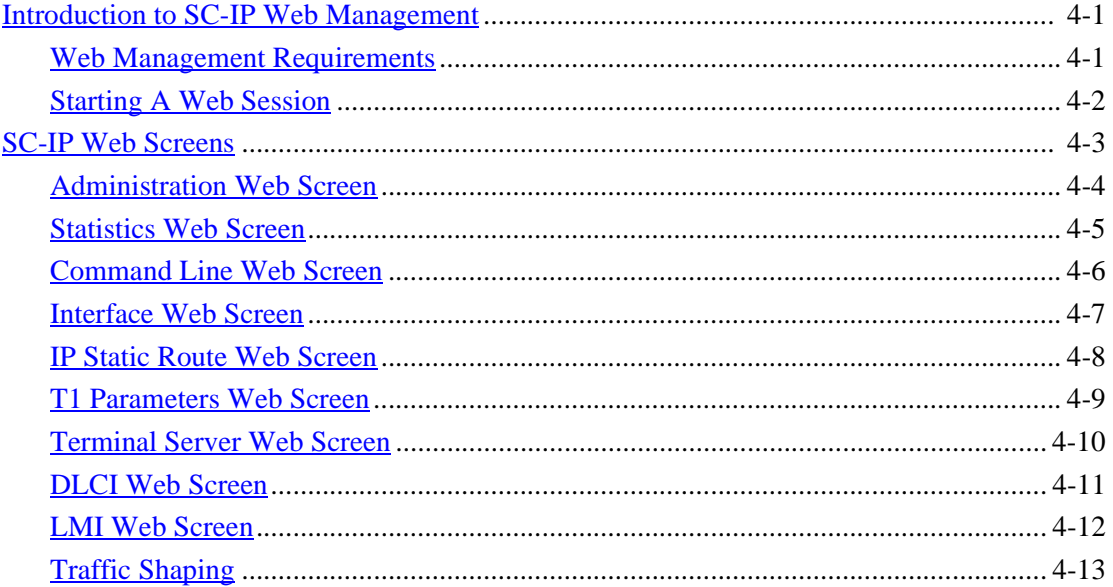

### **Appendix A:Application Guidelines**

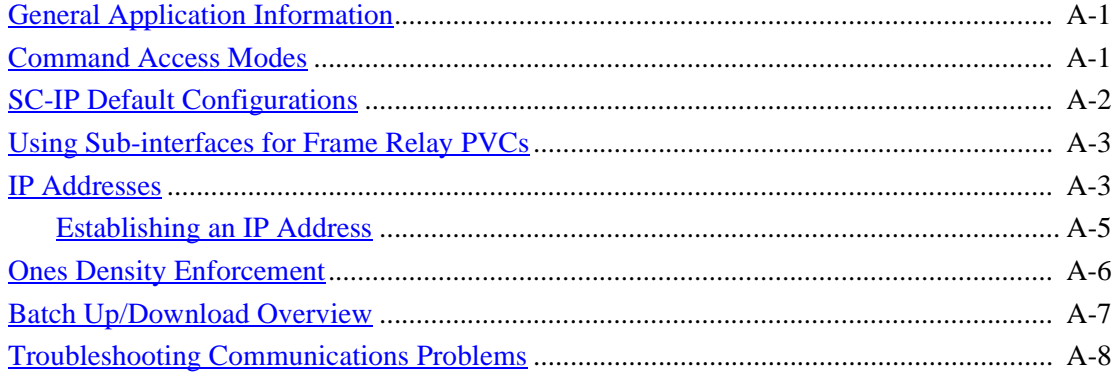

### **Appendix B:CLI Reference**

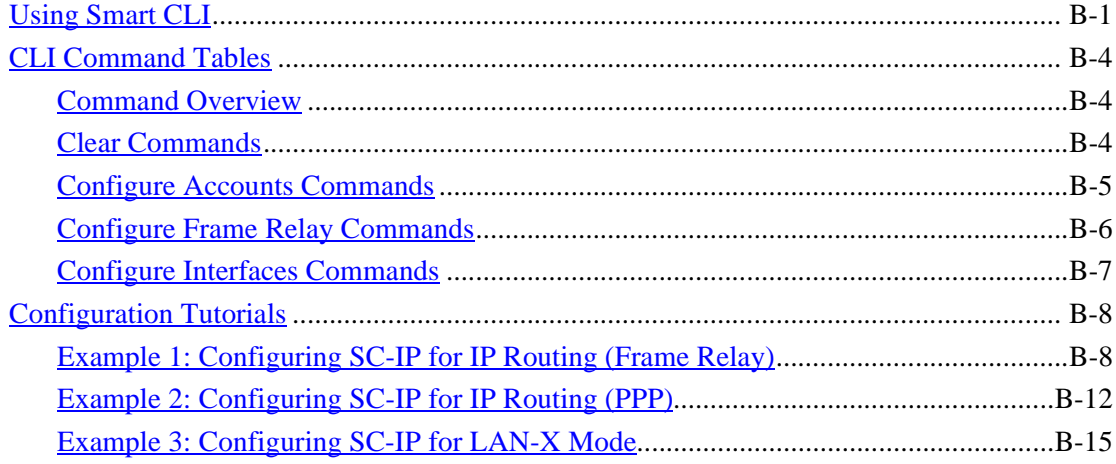

## **Preface**

### <span id="page-4-0"></span>**Scope of this Manual**

This manual describes installation and operation of the SpectraComm IP card (SC-IP). This document is intended for network operators and installers and assumes a working knowledge of data communication equipment.

The information in this manual has been carefully checked and is believed to be entirely reliable. However, as General DataComm improves the reliability, function and design of its products, it is possible that information may not be current. Check the General DataComm website at **http://www.gdc.com** for updated product information or contact your General DataComm field representative.

General DataComm, Inc. 6 Rubber Avenue Naugatuck, Connecticut, USA 06770 Tel: 1 203 729-0271

### **Safety Information**

This manual should be read in its entirety and all procedures completely understood before installing or operating the unit. The notes that appear throughout this manual must be read prior to any installation or operating procedure. Examples of notes used in this manual are shown below.

*Note A note provides essential operating information not readily apparent which you should be particularly aware of. A note is typically used as a suggestion.*

*Important Indicates an emphasized note. It is something you should be particularly aware of; something not readily apparent. Important is typically used to prevent equipment damage.*

### <span id="page-5-0"></span>**Precautions**

The CAUTION, WARNING, and DANGER statements that appear throughout this manual are intended to provide critical information for the safety of both the service engineer and operator, and enhance equipment reliability. The definitions and symbols for such statements comply with ANSI Z535.2, American National Standard for Environmental and Facility Safety Signs, and ANSI Z535.4, Product Safety Signs and Labels, issued by the American National Standards Institute.

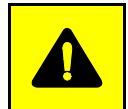

**CAUTION** *Indicates a potentially hazardous situation which, if not avoided, may result in minor to moderate injury. It may also be used to alert against unsafe practices.*

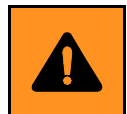

**WARNING** *indicates an imminently hazardous situation which, if not avoided, could result in death or serious injury.*

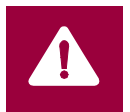

**DANGER** *indicates an imminently hazardous situation which, if not avoided, will result in death or serious injury.*

### **Safety Guidelines**

Under proper conditions, this unit will operate reliably and safely in your network. If any component is improperly handled or installed, equipment failure or personnel hazard may occur. Use caution and common sense when installing network wires. Use the following guidelines, especially when unsafe conditions exist or when potentially hazardous voltages are present:

- Repairs must be performed by qualified service personnel only.
- To reduce the risk of electrical shock, do not operate equipment with the cover removed.
- Never install network jacks in a wet location unless the jack is designed for that location.
- Never touch uninsulated network wires or terminals unless the network line is disconnected at the network interface.
- Never install network wiring during an electrical storm.

### **Antistatic Precautions**

Electrostatic discharge (ESD) results from the buildup of static electricity and can cause computer components to fail. ESD occurs when a person whose body contains a static buildup touches a computer component. The SC-IP card may contain static-sensitive devices that are easily damaged. Proper handling, grounding and precautionary ESD measures are essential. Keep parts and cards in antistatic packaging during transport or when not in use. When handling always use antistatic floorpads, workbenchpads and an antistatic wrist strap connected to a grounded equipment frame or chassis. *If a wrist strap is not available, periodically touch an unpainted metal surface on the equipment*. Never use a conductive tool, like a screw driver or paper clip to set switches.

### <span id="page-6-0"></span>**Compliance**

### **FCC Part 68 Compliance**

Connection of data communications equipment to the public telephone network is regulated by FCC Rules and Regulations. This equipment complies with Part 68 of these regulations which require all of the following:

For single or multi-line equipment that connects to the telephone network via a plug and jack, the plug and jack must comply with the FCC Part 68 rules. This device is designed to be connected to the telephone or premises wiring, using a compatible modular jack which is Part 68 compliant.

The telephone company may discontinue your service if the unit causes harm to the telephone network. If possible, you will be notified of such an action in advance. If advance notice is not practical, you will be notified as soon as possible and will be advised of your right to file a complaint with the FCC. The telephone company may change its communication facilities, equipment, operations and procedures where reasonably required for operation. If so, the telephone company will notify you in writing. All repairs or modifications to the equipment must be performed by General DataComm. Any other repair or modification by a user voids the FCC registration and the warranty.

To connect the product to the Public Telephone Network, you are required to give the following information to the telephone company:

- FCC Registration Number: TBD
- Telephone Company jack type: RJ48C
- Facility Interface Codes: DDS 04DU9-DN/BN/1KN/1SN
- Service Order Code: DDS- 6.0Y

### **Industry Canada Notification**

The Industry Canada label identifies certified equipment. This certification means that the equipment meets telecommunications network protective, operation and safety requirements as prescribed in the appropriate Terminal Equipment Technical Requirements document(s). The Department does not guarantee the equipment will operate to the user's satisfaction.

Before installing this equipment, users should ensure that it is permissible to be connected to the facilities of the local telecommunications company. The equipment must also be installed using an acceptable method of connection. The customer should be aware that compliance with the above conditions may not prevent degradation of service in some situations.

Repairs to certified equipment should be coordinated by a representative designated by the supplier. Any repairs or alterations made by the user to this equipment, or equipment malfunctions, may give the telecommunications company cause to request the user to disconnect the equipment.

Users should ensure for their own protection that the electrical ground connections of the power utility, telephone lines and internal metallic water pipe system, if present, are connected together. This precaution may be particularly important in rural areas.

**Caution:** Users should not attempt to make such connections themselves, but should contact the appropriate electric inspection authority, or electrician, as appropriate.

**Notice**: The Ringer Equivalence Number (REN) assigned to each terminal device provides an indication of the maximum number of terminals allowed to be connected to a telephone interface. The termination on an interface may consist of any combination of devices subject only to the requirement that the sum of the Ringer Equivalence Numbers of all the devices does not exceed 5.

#### **Avis D'industrie Canada**

L'étiquette d'Industrie Canada identifie le matériel homologué. Cette étiquette certifie que le matériel est conforme aux normes de protection, d'exploitation et de sécurité des réseaux de télécommunications, comme le prescrivent les documents concernant les exigences techniques relatives au matériel terminal. Le Ministère n'assure toutefois pas que le matériel fonctionnera à la satisfaction de l'utilisateur.

Avant d'installer ce matériel, l'utilisateur doit s'assurer qu'il est permis de le raccorder aux installations de l'entreprise locale de télécommunication. Le matériel doit également être installé en suivant une méthode acceptée de raccordement. L'abonné ne doit pas oublier qu'il est possible que la comformité aux conditions énoncées ci-dessus n'empêche pas la dégradation du service dans certaines situations.

Les réparations de matériel homologué doivent être coordonnées par un représentant désigné par le fournisseur. L'entreprise de télécommunications peut demander à l'utilisateur de débrancher un appareil à la suite de réparations ou de modifications effectuées par l'utilisateur ou à cause de mauvais fonctionnement.

Pour sa propre protection, l'utilisateur doit s'assurer que tous les fils de mise à la terre de la source d'énergie électrique, des lignes téléphoniques et des canalisations d'eau métalliques, s'il y en a, sont raccordés ensemble. Cette précaution est particulièrement importante dans les régions rurales.

**Avertissement**: L'utilisateur ne doit pas tenter de faire ces raccordements lui-même; il doit avoir recours à un service d'inspection des installations électriques, ou à un électricien, selon le cas.

**Avis**: L'indice d'équivalence de la sonnerie (IES) assigné à chaque dispositif terminal indique le nombre maximal de terminaux qui peuvent être raccordés à une interface. La terminaison d'une interface téléphonique peut consister en une combinaison de quelques dispositifs, à la seule condition que la somme d'indices d'équivalence de la sonnerie de tous les dispositifs n'excède pas 5.

### **Electromagnetic Compatibility**

This Class A digital apparatus complies with FCC Part 15 and Canadian ICES-003.

#### **La Compatibilité d' Eléctro-magnetique**

Cet appareil numerique de la classe A est conforme a la norme NMB-003 du Canada.

### **NEBS Compliance**

Certified by independent labs for NEBS compliance to standards:

GR63 - Physical Protection

GR1089 - EMC and Safety

### <span id="page-8-0"></span>**Service Support and Training**

VITAL Network Services is a leading sincle-source, data communications organization that provides network service and support for General DataComm customers throughout the world. VITAL Network Services can support and train in the installation, management and maintenance of your GDC equipment. Training courses are offered at centers in the US, UK, France, Singapore and Mexico, as well as at customer sites.

For more information on VITAL Network Services or for technical support assistance, contact VITAL Network Services at:

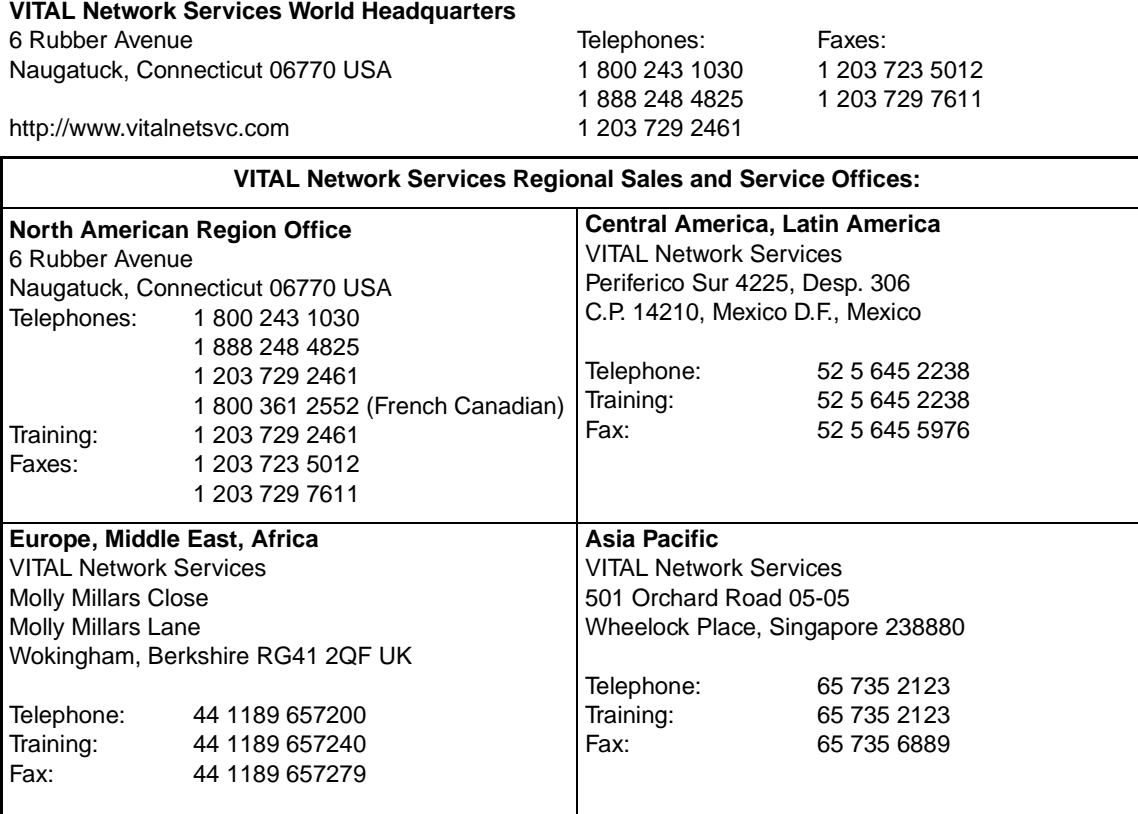

## <span id="page-10-0"></span>**Chapter 1: Introduction and Specifications**

### **About this Document**

This document describes in detail the initial feature set for the SpectraComm IP Router Card. Briefly mentioned are several additional features (DDS support and modem facilities) which are planned for a future release. For more information on the availability and operation of these additional features, refer to later issues of this document or contact your GDC Sales Representative.

### **SpectraComm IP Overview**

The SpectraComm IP (SC-IP) router card extends the carrier's internal network to remote locations where separate IP networks are required. SC-IP also functions as a LAN-extension device which extends the carrier's internal network to remote locations where a single 'flat' IP network is required.

### **SpectraComm IP as Static IP Router**

As a static IP router, SC-IP forwards IP data between serial WAN ports and an Ethernet (LAN) switch. SC-IP's eight-port terminal server can connect to craft ports of co-located devices to provide out-of-band access.

Typically, the SC-IP provides connectivity via a T1 port. The link layer WAN protocols supported are Frame Relay and the Point-to-Point Protocol (PPP). *[Figure](#page-13-0)  [1-1](#page-13-0)* shows SC-IP deployed in a Frame Relay, T1 network.

### **SC-IP as LAN-extension Device**

When placed in LAN-extension mode, the SpectraComm IP extends the Carrier's local area network(s). Deployed in pairs, the SC-IPs are connected to their separate LANs via the ethernet interface, and are connected to each other via the WAN. GDC's proprietary LAN-extension (LAN-X) is comprised of a link layer WAN protocol (LAN-X) which requires a SC-IP configured for LAN-X at each end of the WAN. *[Figure 1-2](#page-14-0)* shows SC-IP in multiple extensions to local and remote LANs.

### **Typical Installations**

The SC-IP is a rack-mount card that installs in a SC 5000 shelf (16 slots) or in a SC 2000 shelf (2 slots). For stand-alone, non-NEBS applications, the SC-IP card is shipped from the factory pre-installed in the RA 1000 enclosure.

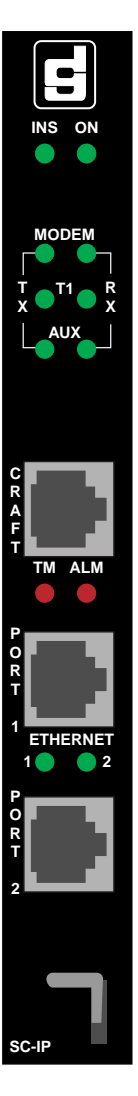

### <span id="page-11-0"></span>**Features and Benefits**

- A low-cost, highly reliable and secure static router or LAN-extension device, in NEBS-compliant packaging
- Uses 'run from ram' architecture for increased performance and configuration integrity.
- Front Panel LEDs indicate traffic, power and test status. Front Panel LAN and Control (craft) ports provide connectivity.
- Shelf rear panel provides WAN connectivity for the SC-IP as router or LAN-X device.
- Provides access to T1 and Fractional T1 network services using an integral T1 CSU/DSU, including long-haul (DS1) and short-haul (DSX-1) capability.
- Provides enhanced security with multi-level password protection.
- Provides scalable, high performance LAN via 10/100B-T ethernet switch support.
- Supports software upgrades via TFTP firmware download.
- Easily configured via the interactive "smart" command line interface or the intuitive, easy-touse web interface (HTTP).
- Can be monitored, configured and managed using standards-based protocols, including Telnet, SNMP and HTTP (web).
- Streamlined configuration of multiple SC-IPs via ASCII batch file upload/download.
- Provides quick access using Telnet "cut-thru" operation to terminal server ports.
- Provides integrated terminal server ports at the shelf rear panel connector for remote access of up to eight devices.
- Allows standards-based IP application access (Telnet, SNMP or HTTP to remote equipment. Supports ping on all interfaces.
- Uses Frame Relay or Point-to-Point Protocol (PPP) to provide link layer (Layer 2) encapsulation of IP traffic.
- When pairs of SC-IPs are configured for LAN-extension mode, they provide link layer encapsulation of ethernet frames for LAN extension between Carrier sites.
- Allows remote LAN-X configuration of a SC-IP via Remote Default Route configuration.
- Responds to HPOV polling and Auto Discovery.

#### **Future SC-IP Upgrades**

The following features are planned for a future release of the SC-IP. For more information on the availability and operation of these additional features, refer to later issues of this document or contact your GDC Sales Representative.

- When equipped with an integral modem or an attached modem, allows initial configuration of the SC-IP over a dial-up connection, eliminating "truck roll" costs.
- When equipped with the integral V.90 modem, provides remote dial-up user access.
- When equipped with the integral V.90 modem and with RADIUS enabled, provides additional security for authentication of dial-up users.
- Supports major alarm reporting.
- Provides access to the DDS network using an integral synchronous DTE interface to an external 56/64Kbps DSU.

### <span id="page-12-0"></span>**CSU/DSU Functionality**

The SC-IP contains an integrated CSU/DSU. Users can access digital services at T1/FT1 rates through the network interface. The Network interface provides all N x 56/64 Kbps rates from 56kbps to 1.536 Mbps (where N=1 to 24) and supports both DS1 and DSX-1.

### **Smart CLI**

The SC-IP employs an interactive command line interface that will feel familiar to most field personnel. Added features include auto-prompting for command arguments, recognition of abbreviated commands, online help, command line recall and an advanced utility for generating downloadable ASCII configuration files.

#### **Web Management**

The SC-IP provides internet-ready network management (HTML and JAVA 1.1 support). An embedded web server agent allows Read or Read-Write access to SC-IP using popular browsers.

### **SC-IP Interfaces/Connectivity**

The typical installation environment for the SC-IP card is a SpectraComm 5000 or 2000 shelf. SC-IP has multiple physical interfaces, described below. The unit is shipped from the factory with all ports set to **Disabled** except for the Modem port and the AUX port.

#### **Craft (Console) Port**

The Craft port is used for local configuration and monitoring. This EIA-232 interface is fixed as serial async 9600 baud, 8 data, 1 start/stop, no parity.

#### **Ethernet (10/100BASE-T) LAN Ports**

The two Ethernet (LAN) ports allows the SC-IP to connect directly to a computer's LAN port, or to a hub device or external ethernet switch for connection to many LAN devices. With the SC-ES card co-located in the shelf, the SC-IP can access more equipment on LANs using 10BASE-T or 100BASE-T (twisted pair) wiring while maintaining NEBS compliance.

#### **T1/FT1 (Network) Port**

The SC-IP provides an integral, fully managed Full T1or Fractional T1 CSU/DSU with Frame Relay UNI-U and PPP support.

#### **Terminal Server Ports**

Eight, 3-wire RS-232 ports connect up to eight devices (one port active at a time).

#### **Future Upgrades**

#### *Asynchronous AUX/Synchronous DTE Port*

This port is designed to accommodate two types of interfaces. The synchronous DTE (EIA-232) interface can operate up to 64 kbps (max) and is used to connect directly to a SC 521A device for DDS network connections (external timing is not supported.) The asynchronous AUX (EIA 232) interface is used for connection to an external modem.

#### *V.90/V.34 Modem Port*

The modem port is designed to accept dial-up connections for direct VT-100 access (Hyperterm) or PPP session.

*Note For configuration of SC-IP interfaces, refer to Chapter 2: Installation and Set-Up.*

### <span id="page-13-0"></span>**SC-IP Router Applications**

The primary application of the SC-IP is in router mode, providing low-cost, NEBS-compliant IP connectivity to the carrier's internal network and between managed sites. NEBS-compliant SC-IP can be located anywhere within a carrier's network; for example SC-IP can be located within the Central Office environment as part of the inside plant, or can be deployed in a remote office or CEV-Hut environment as part of the outside plant.

*Figure 1-1* shows a typical Network Operations Center managing its remote equipment via a SC-IP at a remote site. With a SC-IP deployed in all remote offices, virtually all remote devices can be connected back to the NOC through remote device ethernet (LAN) ports or their craft ports.

The SC-IP can be accessed from the NOC over the Carrier's data network using multiple WAN interfaces, such as its integral T1 CSU/DSU. In a future release, a synchronous DTE interface to an external 56/64K DSU (SC521A) is supported.

The SC-IP in router mode exclusively uses static routes to ensure a greater degree of security and reduce IP traffic in the carrier's network. This requires the addition of static routes at the NOC and the SC-IP.

*Note The SC-IP's LAN-X and IP forwarding functions are mutually exclusive; that is, when the SC-IP is used in router applications, it cannot employ its LAN-X mode of operation.*

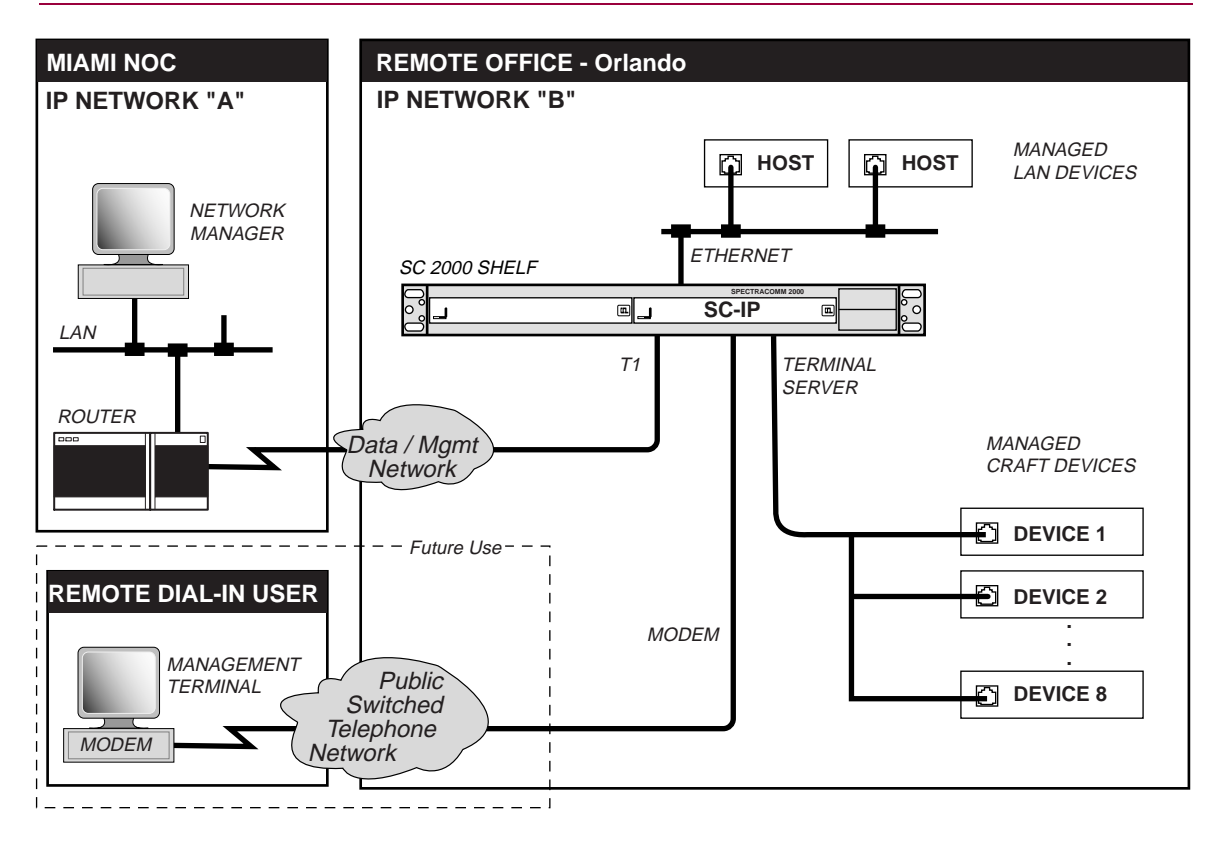

**Figure 1-1** Typical Deployment of SC-IP Router

### <span id="page-14-0"></span>**SC-IP LAN-X Applications**

A Network Operations Center (NOC) can extend its LANs via one or more pairs of SC-IPs. The SC-IPs would be configured for LAN-X mode and connected back-to-back over the WAN. This configuration provides a NEBS-compliant extension of a Carrier's LAN so that any remote device may be accessed from the NOC via the SC-IP.

For example, back-to-back SC-IPs can extend the LAN within a building (i.e., between floors) or, more typically, across a WAN connection. *Figure 1-2* shows a typical deployment of one pair of SC-IP units in a carrier's network. Multiple pairs of SC-IP units can be deployed to fan out the NOC's reach to additional remote sites.

SC-IP in LAN-X mode disables the unit's IP routing function; thus, management of SC-IP is conducted in one direction from a specified SC-IP port. While in LAN-X mode, a SC-IP port must be specified for management.

- *Note The SC-IP's LAN-X and IP forwarding functions are mutually exclusive; that is, when the SC-IP is placed in LAN-extension mode, the IP routing functions are not available.*
- *Note IMPORTANT: It is the responsibility of the network planner to ensure that when SC-IP is in LAN-X mode, a loop condition must not be in effect.*

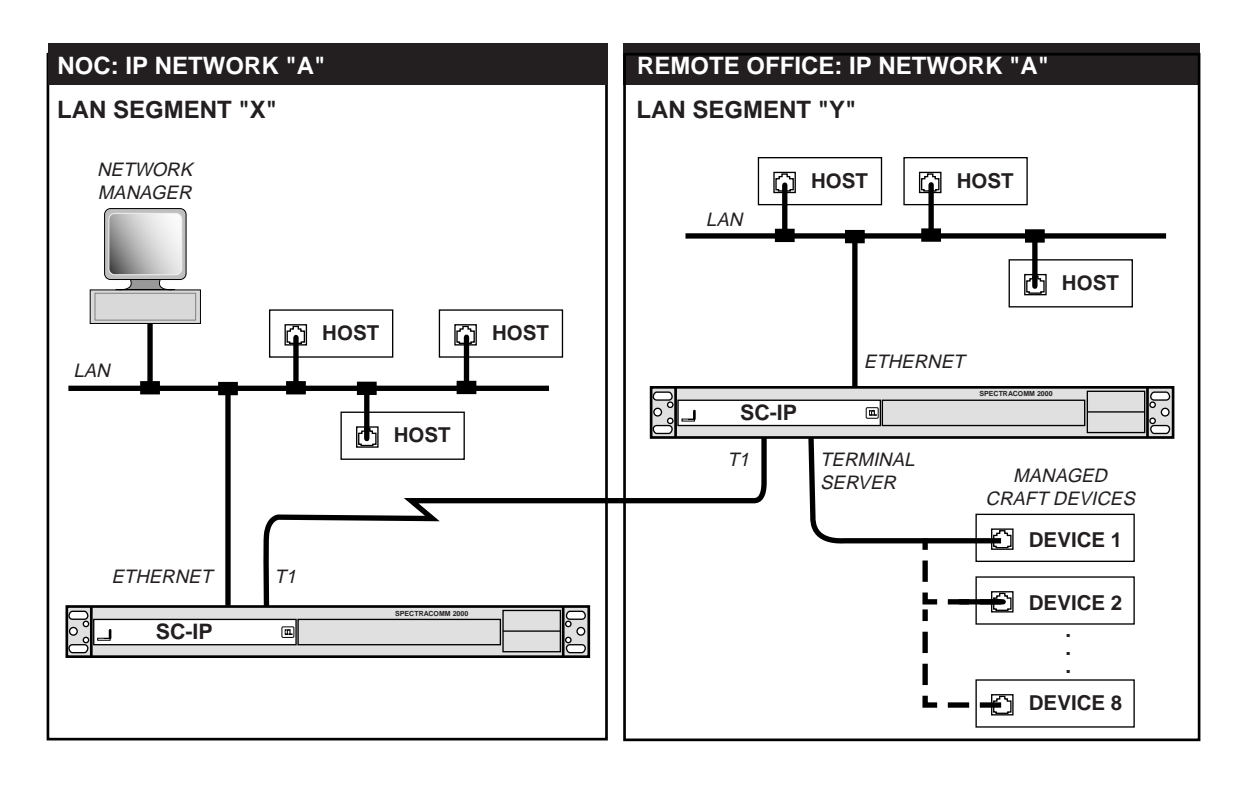

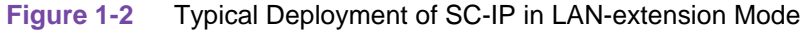

### <span id="page-15-0"></span>**The SC-IP Front Panel**

*Table 1-1* describes the front panel connectors and indicators on the SC-IP Router card. *[Figure 2-1](#page-23-0)* describes the SC-IP rear panel as deployed in a SpectraComm shelf or enclosure system. Physical features that support DDS and Modem facilities are implemented in a future release.

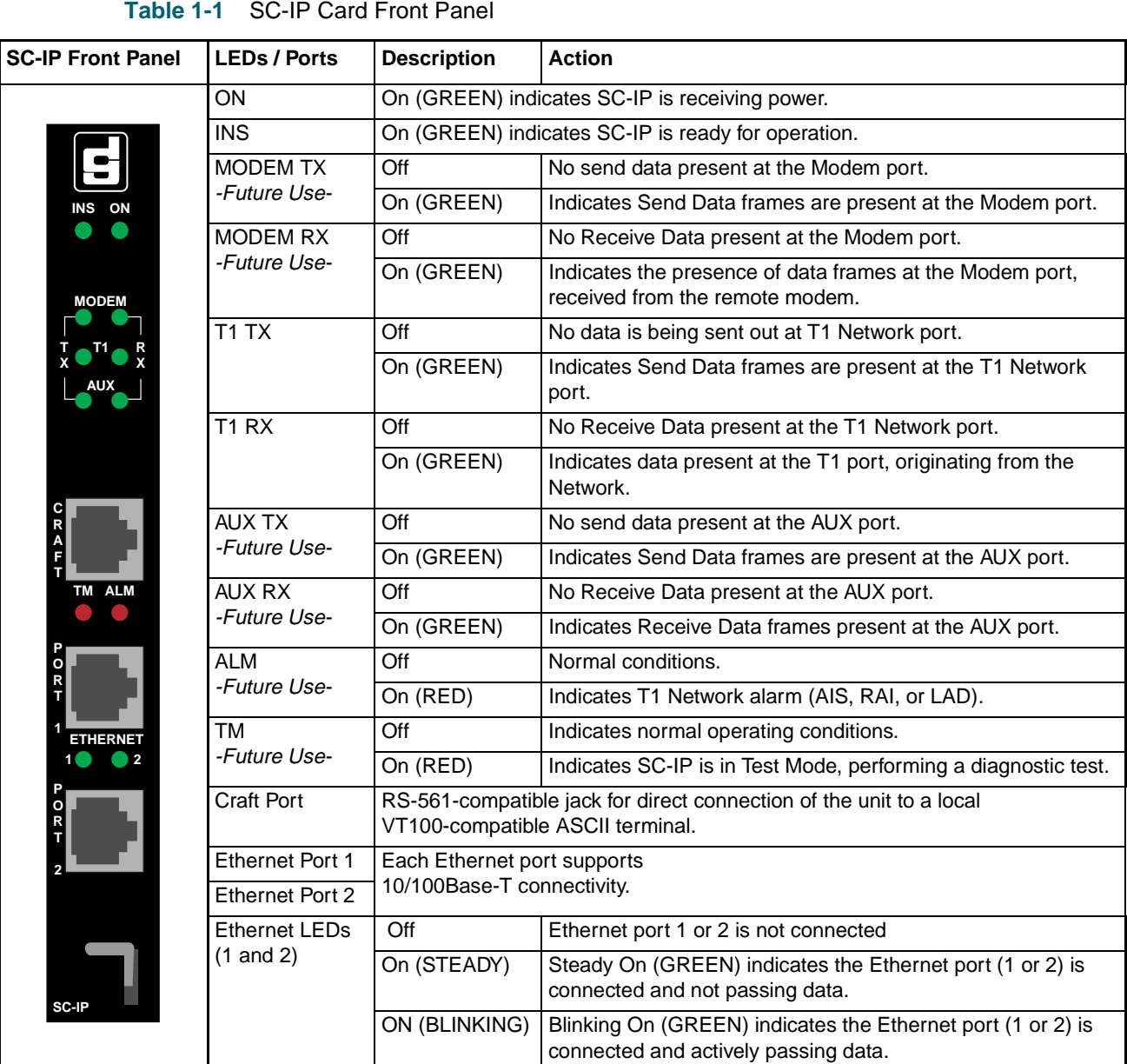

### <span id="page-16-0"></span>**Future Applications**

A future release of the SpectraComm Ethernet Switch card will extend NEBS-compliant, switched Ethernet connectivity to the Carrier's remote sites. The SC-ES is designed for use in the Carrier's internal management network and complements the SC-IP's router and LAN-X operations as it:

- Eases network congestion on existing shared-hub network traffic by breaking up the collision domain, thereby dramatically increasing network performance.
- Eliminates unnecessary network traffic by delivering dedicated bandwidth for each port. LAN equipment at the remote site can be connected to the SC-ES using 10/100Base-T LAN connections.
- Provides port statistics and configuration features that are usually associated only with highend, fully managed switches.
- Can operate stand-alone or cascaded with more SC-ES cards to satisfy the port density requirements for your network applications.

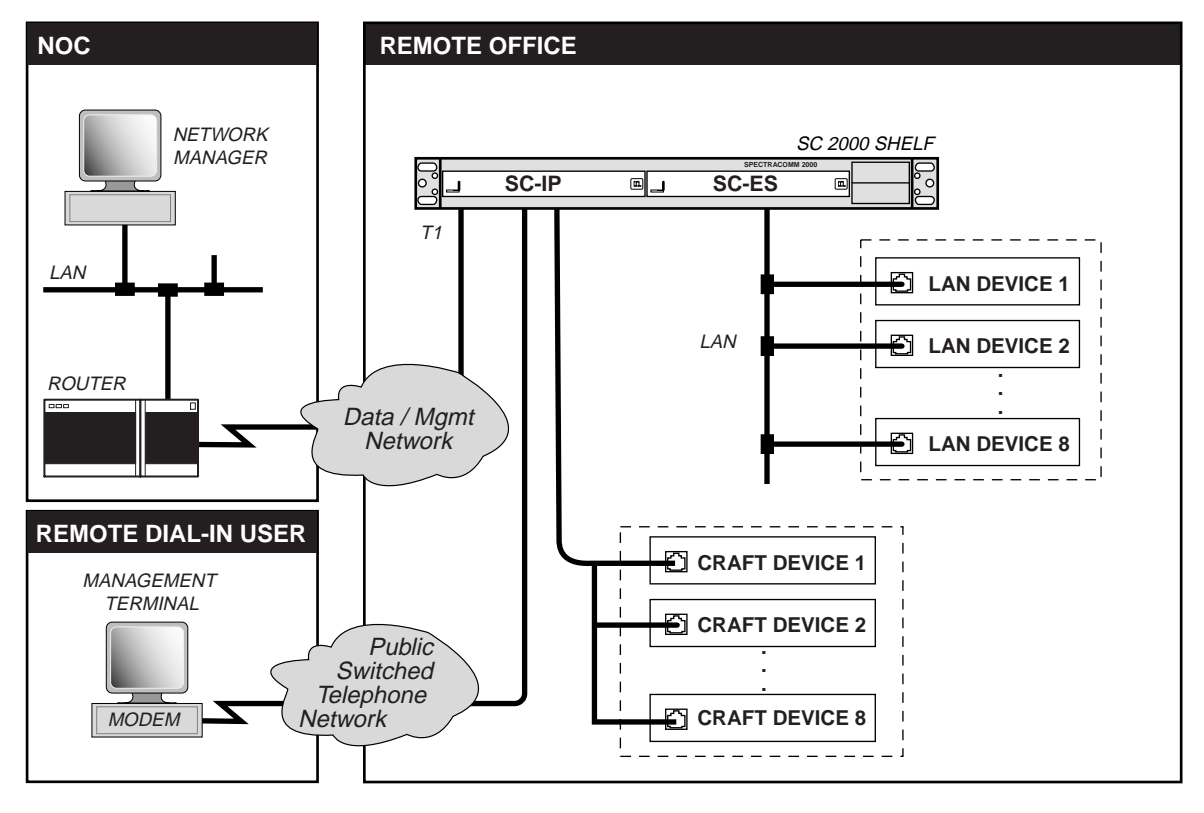

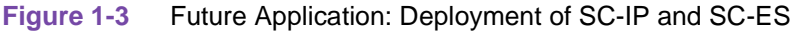

## <span id="page-17-0"></span>**Technical Specifications**

The following table describes the physical, operational, and environmental specifications for the SpectraComm IP. Conforming to these specifications ensures maximum system performance and reduces the chances of mechanical breakdown and personnel hazard.

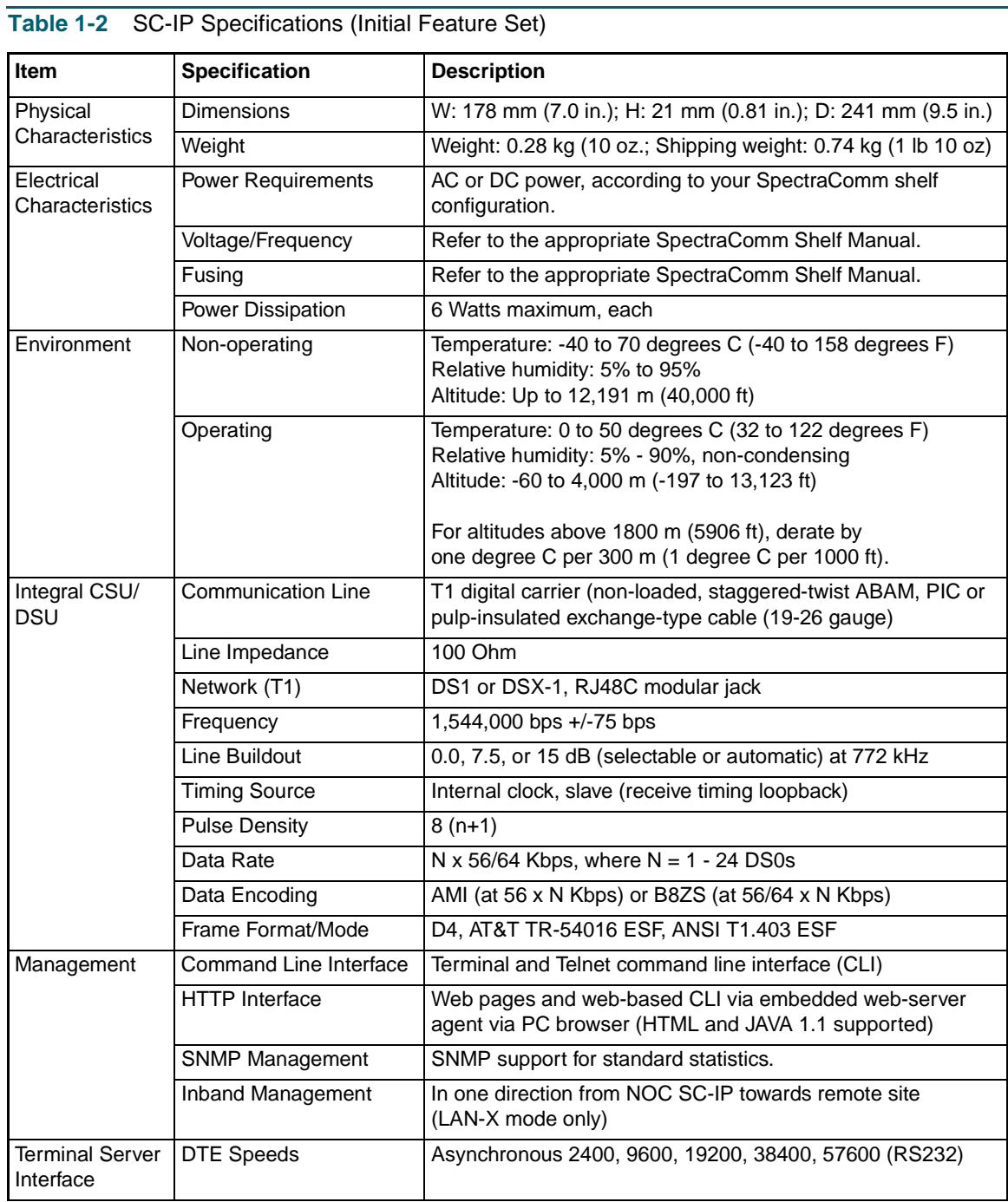

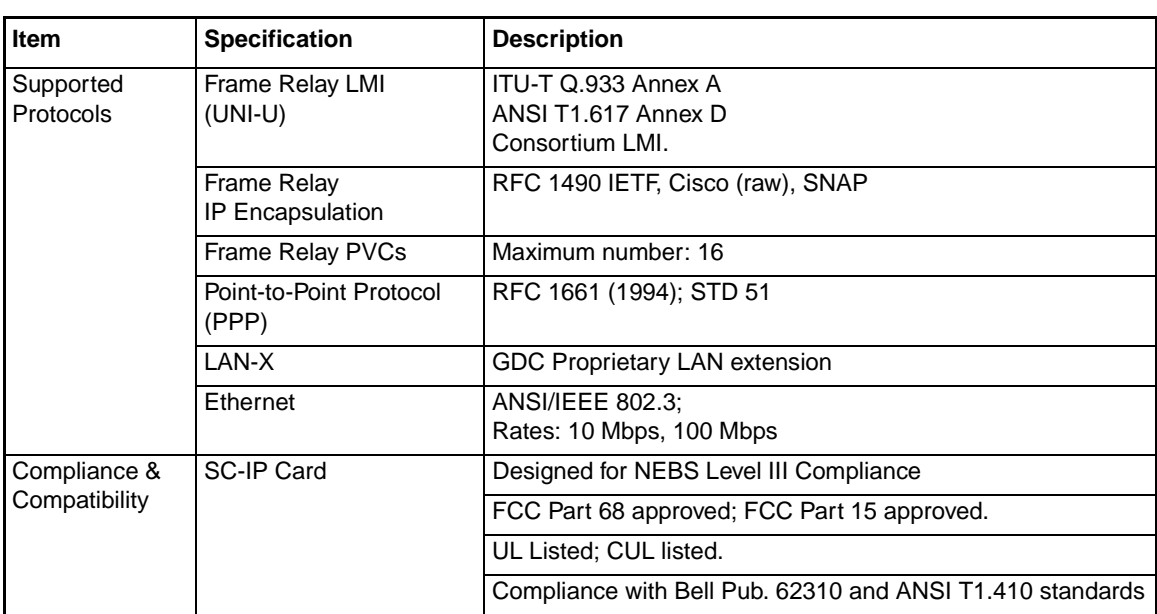

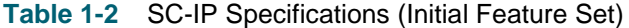

# <span id="page-20-0"></span>**Chapter 2: Installation & Connections**

### **Overview**

The SC-IP card is designed for rack-mounting in a GDC SpectraComm 5000 or SpectraComm 2000 shelf. The card can also be deployed in the RA-1000 standalone enclosure. This chapter describes installing the SC-IP card, making power connections, performing pre-operational checks, and making system connections. If this is your first installation of the SC-IP, be sure to read the previous sections of this manual to understand the optimal functioning of the SC-IP product as it applies to your network.

This chapter also provides a brief introduction to the SC-IP's command line interface (CLI), and example configuration scripts for quickly setting up the SC-IP for either the IP forwarding function or the LAN-extension function. To configure the SC-IP using its built-in web (HTTP) interface, refer to *[Chapter 3, SC-IP Configuration](#page-30-0)* .

*Note The SC-IP's LAN-X mode and IP forwarding functions are mutually exclusive; that is, when the SC-IP is configured for LAN-extension mode, the IP routing functions are not available, and visa-versa.*

#### **Shelf / Enclosure Installation Guidelines**

- Locate the SpectraComm shelf in a ventilated area where the ambient temperature does not exceed 122 degrees F (50 degrees C).
- Do not install the shelf directly above equipment such as power supplies, which generate large amounts of heat.

#### **SpectraComm IP Router Card Installation Guidelines**

- The SC-IP card may be installed in any slot in a SpectraComm 5000 Shelf.
- Determine whether the SC-IP is to function as an IP forwarding device (router) or as a LAN extension device in your network.
- Perform the setups, connections, and pre-operation checks for IP forwarding or for LAN-X mode, in their entirety, as described in this chapter.
- The SC-IP comes from the factory with only the Modem and the AUX ports **Enabled**.

*Note IMPORTANT SECURITY PRECAUTION: Make sure to change the default password at the Craft port before connecting the Modem port or the AUX port to the network.* 

### <span id="page-21-0"></span>**Unpacking Instructions**

The SC-IP card and components are shipped in shock-absorbent packing within a corrugated box. *Table 2-1* lists the standard SC-IP equipment. Some components will not be required/supplied for your network installation. Remove each component from the box and perform a thorough inspection. If any component appears damaged, contact the shipper immediately. All damaged components must be retained until an inspection by the shipper has been completed. If necessary to re-package and return the unit, use the original box and packing material.

*Note For cable part numbers, the -XXX designation refers to cable length, in feet.*

### **SC-IP Equipment**

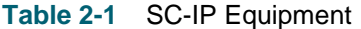

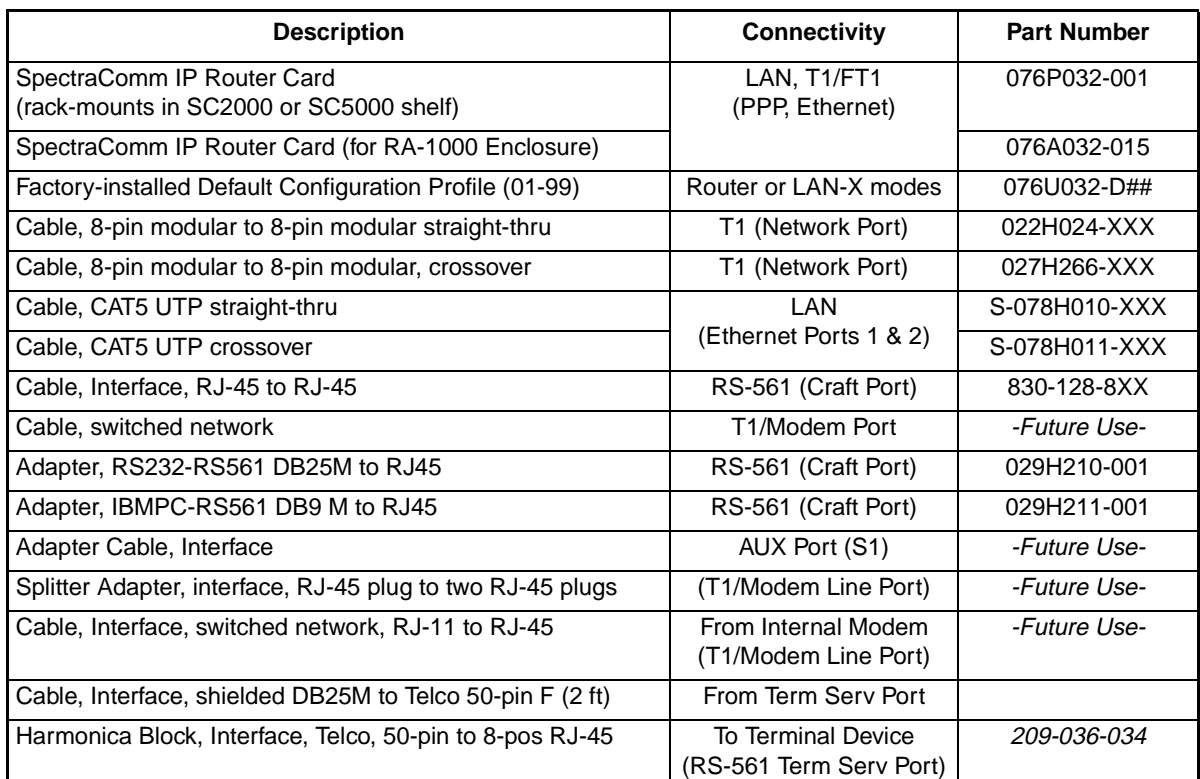

### **Shelf System Options**

*[Table 2-2](#page-22-0)* lists the shelf systems and additional products that can be used with the SC-IP. Unless otherwise stated in the table, each shelf system includes the following components:

- base shelf and two mounting brackets (19/23-inch standard) with mounting hardware
- one power supply and one power supply blank front panel
- one Zone 1 connector panels
- one 16-slot DB25 Zone 3 connector panel.

*Note For more information on the SpectraComm 5000 shelf systems, refer to the SC/UAS Shelf Operating and Installation Manual GDC P/N 010R302-000; for the SpectraComm 2000 shelf, refer to GDC P/N 010R358-000; for the RA 1000 Enclosure, refer to GDC P/N 010R111-000.* 

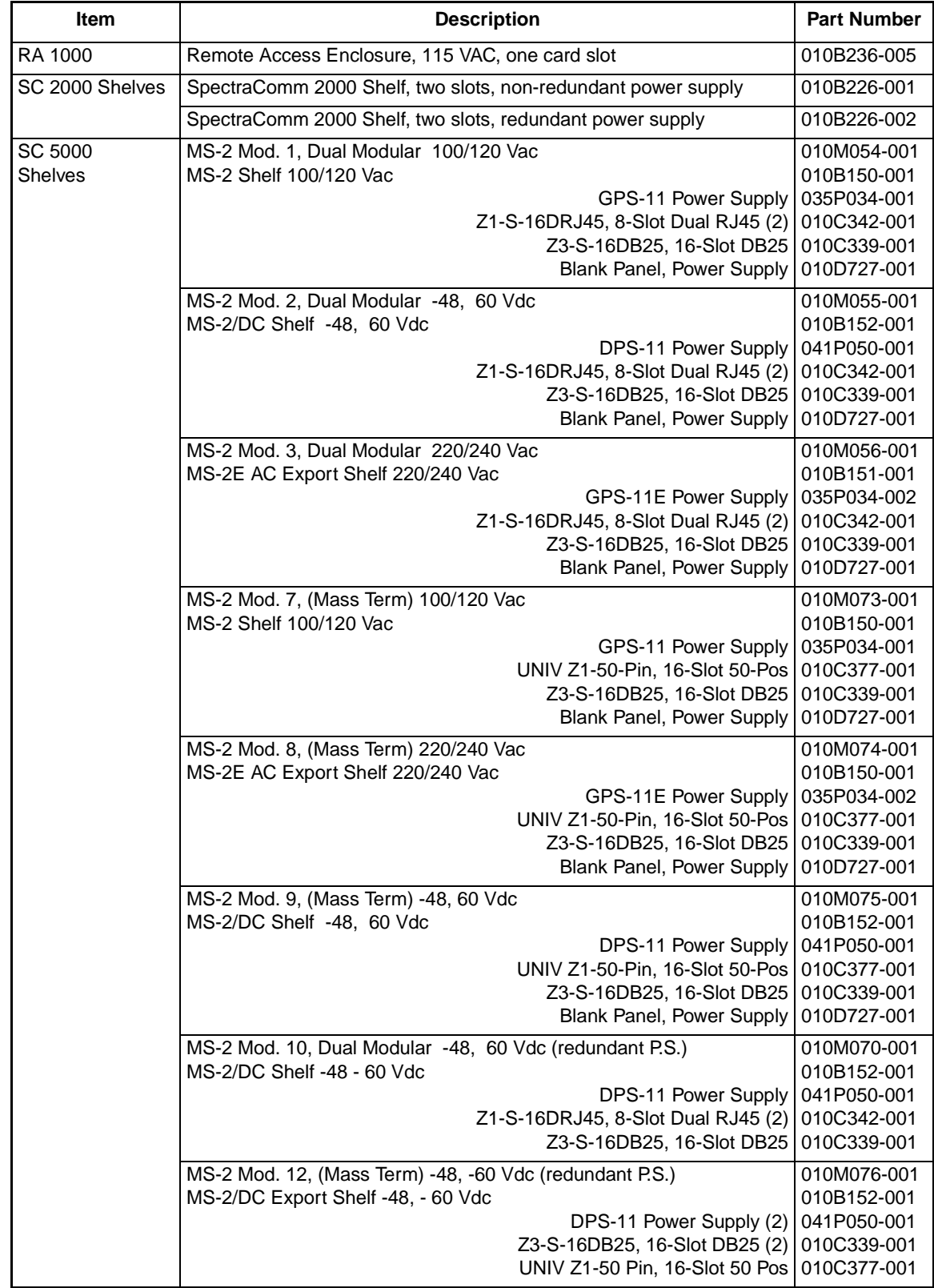

<span id="page-22-0"></span>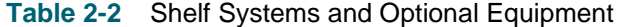

### <span id="page-23-0"></span>**Shelf and Card Connections**

The following paragraphs describe cables, connectors, and pinouts for each Front Panel port or shelf connector when the SC-IP is installed in GDC shelves and enclosures. Shelf/card connections are the same for the SC-IP as an IP router or as a LAN-X device.

- Always adhere to the installation guidelines, cited in the beginning of this chapter, and the connection guidelines listed below:
- Observe all ESD precautions during installation procedures. Be sure to wear a properly grounded antistatic wrist strap.
- Make all electrical connections through the back panel and front panel connectors provided.

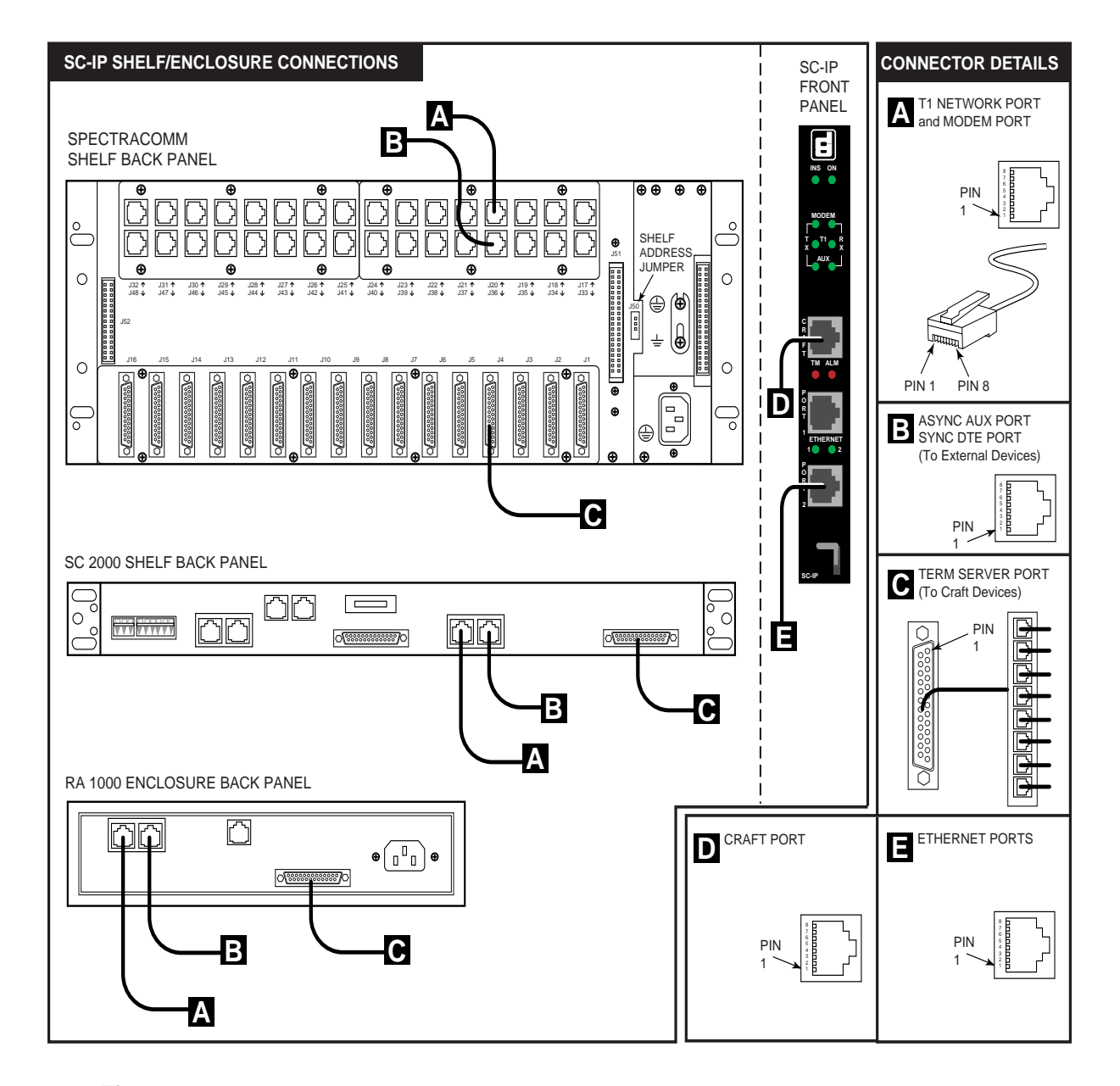

**Figure 2-1** SpectraComm Card and Shelf Connections

### <span id="page-24-0"></span>**Interface Port Descriptions**

### **Network / Modem Port**

*(Interface "A" in [Figure 2-1](#page-23-0))*

The Network/Modem port interface is an RJ48C connector located on the shelf rear panel at the SC-IP slot (J17-J32). The table below describes the port pinouts.

- For T1 connectivity, use a RJ48C-RJ48C 4-wire straight-thru or crossover cable (GDC P/N 022H024-XXX or 027H266-XXX).
- For modem connectivity with or without the T1 interface, use a network/modem line adapter and a modular cable.

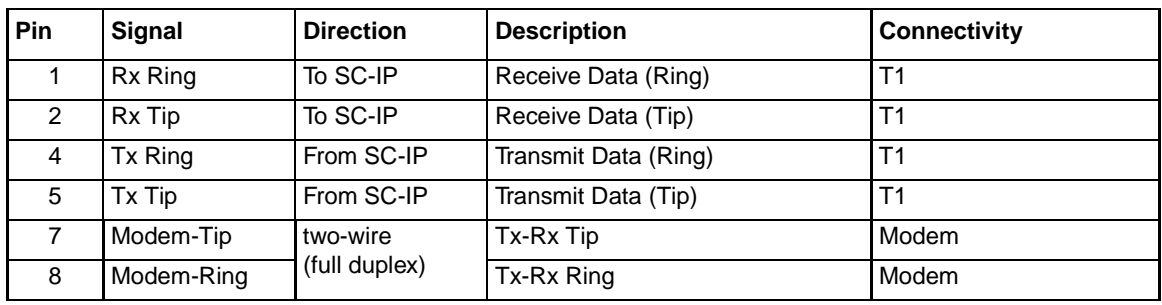

#### **Table 2-3** NTWK Port Pinouts

### **AUX/Sync DTE Port**

#### *(Interface "B" in [Figure 2-1](#page-23-0))*

This shared port is a RJ48 connector located on the shelf rear panel at the SC-IP slot (J33-J48). When enabled as the AUX interface this port supports an asynchronous connection to an external modem. When enabled as the serial1 interface this port supports a synchronous connection to a SC 521A device for DDS network connections (a RJ45-to-DB25M adapter cable is required). The table below describes the AUX/Sync DTE port pinouts.

#### **Table 2-4** AUX/Sync DTE Port Pinouts

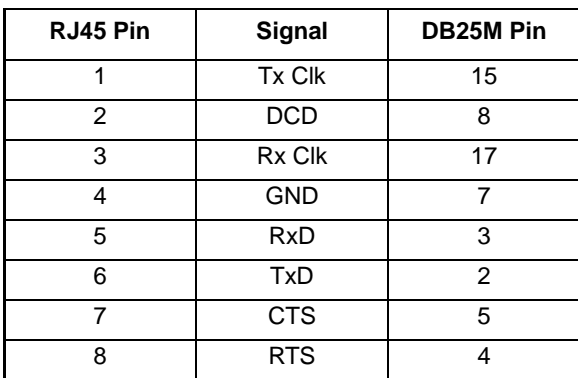

#### **Terminal Server Ports**

#### *(Interface "C" in [Figure 2-1](#page-23-0))*

The Terminal Server port is a DB-25 connector located on the shelf rear panel at the SC-IP slot (J1- J16). It supports 2400, 4800, 9600, 19200, 38400 and 57500 bps asynchronous data for terminal interface control of up to eight attached devices. An interface cable, harmonica adapter and cable/ adapter suited to the intended terminal devices will be required. The table below describes the Terminal Server port pinouts.

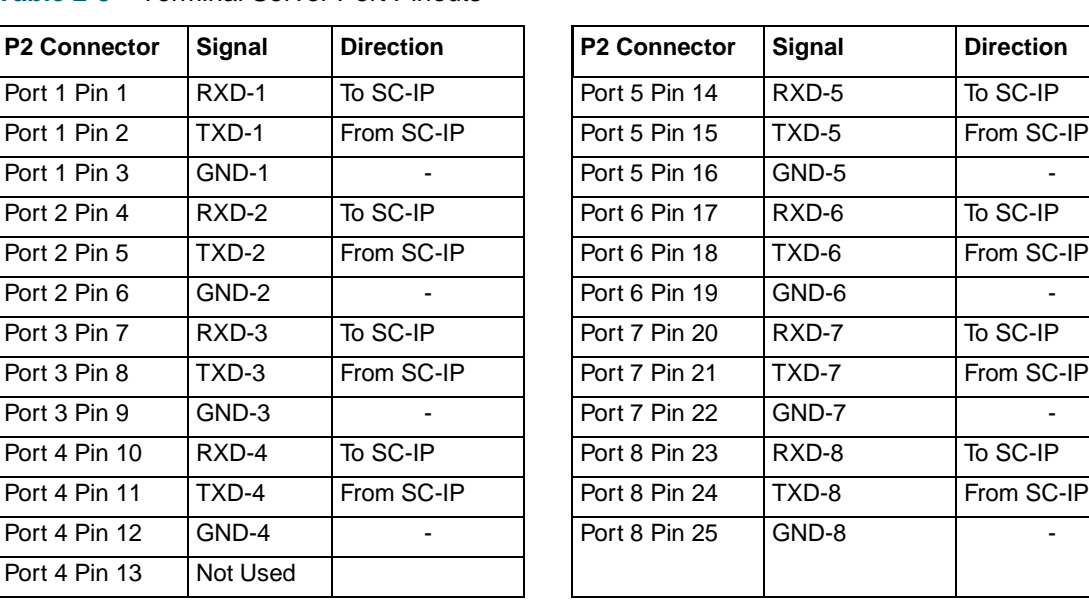

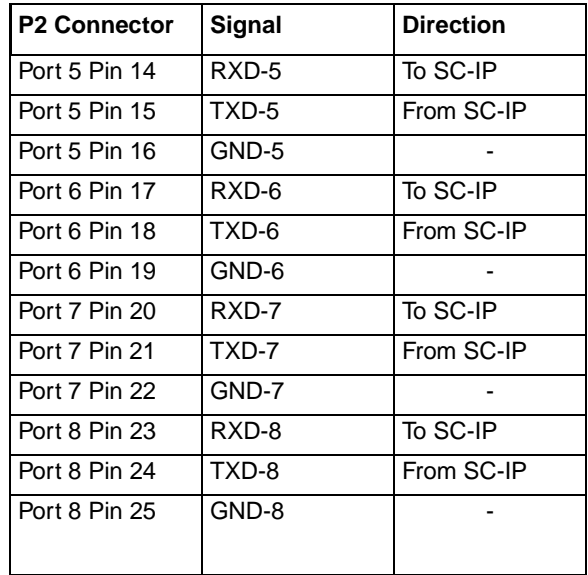

### **Table 2-5** Terminal Server Port Pinouts

*Note In order to establish a Craft session via the SC-IP's Terminal Server port, some devices will require control leads tied to the appropriate state. For example, a device with a 25-pin terminal connection may need one or more pins driven to the EIA high state.*

#### **Craft Port**

#### *(Interface "D" in [Figure 2-1\)](#page-23-0)*

The SC-IP Front Panel Craft (or console) port is an RS-561-compatible RJ45 jack that supports 9600bps asynchronous data. It provides terminal interface control of the unit by direct connection to a local VT100-compatible ASCII terminal. Connection to the Craft port requires an RJ45-to-RJ45 cable (GDC P/N 830-128-007 and GDC P/N 029H210-001 or 029H211-001). The table below describes the Craft port pinouts

### **Table 2-6** Craft Port Pinouts

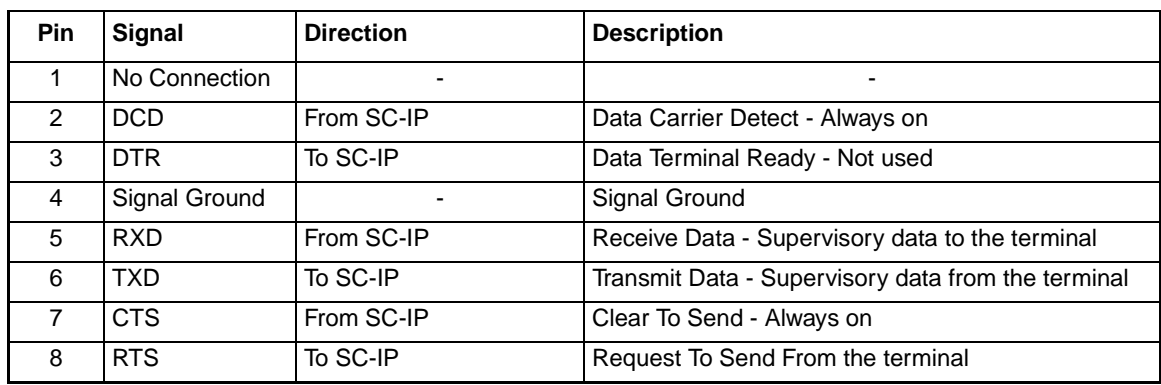

#### **Ethernet (LAN) Ports**

#### *(Interface "E" in [Figure 2-1](#page-23-0))*

The SC-IP Front Panel LAN ports support 10/100BASE-T Ethernet connectivity. This port requires an RJ45-to-RJ45 straight-thru or crossover cable (GDC S-078H010-XXX or S-078H011-XXX). The table below describes Ethernet port pinouts.

#### **Table 2-7** Ethernet LAN Port 1 & Port 2 Pinouts

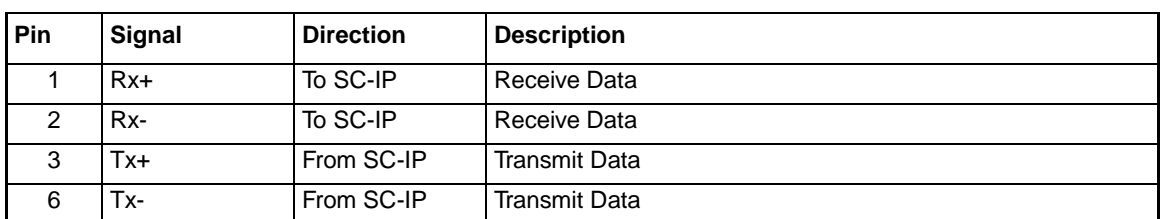

### <span id="page-27-0"></span>**Interface Cables & Adapters**

#### **Terminal Server Cable Assembly Pinouts**

The SC-IP's Termial Server port uses an interface cable at the SC-IP Terminal Server port (DB25M to Telco 50-pin F), a harmonica block adapter (8 ports) and a customer-supplied cable/adapter suited to the intended terminal devices. *Figure 2-2* and *[Figure 2-3](#page-28-0)* describe the pinouts for these Terminal Server cable assemblies.

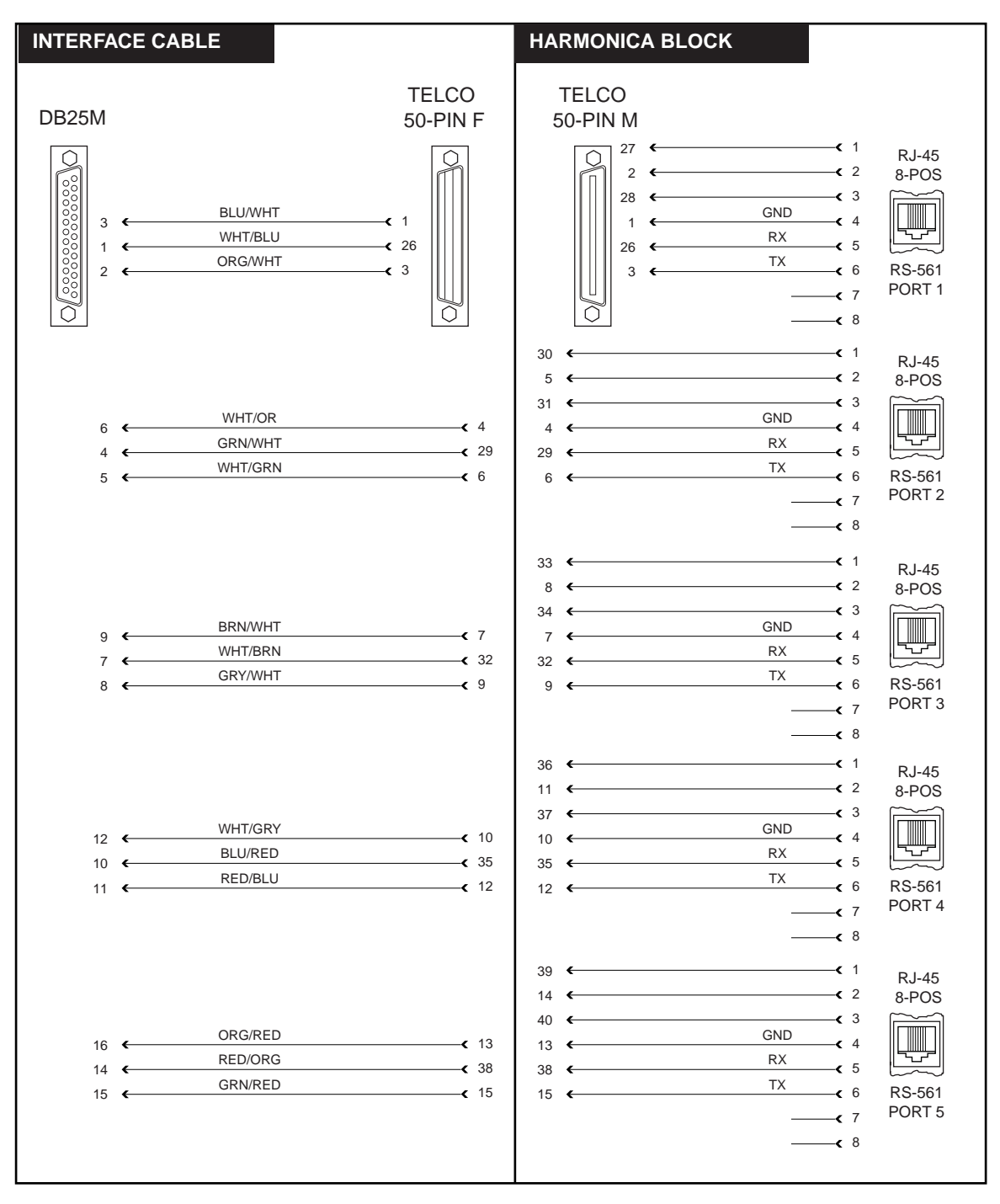

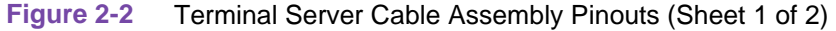

<span id="page-28-0"></span>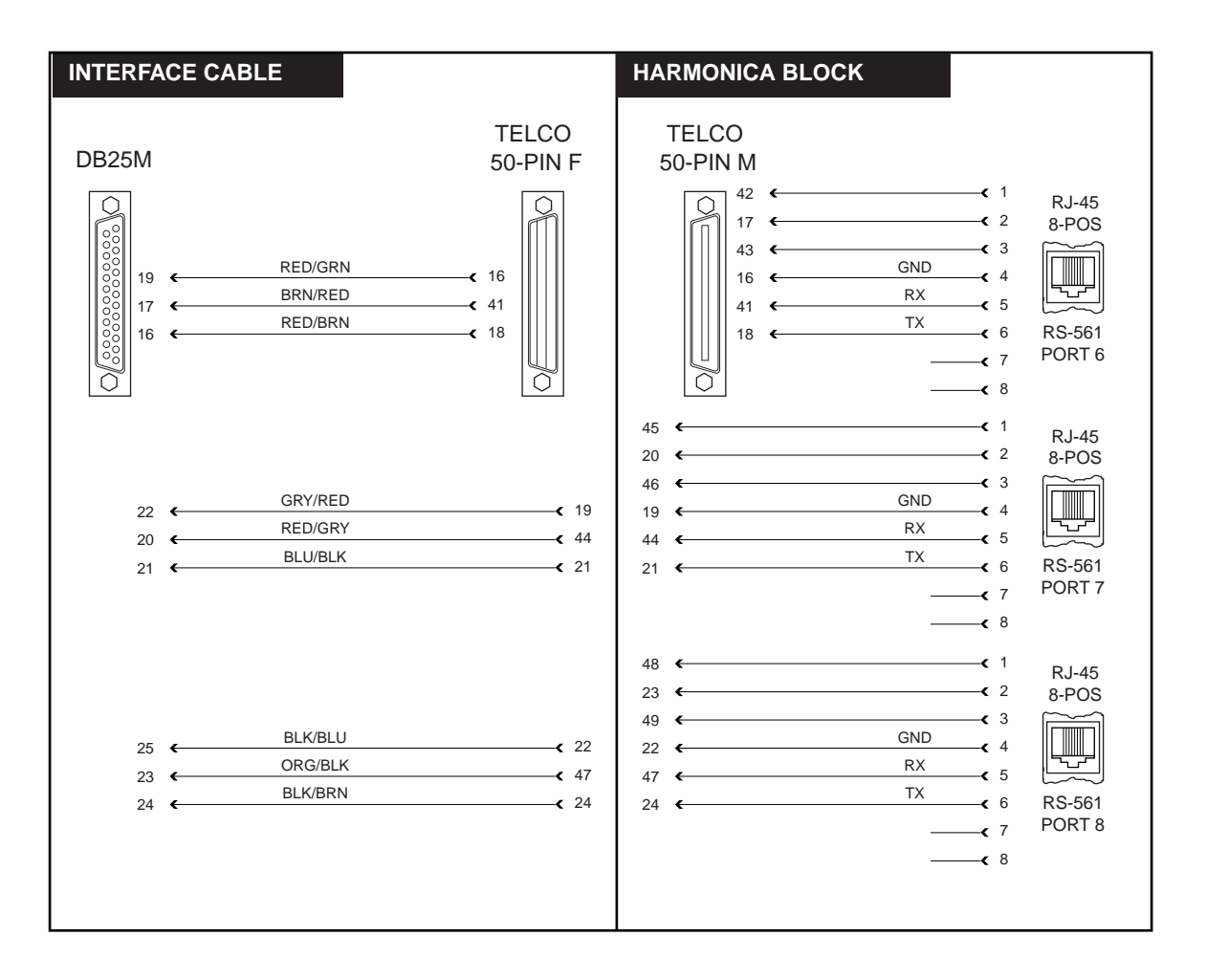

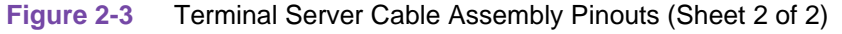

#### **Network (T1) and Modem Line Adapter Cable Pinouts**

The SC-IP's T1 port and Modem Lines port share the RJ48 connector located on the shelf rear panel at the SC-IP slot (J17-J32). It supports T1 (or modem) connectivity using a RJ48-to-T1 (or modem) Y-adapter cable. The table below describes the Y-adapter cable pinouts.

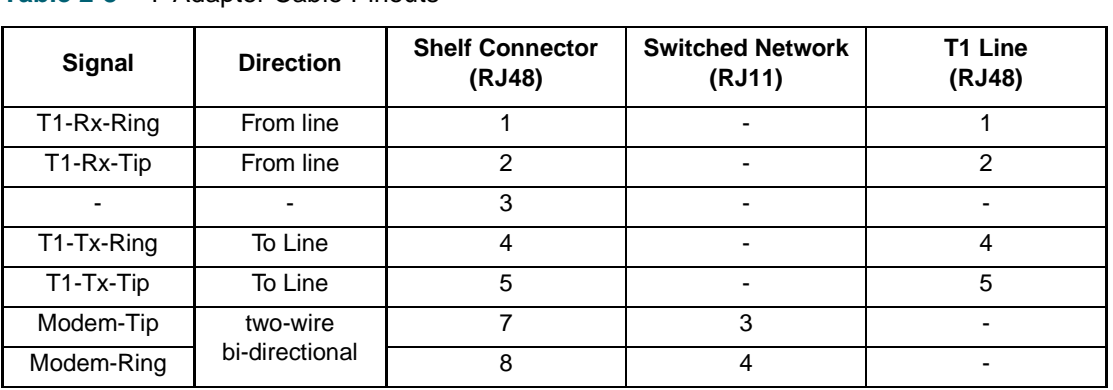

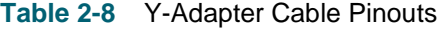

### <span id="page-29-0"></span>**SC-IP Power-Up**

Before making connections, determine whether the SC-IP can be powered from the same AC circuit as the equipment connected to its terminal server ports. Having the SC-IP and the connecting equipment on the same AC circuit prevents large circulating currents caused by differences in ground potential.

*Note If you cannot determine whether both devices are on the same circuit, verify that the potential difference between the grounding circuits of the respective power outlets is no more than 0.25V rms.*

*Note The AC outlet that powers the SC-IP units should not be under switch control.*

To connect the unit to power and perform a pre-operation Self-Test, do the following:

- 1. Make sure there are no site or network cables connected to the unit's rear panel.
- 2. Attach the power cord (P/N 830-024-003) to the rear panel IEC connector and to a wall receptacle that supplies the required AC power.
- 3. Verify that the Front Panel INS LED flashes on and off. After a few seconds, the LED will illuminate steady.
- 4. The SC-IP is now ready for configuration to suit your network requirements.

*Note IMPORTANT: The SC-IP comes from the factory with the Modem and the AUX ports* **Enabled** *for ease of initial configuration. As a security precaution, do not connect the Modem and AUX ports to the network until the default password has been changed via the Craft port. (See Chapter 3: [SC-IP Configuration Overview .](#page-30-0)*

# <span id="page-30-0"></span>**Chapter 3: SC-IP Configuration**

### **SC-IP Configuration Overview**

SC-IP configuration is performed through the web interface or through the command line interface (CLI). You can execute CLI commands at a hyperterminal connection, through a Telnet connection or at the web interface. A brief overview of CLI is provided below. For a detailed guide to Smart CLI, including command tables, context-sensitive help, and practice exercises for configuring typical networks, refer to Appendix B: *[CLI Reference](#page-66-0)* .

*Note For an introduction to the web interface, refer to Chapter 4: [The Web Interface \)](#page-44-0).* 

### **Command Line Interface (CLI) Basics**

The SCIP command line interface is an interactive means of configuring the SC-IP through a Telnet session over the LAN/WAN, PSTN, or by typing commands at a VT100-compatible ACSII terminal connected to the SC-IP **CRAFT** port. The CLI is a smart, controlled-access interface that provides general and context-sensitive help, automatically expands abbreviated command or subcommands and also anticipates any required command arguments. The CLI will prompt for any required argument that is missing from a command line.

### **Smart CLI Quick Reference**

- Get context-sensitive command help by using the **?** character in the CLI command string or by referring to the commands, parameters and arguments in *[Appendix B, CLI Reference](#page-66-0)* .
- Type **?** at the command prompt to view a description of IP and Utility commands (shown below). If you are in User mode, several of the commands shown below will not display.

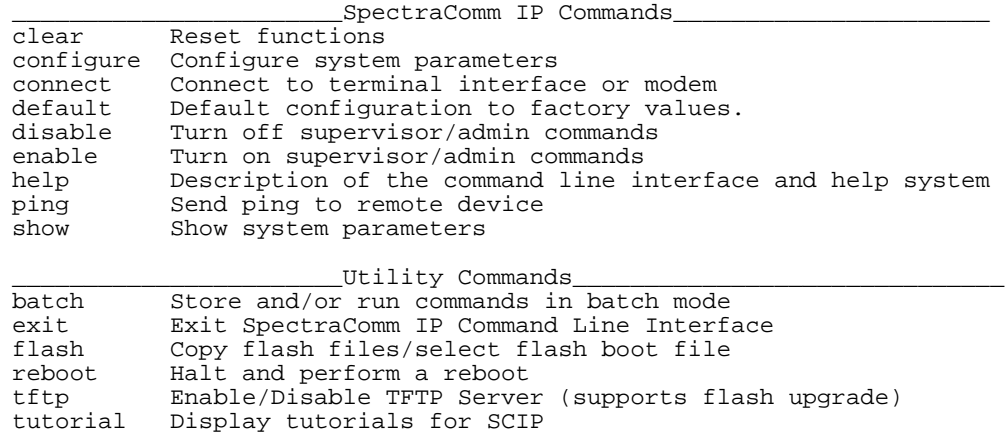

• Execute each command string by pressing the **Enter** key (or <**cr**>).

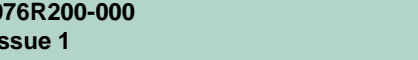

- <span id="page-31-0"></span>• Commands entered with the proper syntax and all required parameters and arguments will take affect immediately. If required parameters or arguments are missing from the command string, you will be prompted for them individually.
- Abbreviated commands are accepted at the command prompt.
- For information on configuring IP and subnet mask addresses, refer to *[Appendix A, Application Guidelines](#page-58-0)* .

### **Initializing the SC-IP for Configuration**

- 1. Ensure your workstation is equipped with communication software (i.e., Hyperterminal) for making a VT-100 connection. Consult your PC's operating system documentation for details.
- 2. For initial configuration of a SC-IP, you must configure a VT100-compatible terminal for the following settings: **9600,8,N,1**
- 3. Connect the terminal to the SC-IP **CRAFT** (console) port using the provided cable: (GDC P/N 029H211-001).
- 4. Make a Hyperterminal connection to the **CRAFT** port.
- 5. Hit <**CR**> a few times or press **CTRL-R**. The following login screen will appear, followed by a command line prompt:

```
***************************************************************************
***************************************************************************
** **
** W E L C O M E T O S P E C T R A C O M M I P **
** **
** Copyright General DataComm 2001 **
** **
** Running version is T0.0.18 **
** **
** Use "?" at any time on the command line to get help. **
***************************************************************************
***************************************************************************
 SC-IP>
```
- *Note For online help screens describing all CLI options, press* **?** *Note that the CLI options for configuring the SC-IP are only available when you have enabled supervisor privileges or the higher admin privileges.*
	- 6. Enable supervisor privileges by typing **enable <cr>**. When prompted for the password, type:

**supervisor <cr>** *[default supervisor password]*

- 7. The SC-IP is now operating in supervisor mode as shown by the **#** symbol in the new CLI prompt, with all CLI options available.
- 8. You can now configure the SC-IP to suit your network by typing the required configurations commands at the CLI prompt. You do not need to set parameters that coincide with system defaults. Any configuration changes will take affect immediately.
- *Note FOR ADVANCED USERS: The SC-IP provides a utility for generating the configuration settings of a SC-IP into an ASCII file, simplifying the configuration of multiple SC-IPs. This function can also be used to archive configuration data for specific unit or as a baseline for modified configurations. Refer to [Appendix A, Application Guidelines :](#page-58-0) [Batch Up/Download Overview .](#page-64-0)*

### <span id="page-32-0"></span>**Configuring SC-IP with Smart CLI**

The following paragraphs describe the basic procedures for accessing and configuring SC-IP using the command line interface (CLI). After setting up user accounts, select the configuration procedure best suited to your network environment:

- SC-IP as a IP router for a Frame Relay network *(For static Frame Relay network applications)*
- SC-IP as an IP router for Leased Line (PPP) T1 network *(For static PPP multi-point network applications)*
- SC-IP as a LAN-extension device *(For "flat" IP network applications - no routing)*

### **Access to SC-IP Command Line Interface (CLI)**

SC-IP controls access to the CLI through its three access modes: USER, SUPERVISOR and ADMIN. The password-protected **enable** command sets the access from user mode to supervisor or admin mode, depending on the password entered. The command prompt suffix character identifies the mode you are currently in:

- For USER mode, the prompt string ends in **>** Commands in USER mode allow viewing but not changing configuration data.
- For SUPERVISOR mode, the prompt string ends in **#** Commands in SUPERVISOR mode allow USER access plus the ability to change configuration data, reboot the unit, manipulate flash files and enable the TFTP server for file downloads.
- For ADMIN mode, the prompt string ends in **%** Commands in ADMIN mode allow SUPERVISOR access plus the ability to set up and modify user accounts for usernames and passwords. ADMIN mode also allows authentication for the **CRAFT** port to be turned on or off.
- *Note Up to 20 usernames/passwords may be specified. The Default Username is* **gdc***; In User mode, the Default Password is* **gdc***; Supervisor mode password is* **supervisor***; Admin mode password is* **admin***.*

#### **Setting Up User Accounts**

- 1. Type **disable** to turn off the supervisor access.
- 2. Turn Admin mode on by typing **enable** and entering the **admin** password. The command prompt will now contain the **%** character.
- 3. Modify default admin and supervisor accounts by typing:

**configure accounts add admin** *[new admin password]* **configure accounts add supervisor** *[new suprv password]*

4. Add a user account and password by typing:

 **configure accounts add** *[name] [password]*

### <span id="page-33-0"></span>**Static Routing in a Frame Relay T1 Network**

In this procedure, the SC-IP's default value for each T1 parameter is shown in the command string as: *[default].* If the default value applies to your network, you do not need to re-enter it. Otherwise, use the CLI to set the T1 configuration value as required. Type **?** following any command, subcommand or parameter for context-sensitive online help.

- *Note Some ADMIN mode configuration commands (i.e., enabling the craft port or setting up user accounts) cannot be accessed or executed via the web interface.*
	- 1. After initializing the SC-IP for configuration, perform the following steps to configure the unit as an IP router in a Frame Relay network (*[Figure 3-1](#page-35-0)*).
	- 1. Set the system prompt by typing:

**configure prompt** *[your\_site]*

2. Configure the T1 values for your network.

**configure t1 clock-source** *[line]* **configure t1 fdl** *[ANSI-T1.403]* **configure t1 framing** *[ESF]* **configure t1 lbo ds1** *[0.0dB]* **configure t1 linecode** *[B8ZS]* **configure t1 loopback** *[INHIBIT]* **configure t1 timeslots** *[1-24 64]*

- *Note Type* **show T1** *to check your T1 value entries. Modify, if needed.*
	- 3. Configure the Ethernet IP address and mask by typing:

**configure interfaces ip-address ethernet0** *[###.###.###.###] [###.###.###.###]*

4. Enter a description of the Ethernet interface by typing:

**configure interfaces description ethernet0** *[your\_description]*

5. Enable the Ethernet interface by typing:

#### **configure interfaces enable ethernet0**

6. Configure the serial0 interface (at the T1 port) for Frame Relay DTE by typing:

**configure interface link-encap serial0 frame-relay-dte**

7. Configure the Frame Relay LMI by typing:

```
configure frame-relay lmi type s0 [cisco]
configure frame-relay lmi n391 s0 [6]
configure frame-relay lmi n392 s0 [3]
configure frame-relay lmi n393 s0 [4]
configure frame-relay lmi t391 s0 [10]
```
*Note When configuring the Line Buildout for DSX1, SC-IP uses five ranges of lengths: 0 - 133 ft, 133-266 ft, 266-399 ft, 399 - 533 ft, 533-655 ft. Be aware that if you select a value at the beginning of a range, such as 133 ft, SC-IP will use the lower range that includes that value.*

8. Enable the serial0 interfaces by typing:

**configure interfaces enable serial0**

9. Configure the serial0 sub-interface to support Frame Relay DLCIs by typing:

```
configure interfaces add-sub serial0.[##]
configure interfaces description serial0.[##] [your_description]
```
10. Enable the s0 sub-interface by typing:

```
configure interfaces enable serial0.[###]
```
*Note Type* **show interfaces** *to check your interface entries. Modify, if needed.*

11. Map Frame Relay DLCIs, IP Encapsulation to sub-interfaces by typing:

```
configure frame-relay interface-dlci serial0.[##] [##] [ietf]
```
12. Configure Traffic Shaping per sub-interface by typing the CIR, Bc and Be values. The values you enter must be consistent with how your Frame Relay network has been configured. Type:

```
configure frame-relay traffic-shape serial0.[##] [###### ###### ######]
configure frame-relay ena-traffic serial0.[##]
```
13. Enable Traffic Shaping by typing:

**configure frame-relay ena-traffic serial0.***[##]*

14. Configure Terminal Server Ports 1 through 8 as needed by typing:

```
configure term-serv ip-address term[#] [###.###.###.###]
configure term-serv description term[#] [your_description]
```
15. Enable each configured Terminal Server Ports by typing:

**configure term-serv enable term***[#]*

16. Set up static routes for the Frame Relay network by typing:

**configure ip-route add serial0.17** *[destination IP] [destination mask] [next hop/gateway] [metric]*

*Note When setting up static routes, type the short-cut* **conf ip a ?** *to get a list of all required arguments.*

- 17. You have completed the configuration of the SC-IP for a Frame Relay DTE network environment. You can check your settings with the following two techniques:
	- Type **show config** to display the current configuration of the SC-IP.
	- Test your example network by pinging from your PC/workstation at the NOC to equipment at the remote office, and vice-versa.

<span id="page-35-0"></span>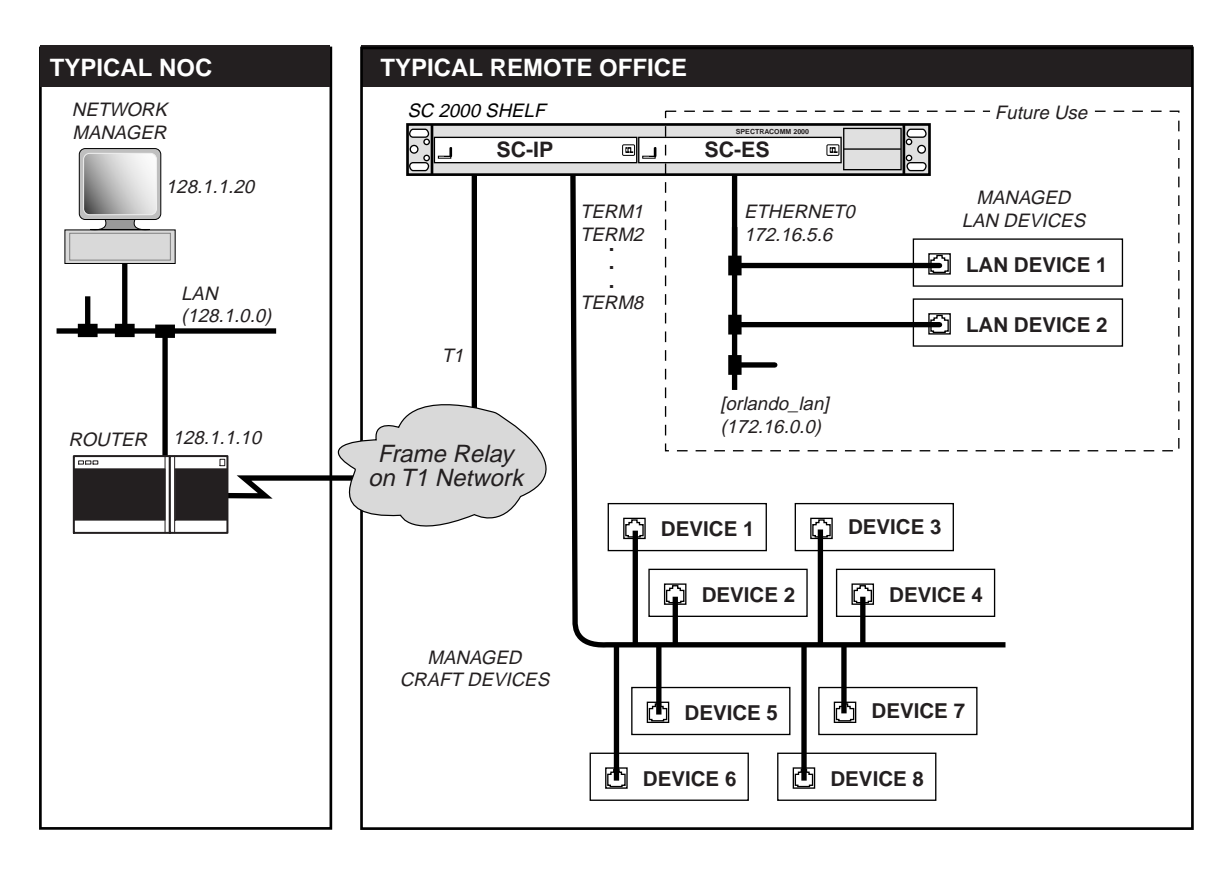

**Figure 3-1** SC-IP Router in a Typical Frame Relay T1 Network
### **Static Routing in a Leased Line (PPP) T1 Network**

In this procedure, the SC-IP's default value for each PPP network parameter is shown in the command string as: *[default].* If the default value applies to your network, you do not need to reenter it. Otherwise, use the CLI to set the configuration value as required. Type **?** following any command, sub-command or parameter for context-sensitive online help.

- *Note Some ADMIN mode configuration commands (i.e., enabling the craft port or setting up user accounts) cannot be accessed or executed via the web interface.*
	- 1. After initializing the SC-IP for configuration, perform the following steps to configure the unit as an IP router in a PPP (leased line) network (*[Figure 3-2](#page-38-0)*).
	- 2. Set the system prompt by typing:

**configure prompt** *[your\_site]*

3. Configure the T1 values for your network.

**configure t1 clock-source** *[line]* **configure t1 fdl** *[ANSI-T1.403]* **configure t1 framing** *[ESF]* **configure t1 lbo ds1** *[0.0dB]* **configure t1 linecode** *[B8ZS]* **configure t1 loopback** *[INHIBIT]* **configure t1 timeslots** *[1-24 64]*

- *Note When configuring the Line Buildout for DSX1, SC-IP uses five ranges of lengths: 0 133 ft, 133-266 ft, 266-399 ft, 399 - 533 ft, 533-655 ft. Be aware that if you select a value at the beginning of a range, such as 133 ft, SC-IP will use the lower range that includes that value.*
- *Note Type* **show T1** *to check your T1 value entries. Modify, if needed.*
	- 4. Configure the Ethernet IP address and mask by typing:

**configure interfaces ip-address ethernet0** *[###.###.###.### 255.255.0.0]*

5. Enter a description of the Ethernet interface by typing:

**configure interfaces description ethernet0** *[your\_description]*

6. Enable the Ethernet interface by typing:

**configure interfaces enable ethernet0**

7. Configure the serial0 interface for PPP by typing:

```
configure interface link-encap serial0 ppp
```
8. When the Warning message appears, type **Y**.

9. Describe and enable the interface by typing:

**configure interface description** *[your\_decription]* **configure interface enable serial0**

*Note Type* **show interfaces** *to check your interface entries. Modify, if needed.*

10. Configure Terminal Server Ports 1 through 8 as needed by typing:

```
configure term-serv ip-address term[#] [###.###.###.###]
configure term-serv description term[#] [your_description]
```
11. Enable each configured Terminal Server Ports by typing:

**configure term-serv enable term***[#]*

12. Set up static routes for the PPP (leased line) network by typing:

**configure ip-route add serial0** *[destination IP] [destination mask] [next hop/gateway] [metric]*

*Note When setting up static routes, type the short-cut* **conf ip a ?** *to get a list of all required arguments.*

- 13. You have completed the configuration of the SC-IP for a Frame Relay DTE network environment. You can check your settings with the following two techniques:
	- Type **show config** to display the current configuration of the SC-IP.
	- Test your example network by pinging from your PC/workstation at the NOC to equipment at the remote office, and vice-versa.

<span id="page-38-0"></span>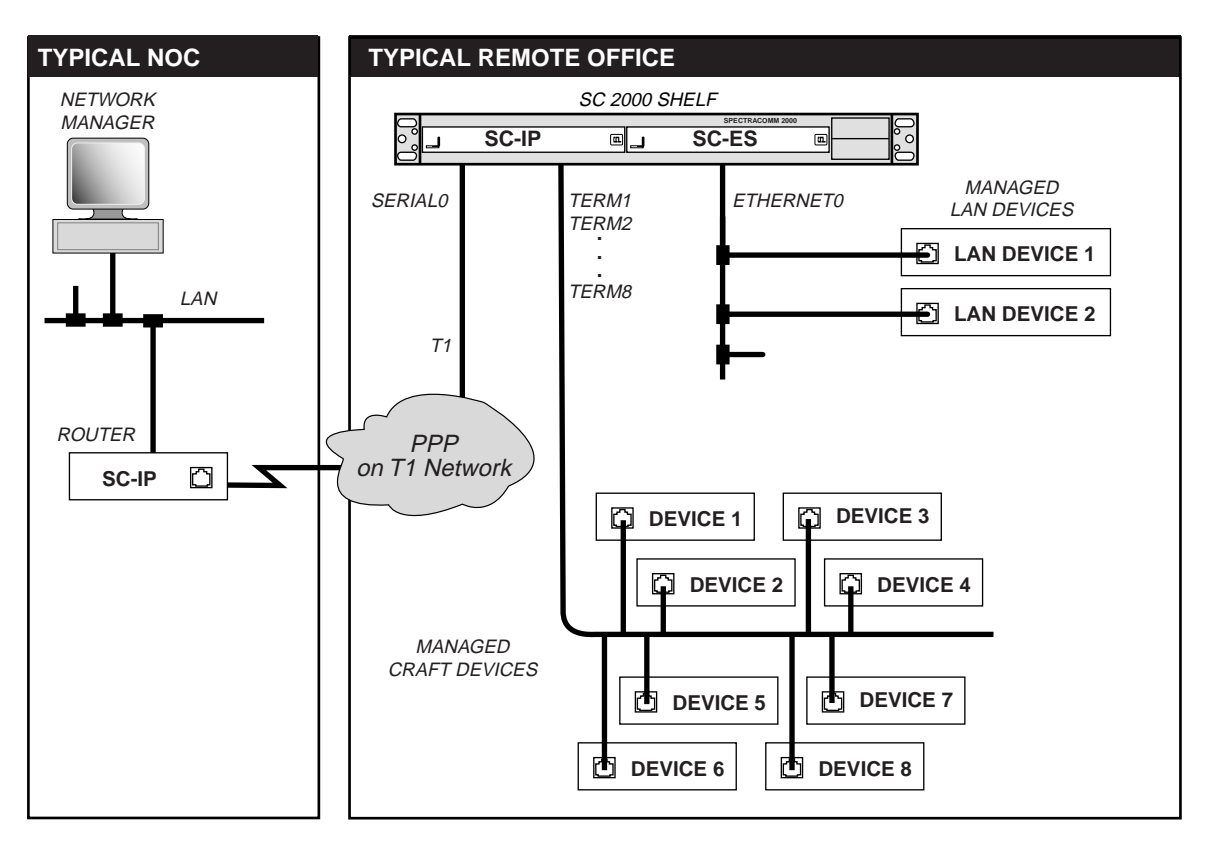

**Figure 3-2** SC-IP Router in a Typical PPP T1 Network

### **LAN-Extension for T1 Flat Networks**

In this procedure, you must configure two SC-IP units to operate in LAN-X mode on either side of the WAN: the NOC SC-IP and the remote SC-IP. The Default value for each network parameter is shown in the command string as: *[default].* If the default value applies to your network, you do not need to re-enter it. Otherwise, use the CLI to set the configuration value as required. Type **?**  following any command, sub-command or parameter for context-sensitive online help.

*Note Some ADMIN mode configuration commands (i.e., enabling the craft port or setting up user accounts) cannot be accessed or executed via the web interface.*

#### **Configure the NOC SC-IP**

- 1. After initializing the NOC SC-IP for configuration, perform the following steps to configure the unit for LAN-extension on a T1 network.
- 2. Set the system prompt for the NOC unit by typing:

**configure prompt** *[your\_NOC\_site]*

3. Configure the T1 values for your network.

```
configure t1 clock-source [line]
configure t1 fdl [ANSI-T1.403]
configure t1 framing [ESF]
configure t1 lbo ds1 [0.0dB]
configure t1 linecode [B8ZS]
configure t1 loopback [INHIBIT]
configure t1 timeslots [1-24 64]
```
- *Note When configuring the Line Buildout for DSX1, SC-IP uses five ranges of lengths: 0 133 ft, 133-266 ft, 266-399 ft, 399 - 533 ft, 533-655 ft. Be aware that if you select a value at the beginning of a range, such as 133 ft, SC-IP will use the lower range that includes that value.*
- *Note Type* **show T1** *to check your T1 value entries. Modify, if needed.*
	- 4. Configure the Ethernet IP address and mask by typing:

**configure interfaces ip-address ethernet0** *[###.###.###.###] [###.###.###.###]*

5. Enter a description of the Ethernet interface by typing:

**configure interfaces description ethernet0** *[your\_description]*

6. Enable the Ethernet interface by typing:

#### **configure interfaces enable ethernet0**

7. Configure the ethernet0 interface for LAN-X management by typing:

**configure lanx-router mgt ethernet0**

8. Configure and enable the serial0 interface for LAN-extension mode by typing:

```
configure interfaces link-encap serial0 lanx
configure interfaces enable serial0
```
9. Configure Terminal Server Ports 1 through 8 as needed by typing:

```
configure term-serv ip-address term[#] [###.###.###.###]
configure term-serv description term[#] [your_description]
```
10. Enable each configured Terminal Server Ports by typing:

**configure term-serv enable term***[#]*

- 11. You have completed the configuration of the NOC SC-IP in LAN-extension mode, for a flat (no routing) network environment. You can check your settings with the following two techniques:
	- Type **show config** to display the current configuration of the SC-IP.
	- Test your example network by pinging from your PC/workstation at the NOC to equipment at the remote office, and vice-versa.

#### **Configure the Remote SC-IP**

- 12. Attach the hyperterminal to the craft port of the remote SC-IP unit.
- 13. After the initializing sequence, set the system prompt for the remote unit by typing

**configure prompt** *[your\_REM\_site]*

14. Configure the T1 values for your network.

**configure t1 clock-source** *[line]* **configure t1 fdl** *[ANSI-T1.403]* **configure t1 framing** *[ESF]* **configure t1 lbo ds1** *[0.0dB]* **configure t1 linecode** *[B8ZS]* **configure t1 loopback** *[INHIBIT]* **configure t1 timeslots** *[1-24 64]*

- *Note When configuring the Line Buildout for DSX1, SC-IP uses five ranges of lengths: 0 133 ft, 133-266 ft, 266-399 ft, 399 - 533 ft, 533-655 ft. Be aware that if you select a value at the beginning of a range, such as 133 ft, SC-IP will use the lower range that includes that value.*
- *Note Type* **show T1** *to check your T1 value entries. Modify, if needed.*
	- 15. Enable the Ethernet interface by typing:

```
configure interfaces enable ethernet0
```
16. Configure and enable the serial0 interface for LAN-extension mode by typing:

```
configure interfaces link-encap serial0 lanx
configure interfaces enable serial0
```
17. Configure and enable serial0 for LAN-X management by one of two methods.

The first method configures and enables serial0 directly at the remote SC-IP by typing:

```
configure interfaces ip-address serial0 [###.###.###.###] [###.###.###.###]
configure interfaces ip-address default-route serial0 [default router IP]
configure lanx-router mgt serial0
```
The second method uses the local SC-IP to configure the IP and default route of the remote SC-IP. Once the LAN-X link is up, type from the local SC-IP:

**configure lanx-router remote ip-address serial0** *[###.###.###.###] [###.###.###.###]* **configure lanx-router remote default-route serial0** *[default router IP]*

18. Configure Terminal Server Ports 1 through 8 as needed by typing:

**configure term-serv ip-address term***[#] [###.###.###.###]* **configure term-serv description term***[#]**[your\_description]*

19. Enable each configured Terminal Server Ports by typing:

```
configure term-serv enable term[#]
```
- 20. You have completed the configuration of the remote SC-IP in LAN-extension mode, for a flat (no routing) network environment. You can check your settings with the following two techniques:
	- Type **show config** to display the current configuration of the SC-IP.
	- Test your example network by pinging from your PC/workstation at the NOC to equipment at the remote office, and vice-versa.

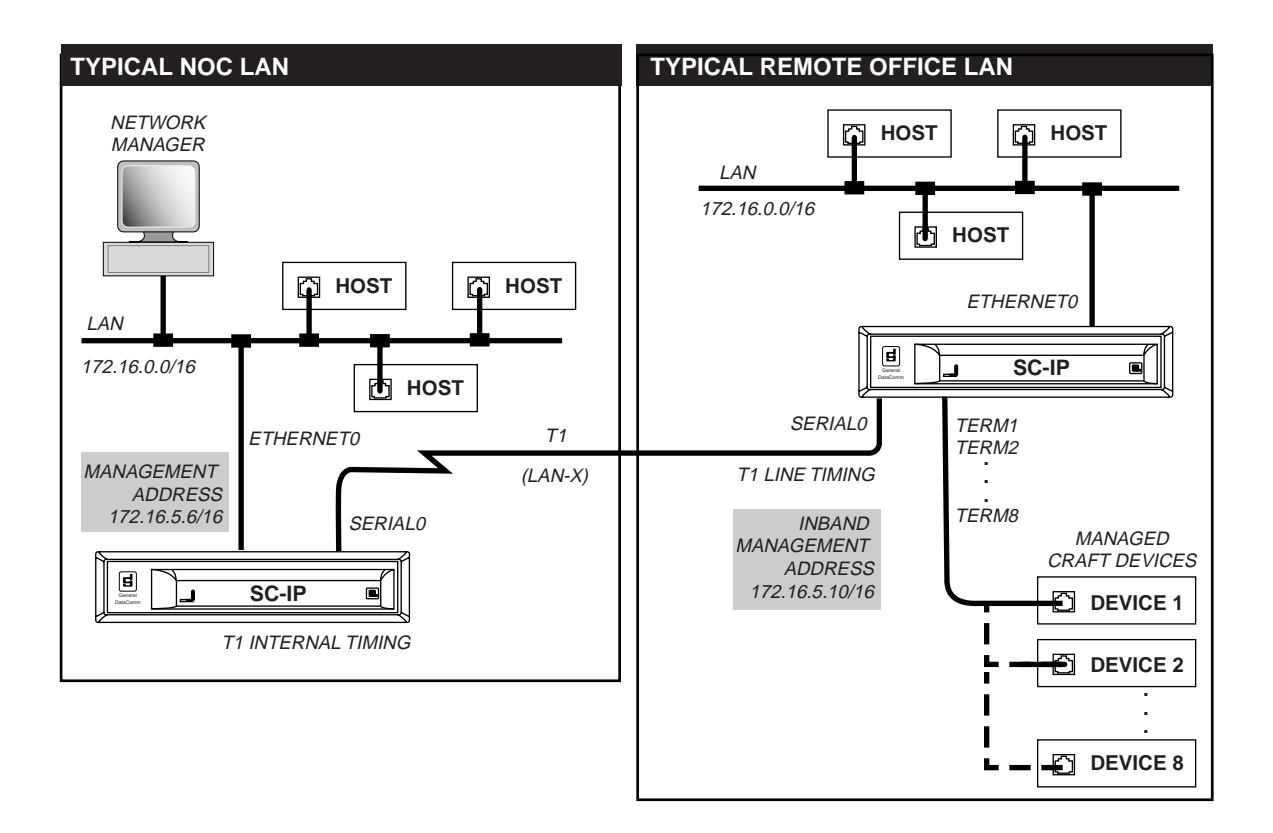

**Figure 3-3** SC-IP LAN-Extension in a Flat T1 Network (No Routing)

# **Chapter 4: The Web Interface**

### **Introduction to SC-IP Web Management**

In addition to the command line interface at the Craft and Telnet interfaces, SC-IP provides access to a web interface through its integral HTTP server. This server allows authorized users to view or change SC-IP configuration and operation parameters in a streamlined logical format via their popular web browsers.

### **Web Management Requirements**

- 1. Minimum browser requirements are as follows:
	- Netscape Communicator Versions 4.5 through 5.x are supported.
	- Internet Explorer 5.0 or higher.
	- Java 1.1 must be enabled.
	- Cookies must be enabled
- *Note At the terminal or craft interface, you can toggle* **http disable/enable** *to clear all cookies.*

*Note SC-IP uses Java 1.1. If your Browser is Netscape 6.0, Java will not be supported. You will need to acquire a Java plug-in in order to make a web connection with SC-IP.* 

- 2. Via the Telnet or the Craft interface, SC-IP must be configured for web management using the ADMIN commands that:
	- enable the http interface.
	- configure user accounts by entering names, passwords and read/write permissions for any authorized users.
- 3. Via the Craft or Telnet interface, SC-IP must be configured with an IP address and mask in order to satisfy the IP link and SNMP control. This allows a connection to the SC-IP web interface via the Ethernet LAN or T1 (WAN) connection.
- 4. SC-IP permits up to eight authorized users and supervisors in simultaneous web management sessions. If eight sessions are in progress, any additional users will be denied access.

### **Starting A Web Session**

To start a web management session, type the IP address of a SC-IP unit or type the host name at any browser. The following authorization screen appears:

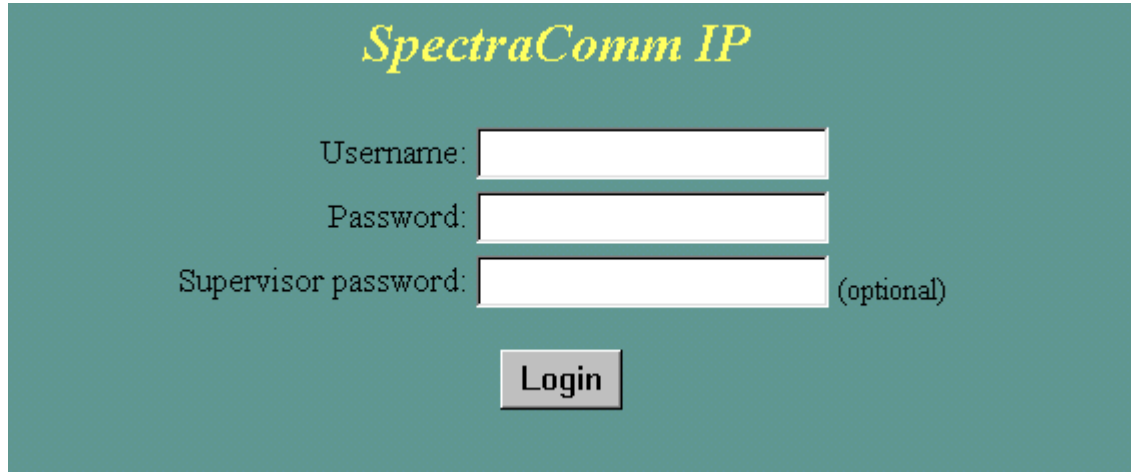

#### **User Name and Password**

SC-IP web pages are protected by pre-configured user names, passwords and the associated access privileges as assigned by an Administrator. A valid password can be up to 20 alphanumeric characters. If three consecutive invalid passwords are entered, a temporary lock-out will occur.

#### **Access Modes**

Access modes configured by the Administrator determines whether a user name has Read-only or Read-Write privileges to the SC-IP web screens.

- User Mode (Read Only access)
- Supervisor Mode (Read/Write access permits data entry and configuration changes.)
- Admin Mode Access Denied (Admin commands must be entered via Telnet or Craft interface.)

*Note Access will be denied to any user or supervisor if there are already eight web sessions in progress.* 

### **SC-IP Web Screens**

The SC-IP web screens are organized by function and network type. All web screens provide the same vertical menu for accessing other screens. *Table 4-1* describes the web menu. Each web screen is described in this chapter.

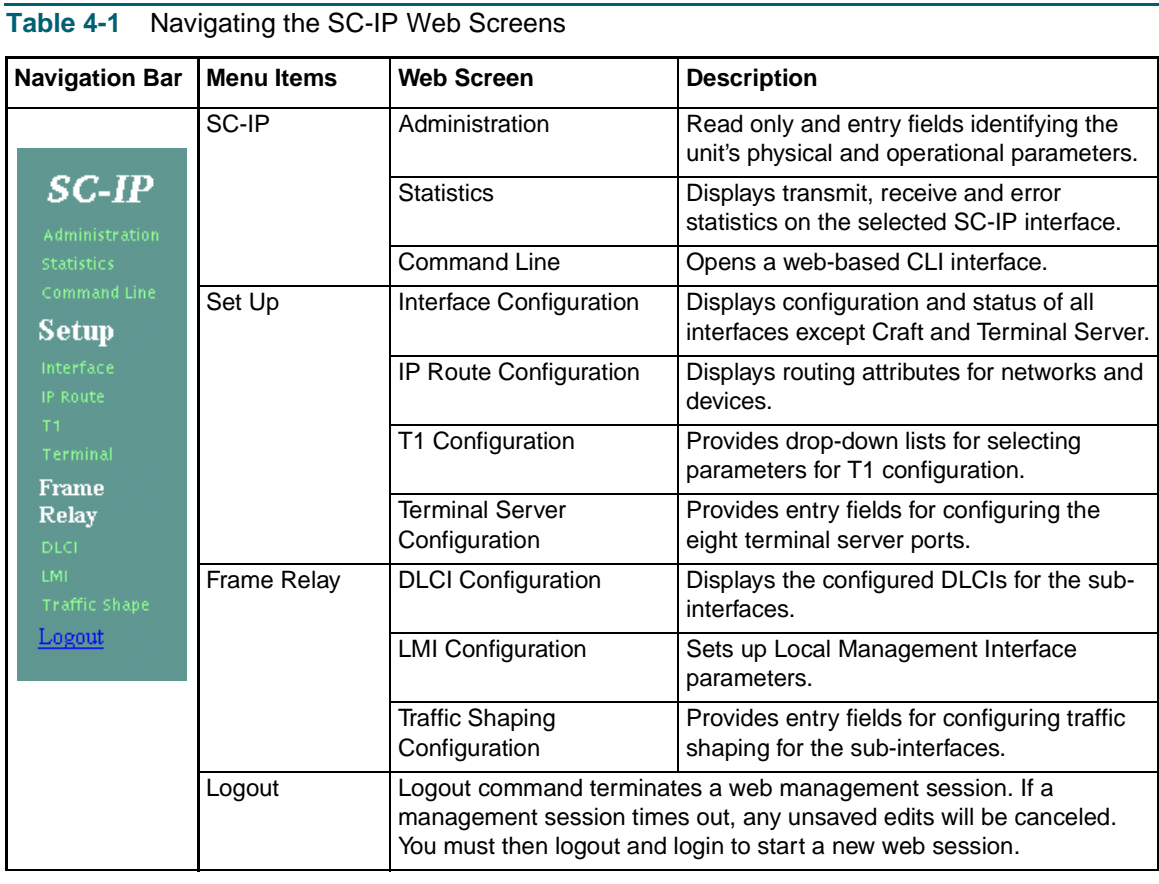

*Note Whenever you use your browser's Reload button, the system will always reload the Administration screen.*

### **Administration Web Screen**

The first screen to appear is the Administration screen which provides entry fields for system data and also displays administration read-only information about the unit, such as serial number, software version numbers, system up time, etc. This information assists in quickly identifying and monitoring a particular SC-IP in the network. The screen and fields are described below.

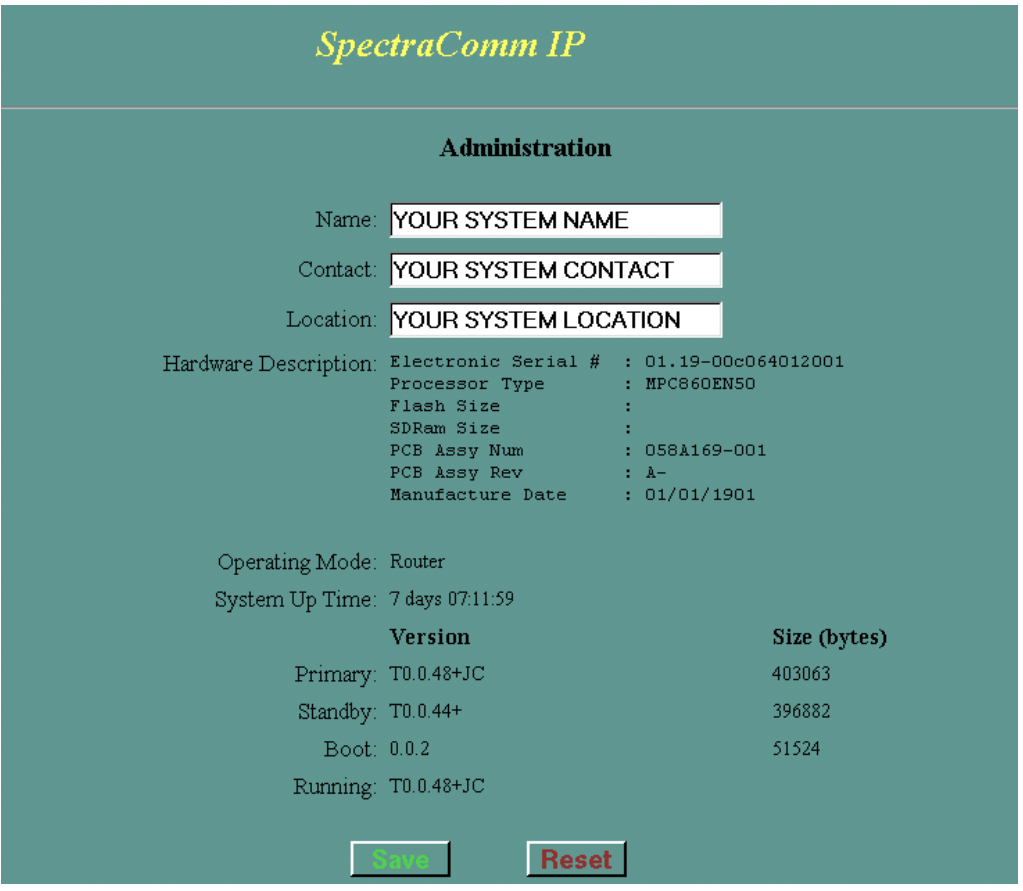

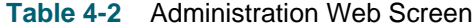

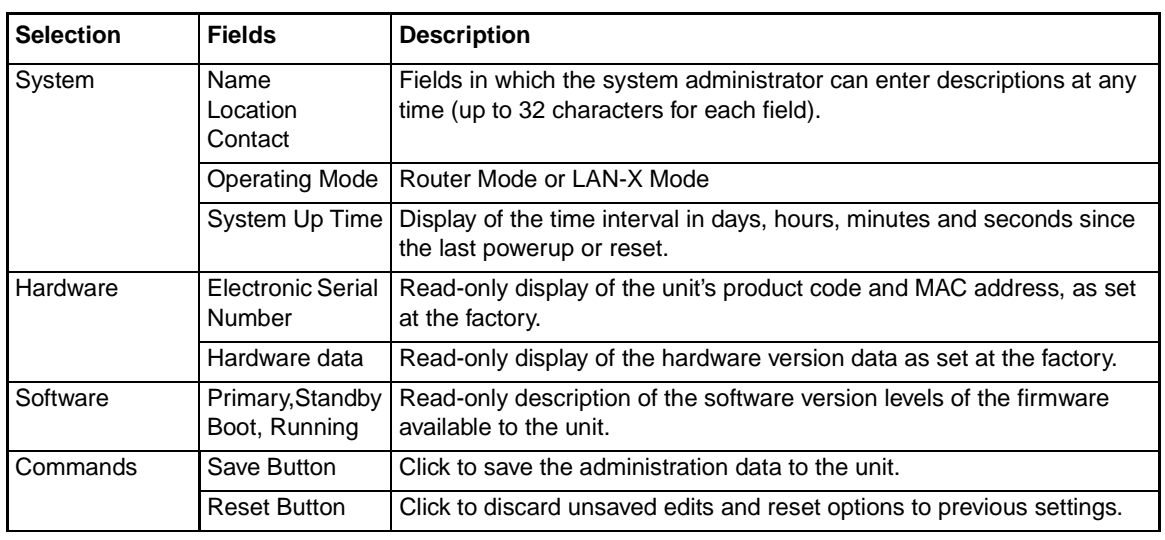

### **Statistics Web Screen**

The Interface Statistics screen is used to select an active interface on the SC-IP and retrieve statistical data for receive and transmit data at that interface. This information allows the user to monitor conditions and error rates on the management network interfaces. The screen and fields are described below.

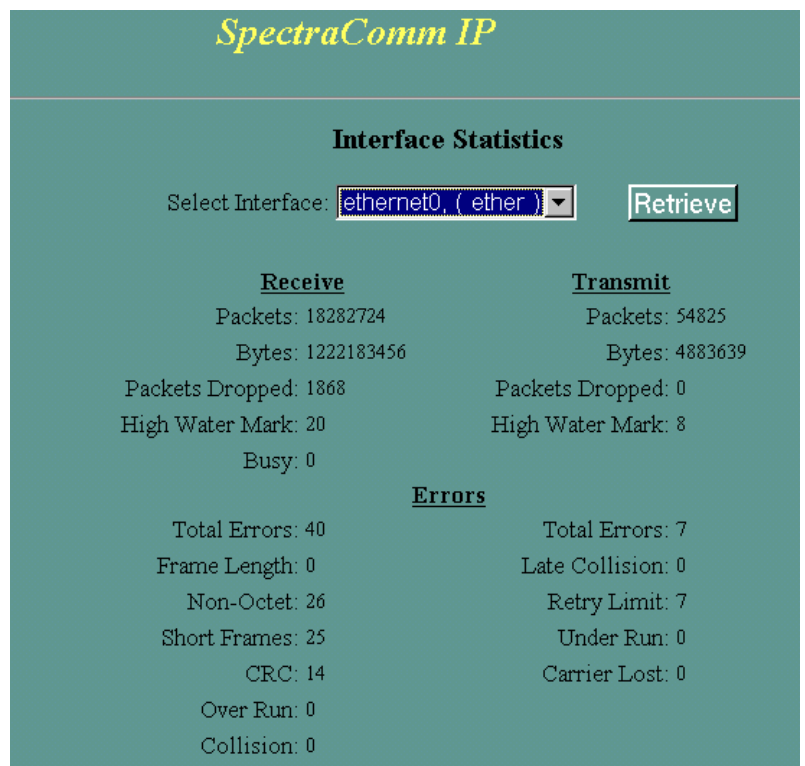

### **Table 4-3** Interface Statistics Web Screen

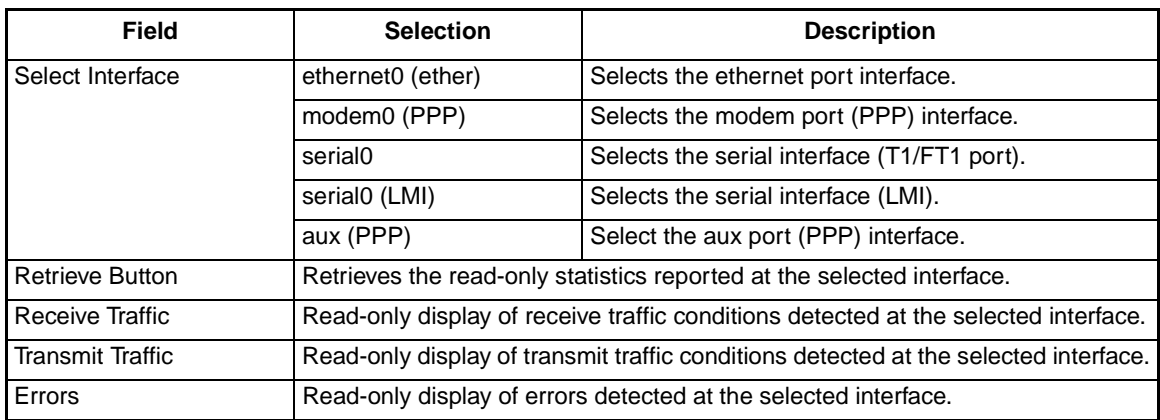

### **Command Line Web Screen**

The SC-IP commands entered at the Command Line web screen operate exactly the same as at the telnet/terminal CLI interface. The Command line web page displays a series of tables that allow users and supervisors to execute commands and associated arguments by clicking on the links in the table. The top level command menu is shown below. When you click a command from the menu, any required arguments for that command appear. To return to the command line top menu from any argument screen, use the browser Back button, the SC-IP Command Line selection, or click the Top Menu link at the bottom of an argument table. For a detailed guide to CLI, including command tables, context-sensitive help, and practice exercises for configuring typical networks, refer to Appendix B: *[CLI Reference](#page-66-0)* .

### SpectraComm IP

#### **YOUR SYSTEM NAME (172.16.5.127)**

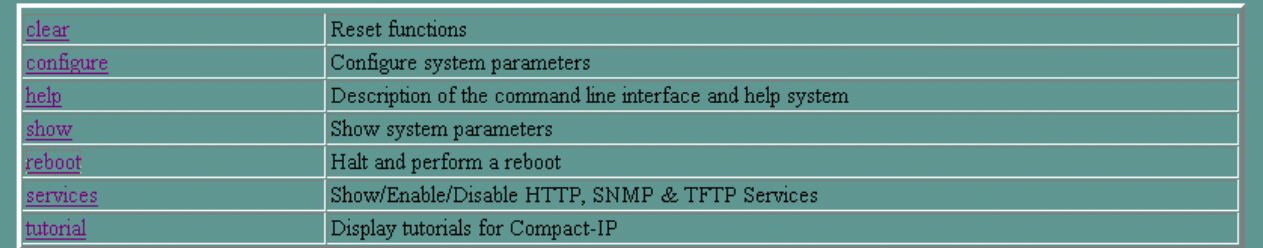

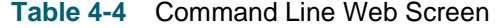

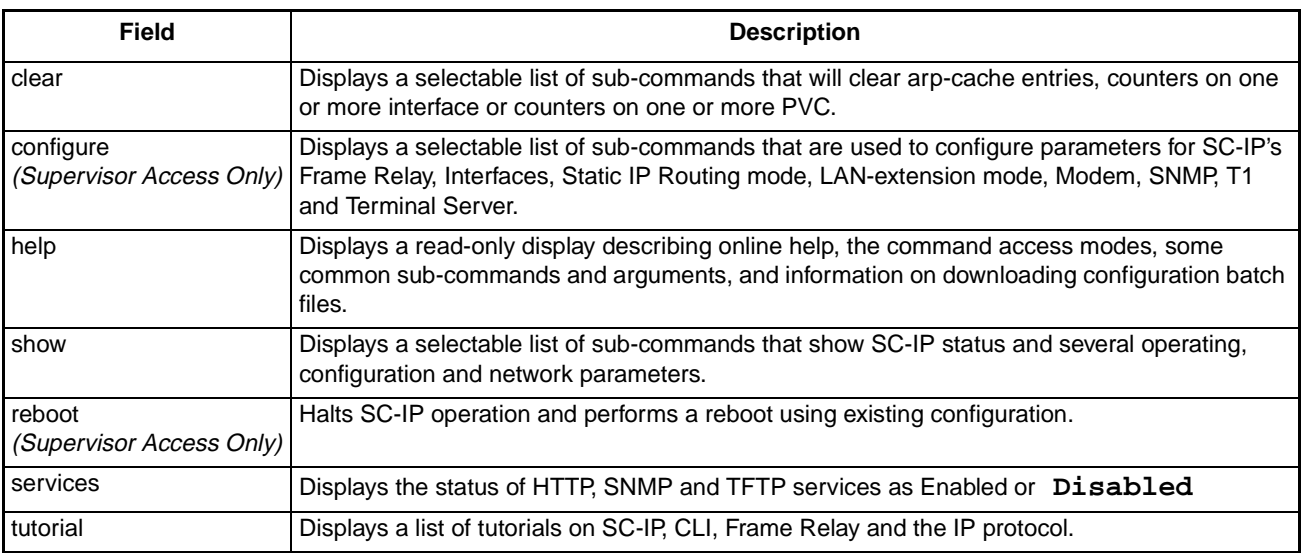

*Note Supervisor Access is required for* **configure** *and* **reboot** *commands; thus, with User Access these commands will not be displayed.* 

*Configuration commands that are restricted to ADMIN mode will not be displayed . You must logout of the web interface and make a Telnet or terminal connection in ADMIN mode to access/execute those commands.* 

### **Interface Web Screen**

The Interface screen displays a read-only list of all the available information for each interface. destination or network. Information displayed on this is compiled from data entered at the command line interface. For more information, refer to Chapter 3: *[Configuring SC-IP with Smart CLI](#page-32-0) ,* or use the CLI online help provided at the Command Line web screen.

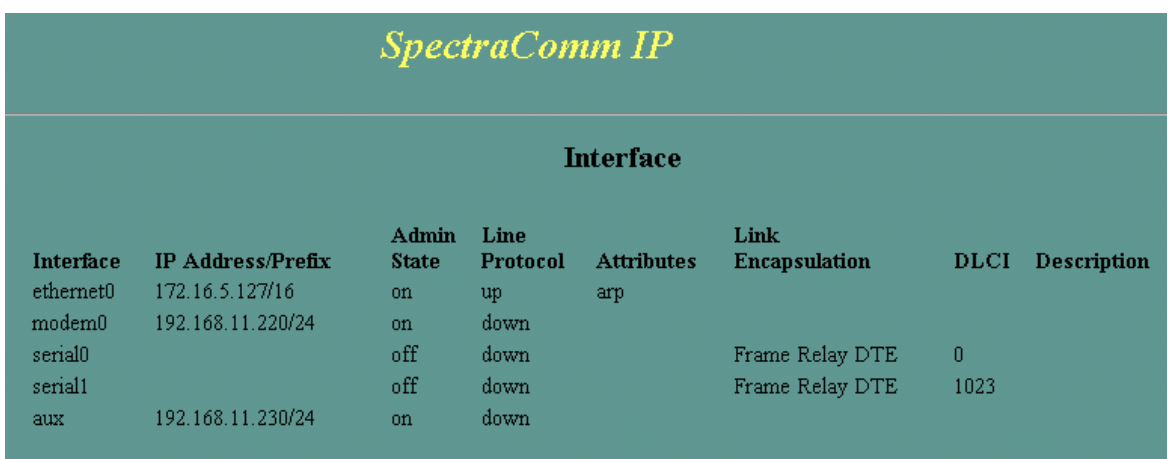

#### **Table 4-5** Interface Screen

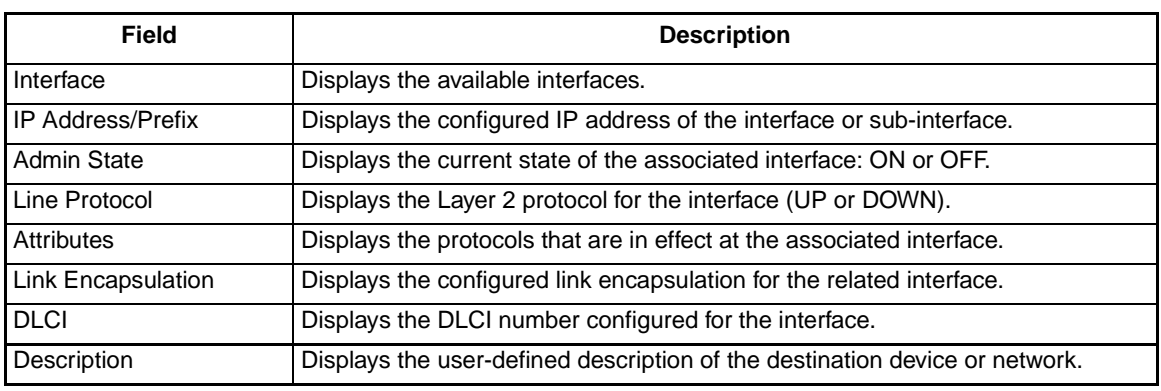

*Note At the web-based command line screen, up to 72 alphanumeric and other printable characters can be entered to describe an interface. Illegal characters include any non-printing characters, such as CTRL and ALT.*

### **IP Static Route Web Screen**

The IP Static Route Configuration screen displays a read-only list all entered destination devices or networks and their static routing attributes. Information displayed on this is compiled from data entered at the command line interface or derived from the IP address and mask. For more information, refer to Chapter 3: *Configuring SC-IP with Smart CLI*, or use the CLI online help provided at the Command Line web screen.

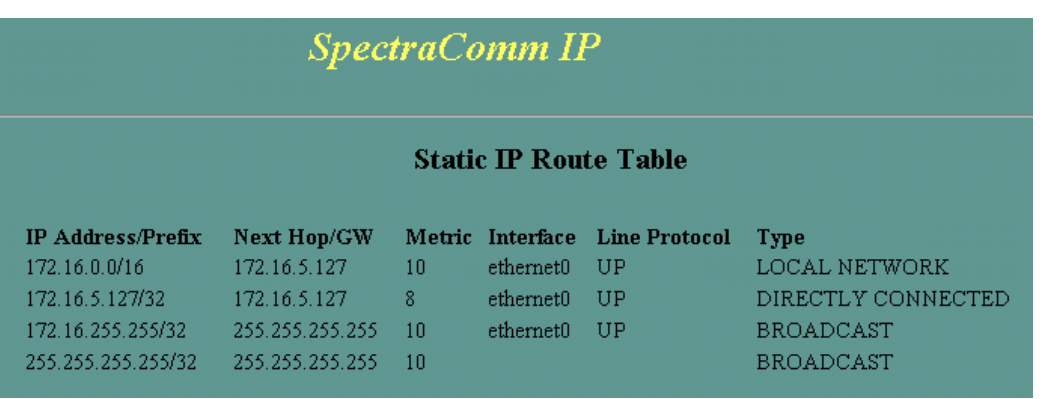

### **Table 4-6** IP Route Configuration Screen

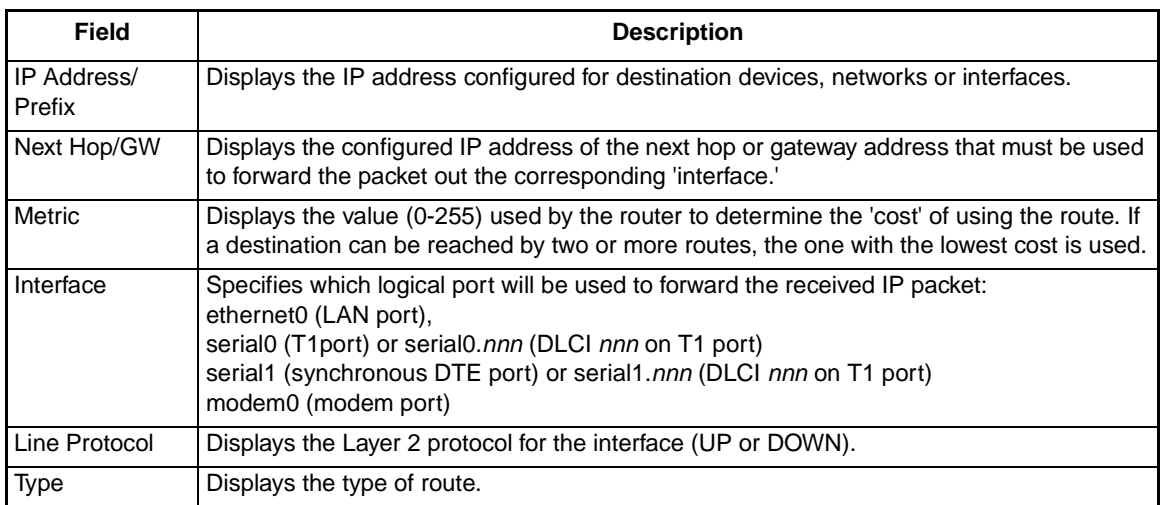

### **T1 Parameters Web Screen**

The T1 Configuration screen displays all of the T1 configuration parameters. To change a particular configuration parameter, click on the adjacent down arrow to open a drop-down list of selectable configuration options for that parameter. Continue to change other parameters in the same manner. When all desired changes have been made, click on the **Save** button.

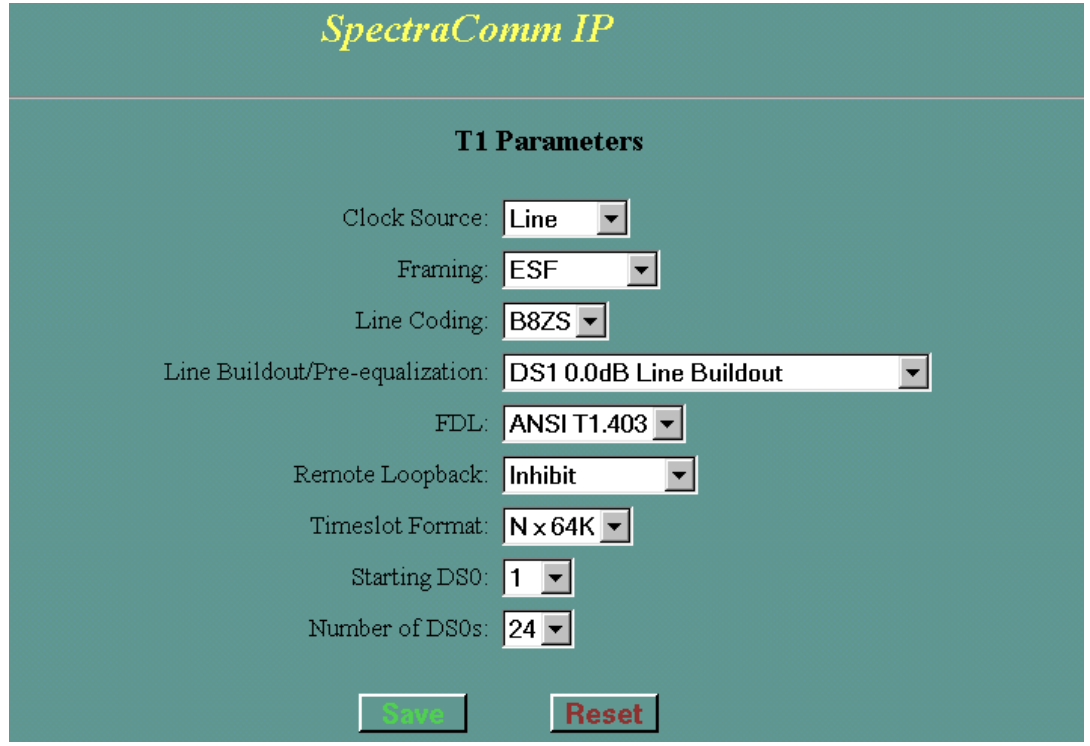

### **Table 4-7** T1 Configuration Screen

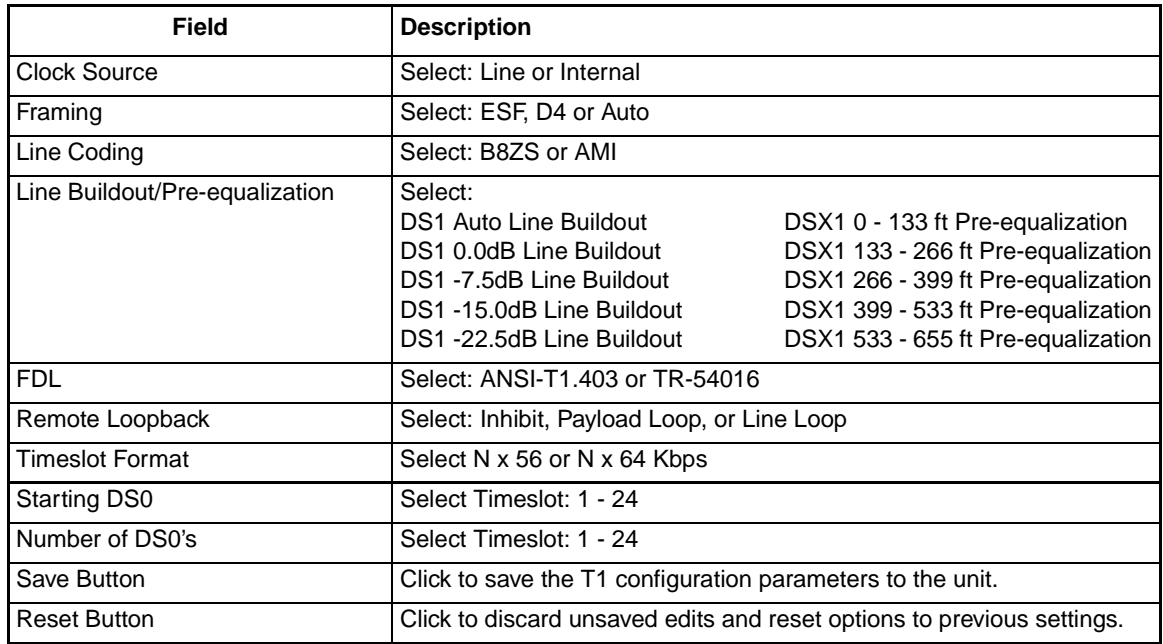

### **Terminal Server Web Screen**

SC-IP initially displays the default configuration values for all eight terminal server ports. At the Terminal Server screen, each terminal port can be configured with an optional 'virtual IP address' to allow direct connection to that port using a Telnet or craft connection. Each terminal port can be independently turned on/off and configured. The procedure below describes how to configure a selected port.

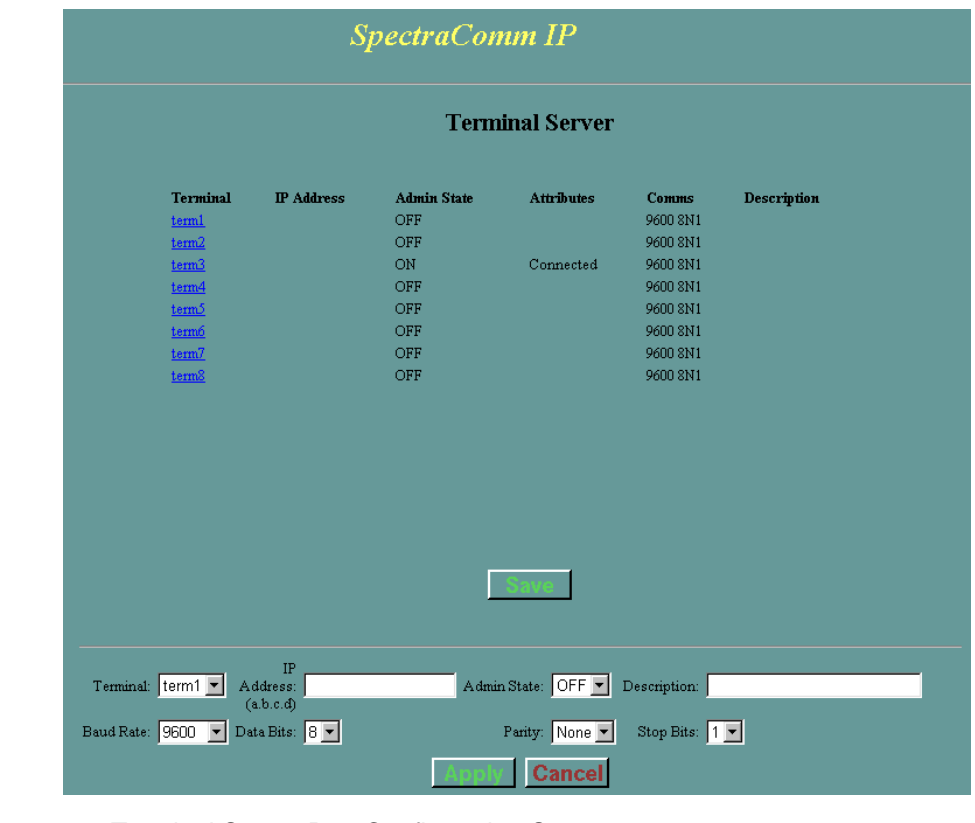

**Figure 4-1** Terminal Server Port Configuration Screen

#### **Terminal Port Configuration Procedure**

- 1. Activate the entry fields for the desired terminal port by clicking a port from the list or by selecting a port from the pulldown list. The current settings are displayed in the entry fields.
- 2. Make selections and type data in the entry fields for the selected port. Up to 72 alphanumeric characters may be entered in the Description field.
- 3. If needed, use the **Cancel** button to reset the fields, then enter the desired settings.
- 4. When the entry fields are correct, use the **Apply** button to update the list with the new settings. The **^** symbol appears in the list, designating any port that has been changed but not saved. Repeat steps 1-3 for all desired terminal ports.
- 5. When all desired changes have been made, click the **Save** button to save the port configuration data to the unit.

*Note At the web-based command line screen, up to 72 alphanumeric and other printable characters can be entered to describe a port. Illegal characters include any non-printing characters, such as CTRL and ALT.*

### **DLCI Web Screen**

The DLCI screen displays a read-only list of the DLCIs configured for the sub-interfaces. Information displayed on this is compiled from data entered at the command line interface. For more information, refer to Chapter 3: *[Configuring SC-IP with Smart CLI](#page-32-0)* or use the CLI online help provided at the Command Line web screen.

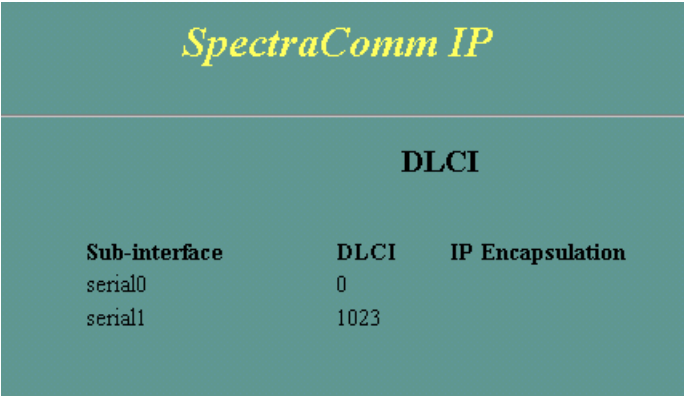

### **Table 4-8** DLCI Screen

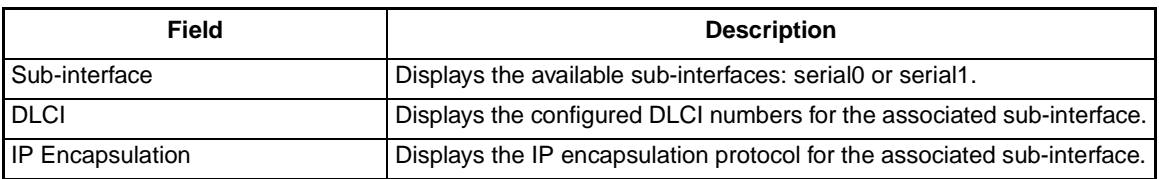

### **LMI Web Screen**

The LMI screen displays a read-only list of LMI information for the associated interfaces and entry fields for editing the LMI data. Use the entry fields at the bottom of the screen to configure the interfaces for LMI as required. For more information, refer to Chapter 3: *[Configuring SC-IP with](#page-32-0)  Smart CLI* or use the CLI online help provided at the Command Line web screen.

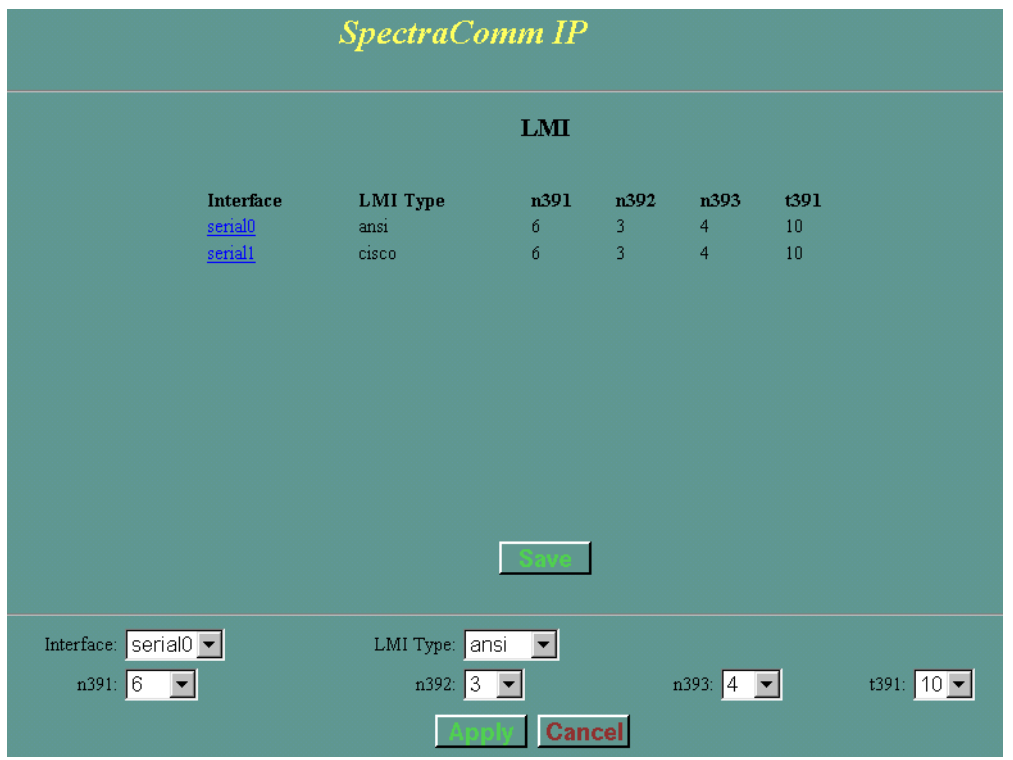

#### **LMI Configuration Procedure**

- 1. Activate the entry fields for the desired interface by clicking on the list or by selecting it from the pulldown list. The current settings are displayed in the entry fields.
- 2. Configure LMI for the selected interface by using the remaining pulldown lists. If needed, use the **Cancel** button to reset the fields, then enter the desired settings.
- 3. When the entry fields are correct, use the **Apply** button to update the list with the new settings. The **^** symbol appears in the list, designating any interface that has been changed but not saved. Repeat steps 1-3 for the remaining interface.
- 4. When all desired changes have been made, click the **Save** button to save the LMI configuration data to the unit.

### **Traffic Shaping**

The Traffic Shaping screen displays a read-only list of Traffic Shaping information for the associated interfaces. Use the entry fields at the bottom of the screen to configure the interfaces for Traffic Shaping as required. For more information, refer to Chapter 3: *[Configuring SC-IP with](#page-32-0)  Smart CLI* or use the CLI online help provided at the Command Line web screen.

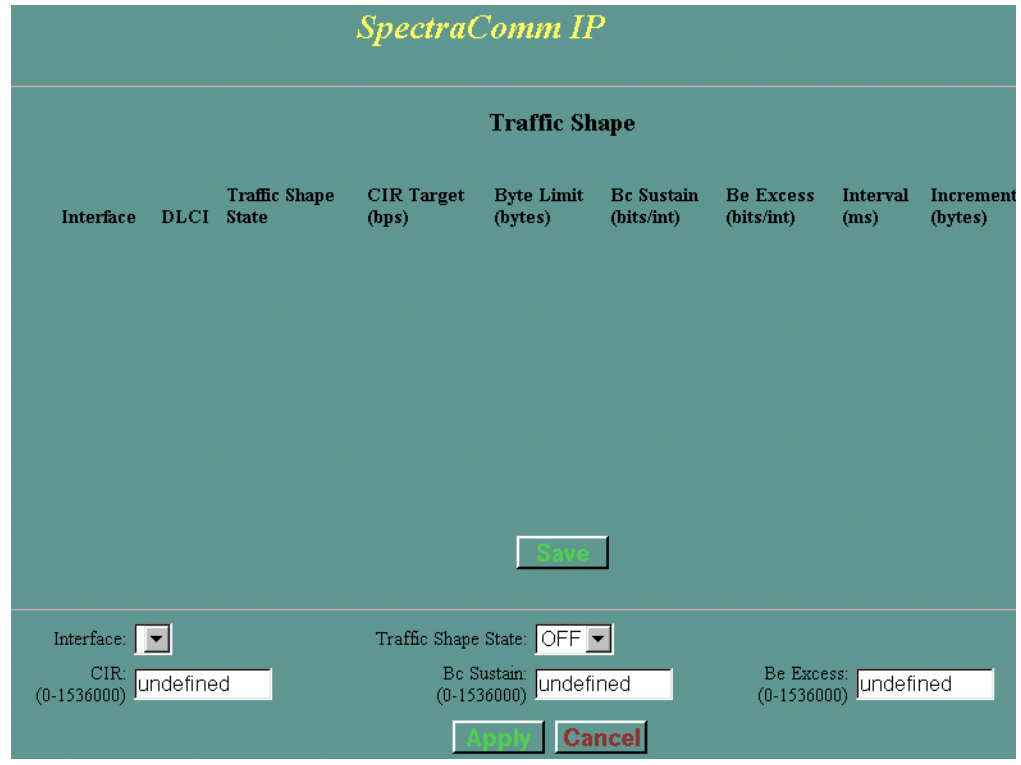

### **Traffic Shaping Configuration Procedure**

- 1. Activate the entry fields for the desired interface by clicking on the list or by selecting it from the pulldown list. The current settings are displayed in the entry fields.
- 2. Configure Traffic Shaping for the selected interface by using the remaining pulldown lists. If needed, use the **Cancel** button to reset the fields, then enter the desired settings.
- 3. When the entry fields are correct, use the **Apply** button to update the list with the new settings. The **^** symbol appears in the list, designating any interface that has been changed but not saved. Repeat steps 1-3 for the remaining interface.
- 4. When all desired changes have been made, click the **Save** button to save the Traffic Shaping configuration data to the unit.

# **Appendix A: Application Guidelines**

## **General Application Information**

This chapter provides additional information on standard factory default settings, configuring IP Addresses, and any special network or product considerations.

### **Command Access Modes**

Access to Supervisor Mode or Admin Mode is password protected. The **show supervisor**  command displays the current state of Supervisor Mode (enabled or disabled) and Admin Mode (on or off).

- The **enable** command prompts for entry of the Supervisor or Admin password. Once Supervisor or Admin mode is enabled, the help screens will display the additional commands made available by those modes.
- The **disable** command returns the console to normal USER mode.

Factory defaults for user accounts are:

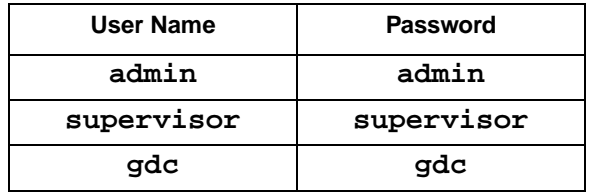

The first two usernames are **admin** and **supervisor**. These cannot be deleted, but their passwords should be changed before placing the unit into operation. Note that **admin** and **supervisor** cannot be used as username logins. They are only used to enable the supervisor/ admin mode. The only default username login is defined as **gdc** with the password **gdc**. This username may be deleted or its password should be changed.

Up to twenty usernames/passwords may be configured after **supervisor**. Use the **configure accounts add** command string to add new usernames and passwords, or modify existing passwords.

When the **enable** command is used, the password entered is first compared to the Admin password and then to the supervisor password. This allows users with knowledge of the Supervisor password to enter Supervisor Mode and configure all parameters except for user accounts. Only users with knowledge of the Admin password can enter Admin mode and add/modify user accounts.

With factory default configuration, console authorization is turned off. That is, username/password login is not required to enter user mode from the console port. Console authorization may be turned on in Admin mode by the **configure accounts console enable** command string. For Telnet connections, username/password login will always be required.

### **SC-IP Default Configurations**

SC-IP is shipped from the factory with the ordered Default Profile that most suits the customer application. The Profile establishes default values for most configurable settings required by SC-IP in router mode or LAN-X modes. *Table A-1* describes Default Configuration Profile #1. Your factory defaults may vary, depending on which profile was ordered with your unit.

Users can change values from the default setting via Supv or Admin access to the CLI or the web interface. The Default Profile can be reloaded back into a SC-IP whenever a "clean baseline" is desirable prior to downloading a batch file configuration. To accomplish this, type **default all**  at the command prompt, or add the **# default all** command uncommented at the start of your configuration batch file. You may need to reboot the unit.

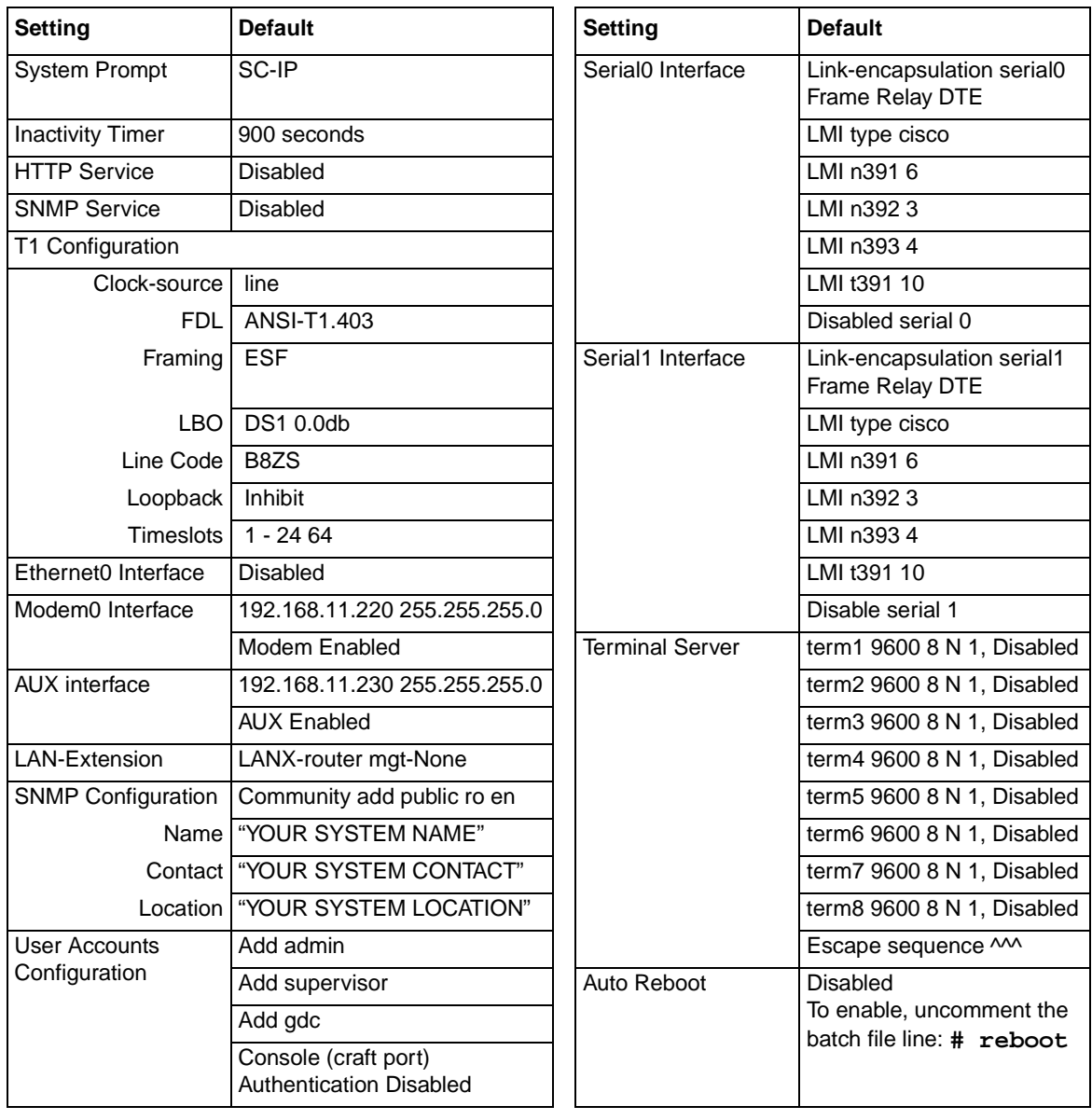

**Table A-1** Default Configuration Profile #1 (GDC P/N 076U032-D01)

### **Using Sub-interfaces for Frame Relay PVCs**

To support Frame Relay PVCs, you must add sub-interfaces on the **serial0** or **serial1**  interface using the **configure interfaces add-sub** command. Sub-interface names take the form  $\textbf{serial}$ *n*,  $\textit{nnn}$  where  $n = 0$  or 1 and  $\textit{nnn} = 1$ -999. Each sub-interface must have a DLCI mapped to it before IP data can be forwarded on the sub-interface. Use the **configure frame-relay interface-dlci** command to assign a DLCI to a sub-interface and then configure its IP encapsulation. Once added, sub-interfaces can be assigned an IP address, etc.

### **IP Addresses**

The SC-IP is a routing network device that provides IP connectivity to other devices at a remote site. Each network interface on the SC-IP requires a unique numeric IP address which provides the network prefix and the host number. Addresses are expressed in dotted decimal notation which defines the 32-bit IP address in four 8-bit fields (or 'four octets'), e.g., **195.88.11.4**. Each octet has a value from 000 to 255.

Using the traditional Class A, B, and C network architectures, one or more octets would be allocated to the network prefix and host number. The more octets allocated to a network prefix, the larger the number of networks anticipated; likewise, the more octets allocated to a host number, the larger the number of hosts anticipated. *Table A-2* describes the traditional uses of these general purpose network architectures.

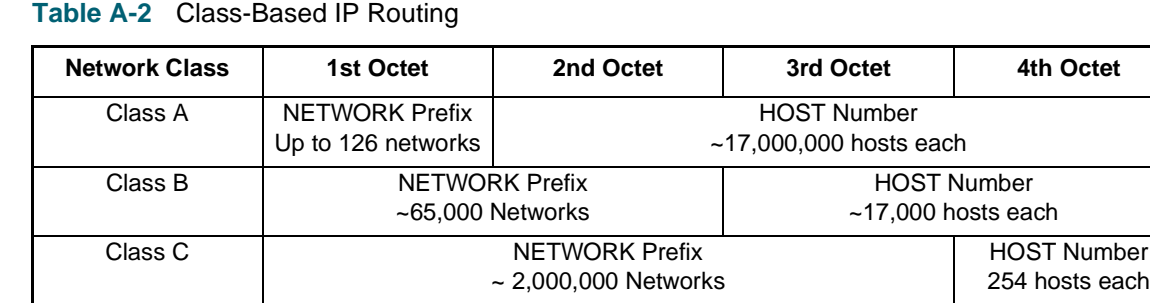

### **IP Addressing Examples**

An example is shown below of both classical and shortened IP address representations:

*Example: Classical IP notation:*

**IP-address ::= <***Network-prefix***> <***Host-number***>**

**192.168.11.1** *with a subnet mask of* **255.255.255.0**

*Example: Shortened IP notation:*

**192.168.11.1/24**

*where the* **/24** *indicates that the first 3 octets comprise the network prefix.*

#### **Network Classifications**

IP addressing uses a set of fixed structure addresses known as classes (A,B, C, D, and E). An internet address can be acquired by sending a request to the Internet Network Information Center or from an Internet Service Provider. *Table A-3* describes network classes. Note that a message sent to a Class D address is received by all the devices sharing that address.

RFC 1918 has reserved some addresses for private Internet Addressing. In order to use these private IP addresses, you must use a firewall, Network Address Translator, or proxy server to connect to the Internet. These devices convert the private address into a legitimate Internet address. *Table A-4* and the associated figure illustrate private addressing for a full Class A network, 16 contiguous Class B networks and 256 contiguous Class C networks.

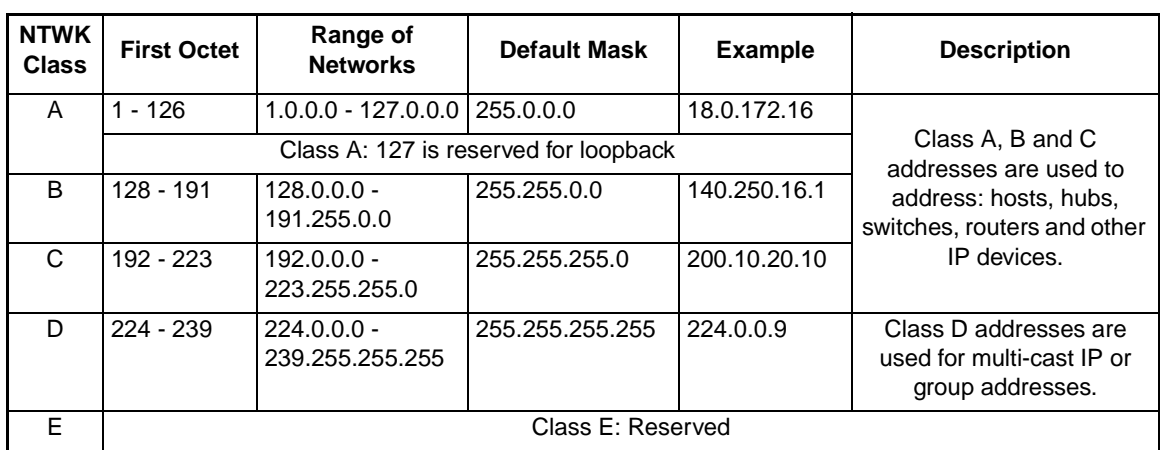

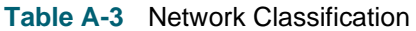

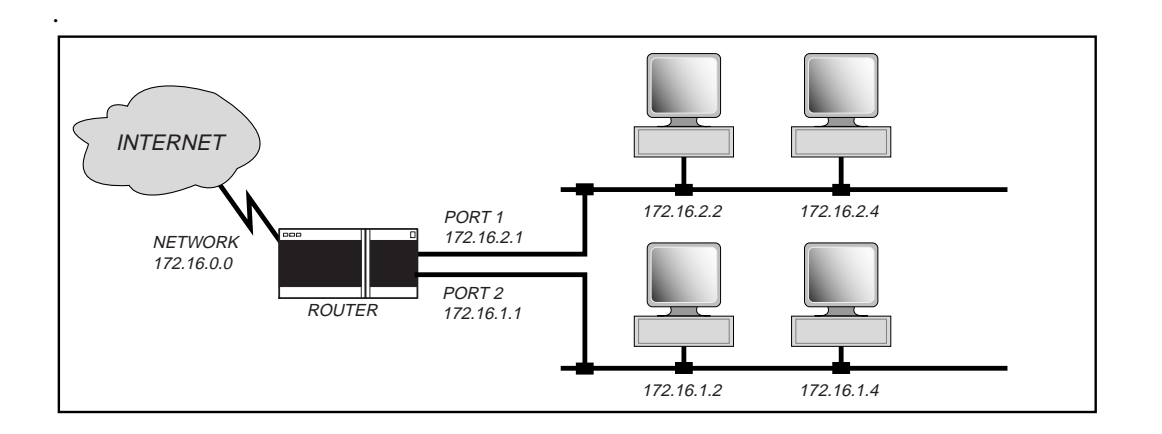

*Note Class D addresses are used in video teleconferencing, Network Time Protocol, some routing protocols (i.e., RIPv2 and OSPF), and some mass push installation programs. Class D traffic can be routed through an IP network if configured with DVMRP, PIM or MOSPF*

### **Table A-4** Private IP Addressing

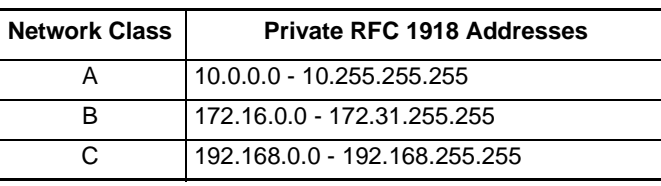

### **Establishing an IP Address**

IP addresses and subnet masks are established by the user locally at the terminal interface. IP addresses are stored in SC-IP nonvolatile memory and retained when there is no power to the card.

In setting up the SC-IP, individual IP addresses are required for the T1/DDS interface, the modem interface, and the Ethernet (LAN) interface. Each IP address is associated with a subnet mask which further subdivides a standard class address for routing within an organization. A station submask indicates the bits used for network identification. A sending station checks the bits to see if the receiving station is on its LAN or a remote. For a remote, the sending station selects a default router from an internal table.

From the factory, the SC-IP's modem interface is pre-configured with a default address of 192.168.11.220 with a subnet mask of 255.255.255.000 for initial remote dial-in. For the other interfaces, the factory default is no IP addresses or masks.

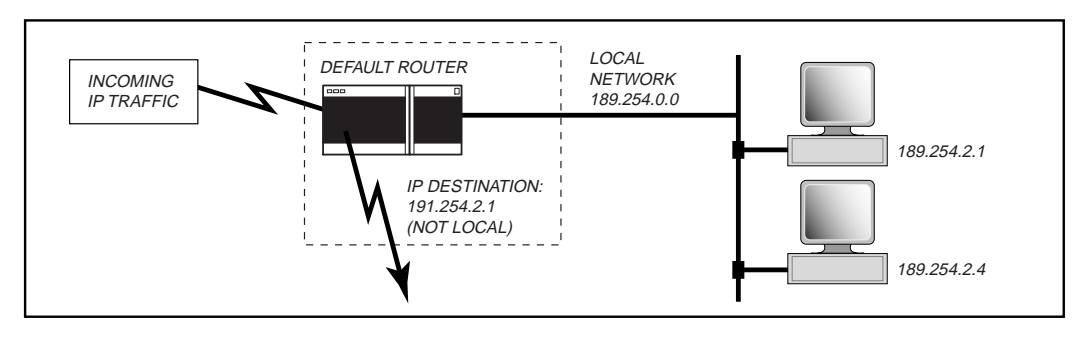

**Figure A-1** Using Subnet Masks

### **Ones Density Enforcement**

Connection to the T1 Network requires the connecting device (SC-IP) to meet pulse density constraints. The method for adhering to the pulse density constraints is termed Ones Density Enforcement.

The SC-IP's Line Code option supports:

- Alternate Mark Inversion (AMI) with no bipolar violations
- Bipolar with 8 Zero Substitution (B8ZS) with bipolar violations

The Line Code option you choose depends primarily on the design of the T1 Network, keeping in mind that all equipment must be compatible with AMI coding and some equipment may not be compatible with B8ZS coding.

When optioned for B8ZS, the SC-IP replaces eight consecutive "zeros" with a sequence, including bipolar violations, which can be detected to allow any combination of zeros and ones to be transmitted throughout the T1 Network.

When optioned for AMI, the SC-IP automatically inserts "ones" in accordance to the configuration as shown below. This insertion of "ones" will cause the frame relay packets to be corrupted (FCS errors) as illustrated in and . The user should be aware of this and attempt to eliminate excessive zeros in the transmit direction (towards the T1 Network).

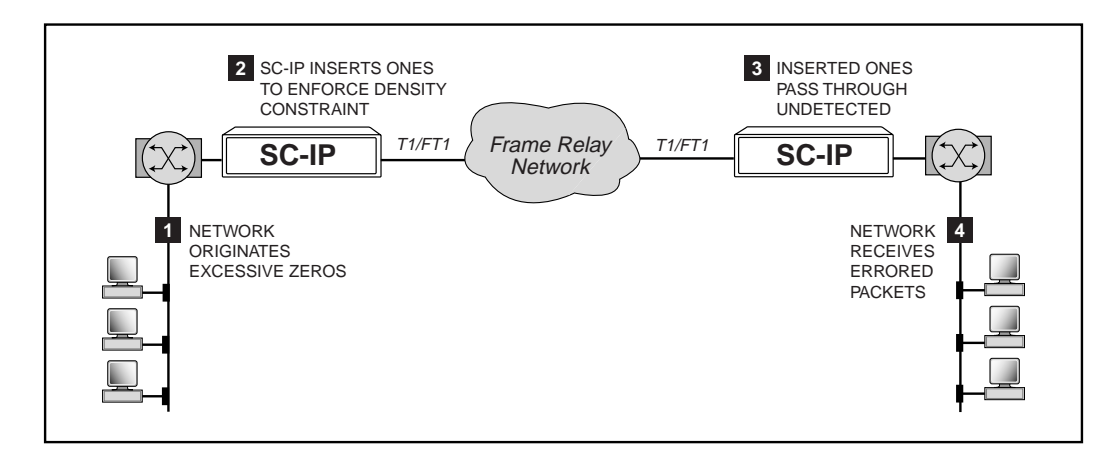

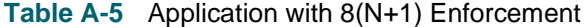

| Line Code | Format | <b>Consecutive</b> | <b>Enforcement</b> |
|-----------|--------|--------------------|--------------------|
| B8ZS      | xх     | xх                 | B8ZS               |
| AMI       | Nx56K  | Consecutive        | None               |
| AMI       | Nx64K  | Consecutive        | $8(N+1)$           |

*Note The AMI line option code is not recommended for a 64kbps network rate.* 

### **Batch Up/Download Overview**

For advanced users with SUPERVISOR mode enabled, there is a **batch** feature available to simplify configuring (or re-configuring) multiple SC-IPs. This feature allows the user to upload an ASCII text batch script from a pre-configured SC-IP via the TFTP **get** operation. Use the **show config** command to view the batch script that would be generated from the SC-IP for a subsequent TFTP upload. This text file may be modified and/or downloaded to the same SC-IP or another SC-IP via TFTP.

A batch script file may also be created by a text editor (NotePad) and then downloaded from terminal emulation program (i.e., MS HyperTerminal) at the CTRL interface. Users can initially setup the SC-IP from a predefined configuration file, rather than entering one command at a time.

#### **Special Considerations for Batch Files**

- You must be in SUPERVISOR mode to execute a batch file, since batch script files use the **configure** command.
- You must be in ADMIN mode if the batch script file contains user accounts configuration.
- The downloaded batch script file will reside in the batch queue. The following commands can then be used on the file:
	- Use the **batch show** command to view the batch script file in the batch queue.
	- Use the **batch run** command to execute the batch script file in the batch queue.
- An execution of the **batch run** command will terminate at any invalid command string. All commands executed up to that point will be in affect.

#### **Batch Download Procedure**

1. To use batch download, make a plain text file (using Notepad) with the first and last lines as shown:

**batch begin**

**batch end**

2. Between the **begin** and **end** lines, type valid SCIP commands along with all arguments. Typically, these commands would include IP interface configuration, terminal line baud rate configurations and static routes, as shown in the example below:

 *An example download file:*

```
batch begin
configure interfaces ip-address e0 172.16.4.145 255.255.0.0 255.255.255.255
configure ip-route add e0 128.1.0.0 255.255.0.0 128.1.1.10 1
configure ip-route add e0 135.1.0.0 255.255.0.0 135.1.1.5 1
configure term-serv comms term1 9600 8 N 1
batch end
```
- 3. To use the batch download feature, set the file transfer settings of the terminal emulation program to wait for remote character echo. Set Line Termination to **CR** and Line Terminating Timing to **1 mSec**.
- 4. Enter SUPERVISOR mode or ADMIN mode and activate the file transfer.
- 5. When the **SC-IP#** prompt returns to the screen, type **batch show** to view the downloaded commands. If desired, type **batch run** to execute the file.

### **Troubleshooting Communications Problems**

### **Ethernet (LAN) Communication Problems**

- IP Address not set correctly in SC-IP.
- Cables not installed.
- Default Route not set when router exists.
- 1. Connect a VT100-compatible terminal to the CTRL port to check the IP Address and mask in the SC-IP and ensure the values is correct.
- 2. Perform ping to determine whether the SC-IP is communicating on the network.

#### **WAN Communication Problems**

- IP Address not set correctly in SC-IP (if using IP Addressing on a sub-interface).
- IP Address for the SC-IP in the network manager not correct.
- Cables not installed.
- 1. At the command prompt, type **show f lmi** to check that the **serial0** interface is **UP**.
- 2. At the command prompt, type **show int** to check that the Line Protocol is **UP** on all interfaces you intend to use.
- 3. At the command prompt, type **show ip-route** to check that you have a path for the destination IP to route to the interface.
- 4. Perform ping to determine whether the SC-IP is communicating on the network.
- 5. If ping was not successful, make sure that the link connection is established.

#### **WEB Communication Problems**

- Browser not configured for accessing SC-IP.
- Eight web management sessions already in progress.
- Java 1.1 not supported or enabled on your browser.
- 1. At your browser, ensure that cookies are enabled, and that Java code is supported and enabled.
- 2. Ensure that your user name and password have been entered correctly.
- 3. Check that SC-IP has been configured with HTTP enabled.

*Note SC-IP uses Java 1.1. If your Browser is Netscape 6.0 or later, Java will not be supported. You will need to acquire a Java plug-in in order to make a web connection with SC-IP.*

### <span id="page-66-0"></span>**Using Smart CLI**

The Smart CLI commands can be executed from a hyperterminal connection, a password-protected Telnet connection or at the web interface. When using CLI at the web interface, be aware that you will not be able to execute those commands that are restricted to the ADMIN mode.

The SC-IP command line interface is composed of commands, zero or more subcommands and zero or more arguments. The general syntax of a command entered at the command prompt is:

```
command <subcommand(s)> if any <required argument(s)> if any
```
#### **Finding Commands and Subcommands**

Use the **?** character to get a description of commands available, or at any time in the command line to get context help. The syntax of a help description is:

**command** *Brief description of command or subcommand* **parameter(s)** *description, if any, for the command or subcommand*

#### *For example:*

• When you type the **?** character at the beginning of a command line, the screen displays all the commands available along with a one line description of each command:

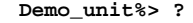

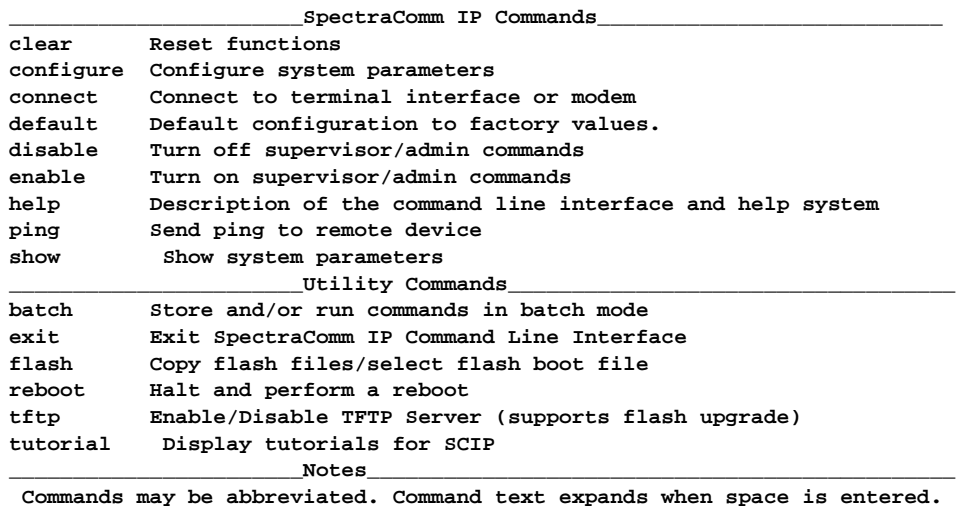

 **Use "?" at any time on the command line to get help. Use CTRL-C to abort command line. Use Up/Down arrow keys to recall previous command lines.**

• When you type **show** the screen displays help for only the **show** command:

**Demo\_unit%> show? show Show system parameters**

• When you type **show ?** the screen displays Help for all of the **show** sub commands:

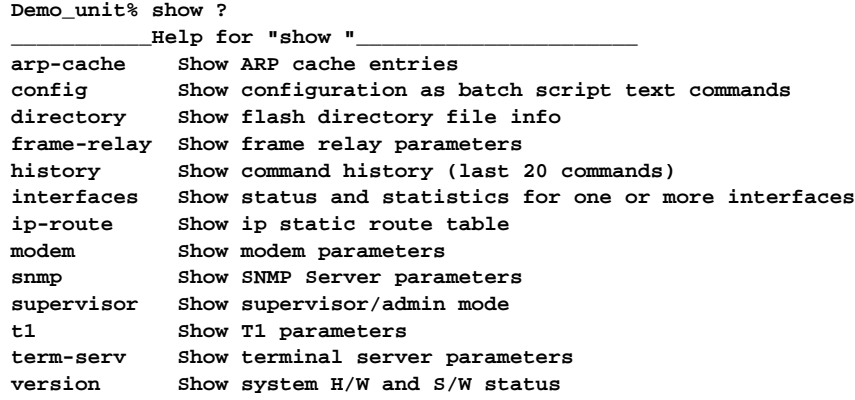

• When you type **configure ?** in SUPERVISOR/ADMIN mode, the screen displays all the subcommands for the **configure** command.

**Demo\_unit% configure ?**

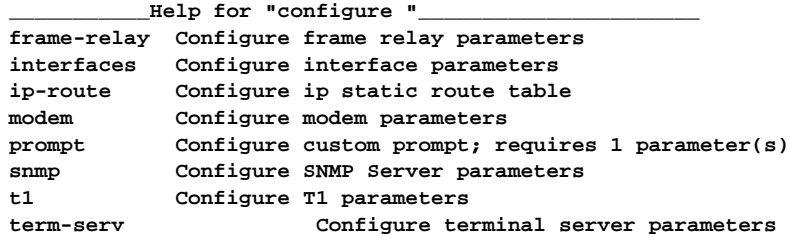

• When you type **configure interfaces ?** the screen displays help for that specific subcommand:

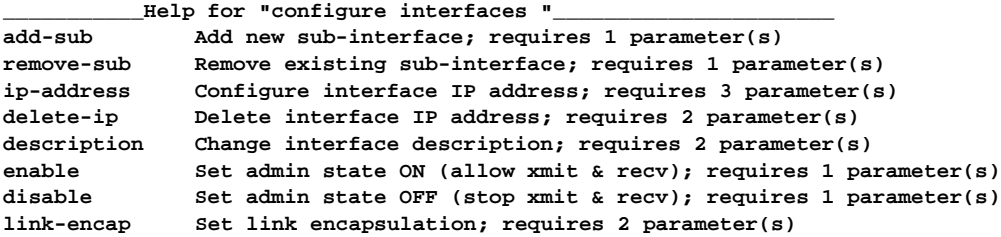

• Parameters separated by spaces may be entered after the last subcommand on the command line. If you do not enter all required arguments on the command line, you will be prompted for the missing ones after pressing **Enter** or the carriage return.

#### **Arguments**

If a command or subcommand requires arguments, you can type the **?** character after the last subcommand to display a description of the required parameters to complete the command line.

#### *For example:*

When you type configure interfaces ip-address ? the screen will show the three required parameters and one optional parameter used to configure an IP address for an interface:

**Demo\_unit%> configure interfaces ip-address ?**

```
_Help for "configure interfaces ip-address "_
ip-address Configure interface IP address; requires 3 parameter(s)
interface name (ethernet0, modem0, serialn, serialn.nnn)
IP address (a.b.c.d)
IP mask (a.b.c.d)
IP broadcast address (a.b.c.d) (optional; default 255.255.255.255)
```
#### **Entering a Command String**

Each command string is executed by pressing the **Enter** key (or <**cr**>). The general syntax is:

```
command <subcommand(s)> if any <required argument(s)> if any
```
#### **Aborting a Command**

Use the **CTRL-C** character to abort a command at any time and return to the main prompt.

#### **Command Short Cuts**

You only have to type the minimum number of characters needed to identify a command or subcommand to the CLI. When space or return is entered, the CLI will expand the abbreviation to the full command name.

#### *For example:*

The full command name **configure** may be selected by any of the following:

**Demo\_unit%> conf Demo\_unit%> confi Demo\_unit%> config**

When a space is entered, all of the above strings will expand to **configure**. Extra spaces between command, subcommands or arguments are ignored.

Arguments composed of strings such as **interface name** may be abbreviated to minimum uniqueness. Interface names are **ethernet0**, **modem0**, **serial***n***.***nnn* where *n* is serial interface **0** or **1** , and *nnn* is a sub-interface value of **1 - 999**.

The **e** character is sufficient to select **ethernet0**. The **m** character is sufficient to select **modem0**. Typing **ser0.***nnn* or **s0.***nnn* is sufficient to select a sub-interface.

#### **Command Recall**

There are two ways to recall previously entered commands:

- Arrow UP Recall Use the **Arrow Up** key to recall previously entered commands in reverse order. Use the **backspace** key to edit the command string, if needed. Press **Enter** to execute the command string.
- Command History Recall Type **show history** to display a numbered history of the previous 20 commands. At the command prompt, type **!***[##]* where *##* is the history screen line number of the desired command.

### **CLI Command Tables**

This section lists a sampling of the commands, subcommands and arguments used in the SC-IP command line interface. Commands are shown in their long syntax, but may be abbreviated at the command line to their minimal unique number of characters. For each command group, observe any access or operation requirements and exceptions.

*Note These command tables are subject to change as new features are added to the SC-IP. For complete and up-to-date commands use the SC-IP's context-sensitive help by entering the* **?** *character anywhere in a command string.* 

### **Command Overview**

The following basic commands are available in all access modes: User mode, Supervisor mode and Admin mode. Some commands are password-protected, as noted.

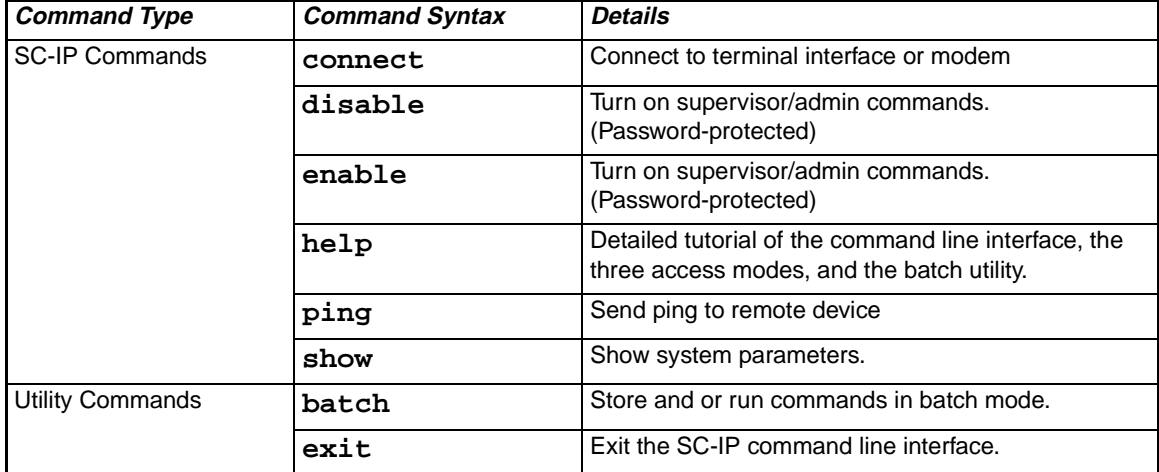

### **Clear Commands**

Some **clear** commands require you to be in Admin or Supervisor mode.

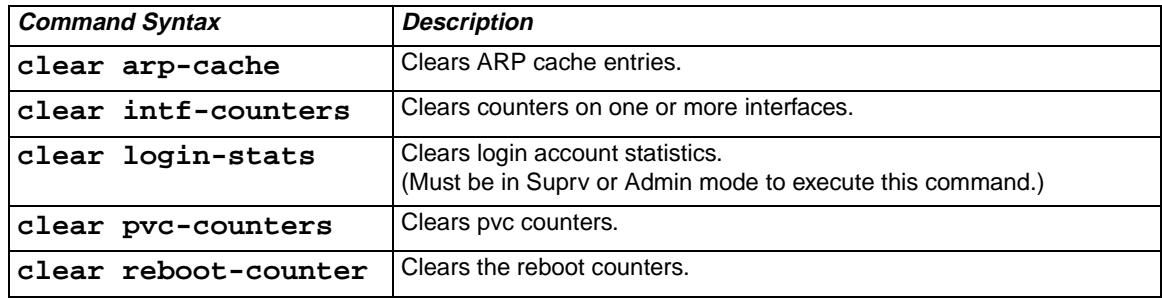

## **Configure Accounts Commands**

To access **configure accounts** sub-commands you must be in Admin mode.

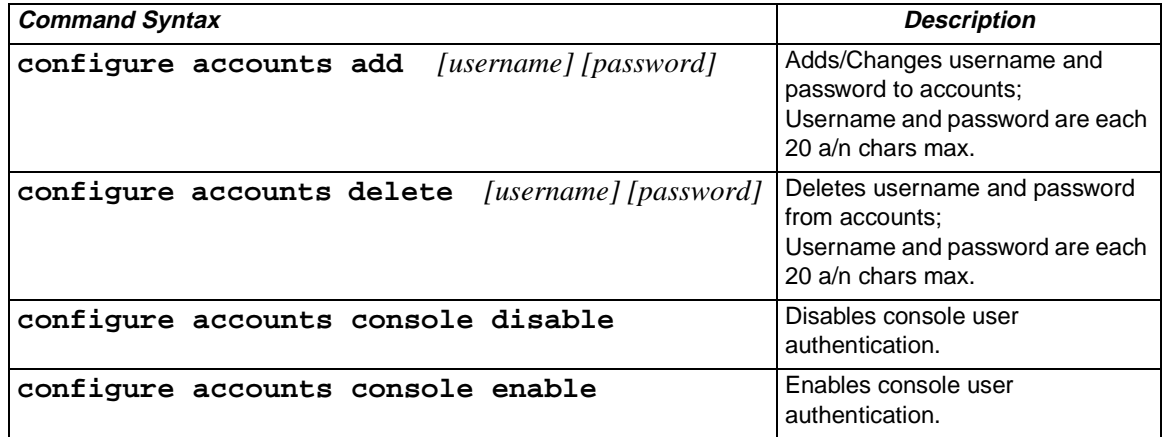

### **Configure Frame Relay Commands**

To access **configure frame-relay** commands, you must be in Admin or Supervisor mode. Sub-interfaces must have been added previously. When entering interface names in a command string, type: **ethernet0.***[nnn]* **modem0.***[nnn] , or* **serial***[n]*.*[nnn]* where *n* is serial interface  $= 0$  or **1** and where *nnn* is a sub-interface value  $= 1 - 999$ .

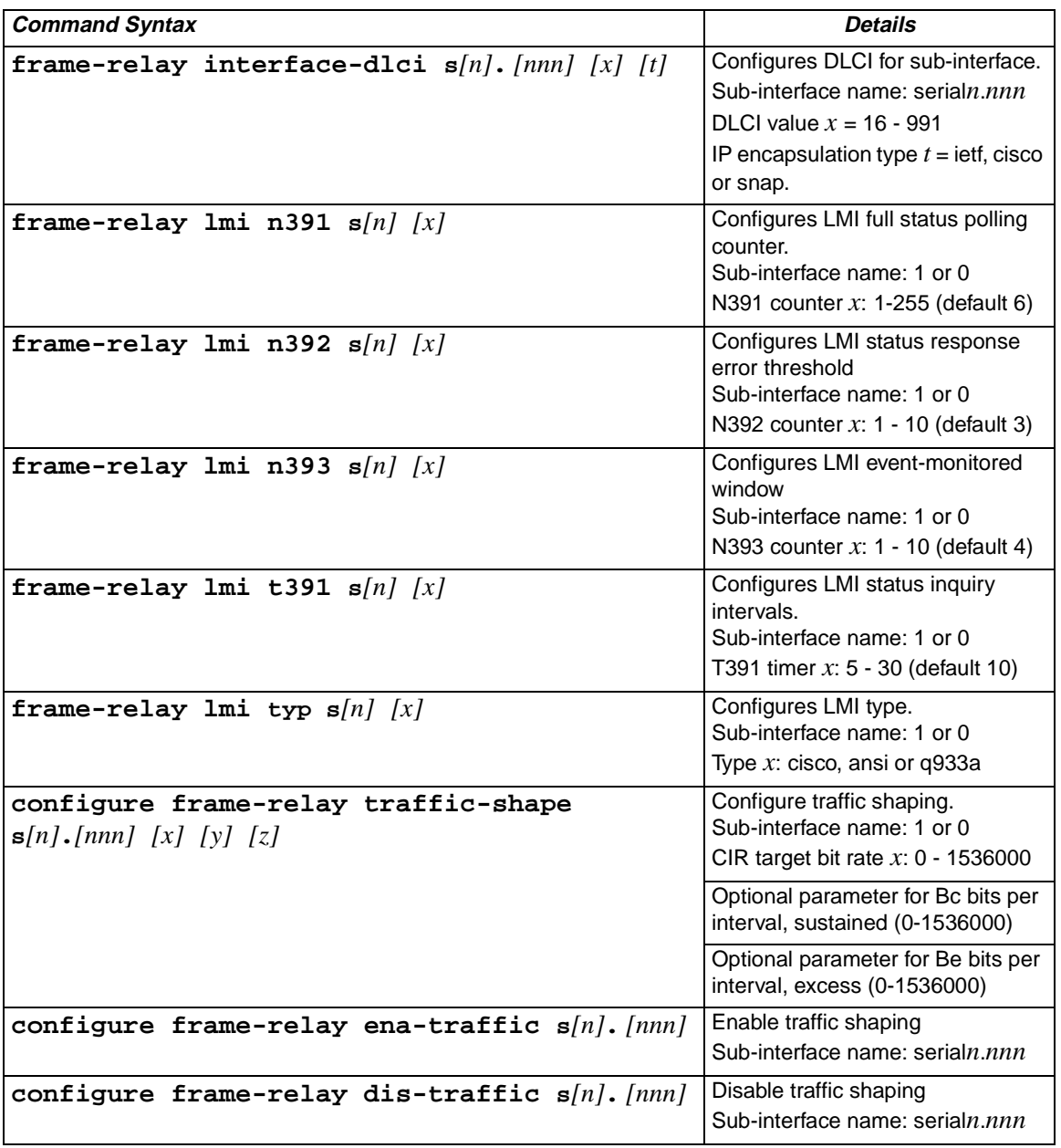
# **Configure Interfaces Commands**

To access **configure interfaces** commands, you must be in Admin or Supervisor mode.

- When entering interface names in a command string, type: **ethernet0.***[nnn]*  **modem0.***[nnn],* or **serial***[n]*.*[nnn]* where *n* is serial interface **0** or **1** and where *nnn* is a sub-interface value **1 - 999**.
- When entering IP addresses or masks, use Classical IP notation where IP address *[a.b.c.d]* uses values from **0 - 255** to designate the network prefix and the host number.

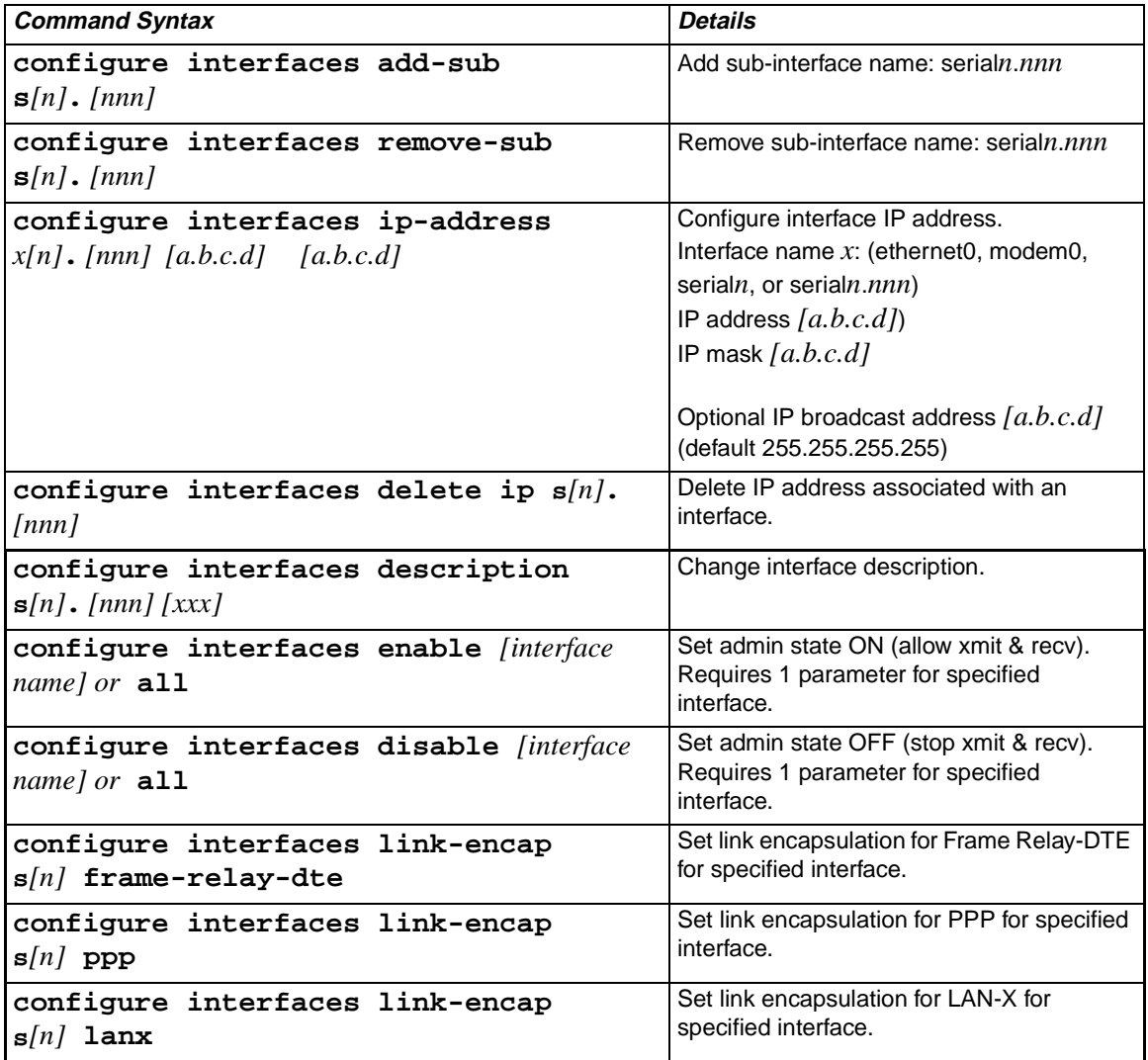

# **Configuration Tutorials**

To better understand the flexibility and scalability of SC-IP, you can practice configuring the unit for deployment in three types of "example' networks. To help familiarize you with CLI, the procedures for these examples include all of the CLI commands and addresses needed for a complete operating configurations.

The configuration tutorials will describe through the basic procedures for configuring SC-IP using the CLI to suit your network environment:

- SC-IP as a static IP router using Frame Relay protocol over a T1 line (*[Figure B-1](#page-76-0))*
- SC-IP as a static IP router in a "back-to-back" configuration using PPP protocol over a T1 line (*[Figure B-2](#page-79-0)*). (In place of the NOC SC-IP, you can use any router in PPP mode.)
- SC-IP as a LAN-extension device across the WAN using a T1 line (*[Figure B-3](#page-82-0)*)

#### *Note FOR ADVANCED USERS:*

*You can simplify the configuration of one or more SC-IPs by generate configuration settings from a source SC-IP into an ASCII file. This file can then be archived with the configuration data for specific unit or as a baseline for modified configurations.You can also download this source file into multiple destination SC-IP units. Refer to [Appendix A, Application Guidelines :](#page-58-0) [Batch Up/Download Overview .](#page-64-0)* 

## **Example 1: Configuring SC-IP for IP Routing (Frame Relay)**

After initializing the SC-IP for configuration, perform the steps in this example to better understand how to configure the SC-IP to operate as an IP router in an "example" Frame Relay network (*[Figure B-1](#page-76-0))*.

- *Note This example assumes a local SC-IP or local router at the NOC. The configuration procedure applies to the remote SC-IP, unless otherwise noted.*
	- 1. Set the system prompt by typing:

```
configure prompt orlando_unit
```
2. Configure the T1 values for your network. If the SC-IP's T1 default values (shown below) apply to your network, you do not need to re-enter them. Otherwise, use the CLI to set any T1 configuration value as required. Type **?** following any command, sub-command or parameter for context-sensitive online help.

```
configure t1 clock-source line
configure t1 fdl ANSI-T1.403
configure t1 framing ESF
configure t1 lbo ds1 0.0dB
configure t1 linecode B8ZS
configure t1 loopback INHIBIT
configure t1 timeslots 1-24
```
*Note If desired. type* **show T1** *to check your current T1 entries. Modify, if needed.*

3. Configure the Ethernet IP address and mask by typing:

**configure interfaces ip-address ethernet0 172.16.5.6 255.255.0.0**

4. Enter a description of the Ethernet interface by typing:

**configure interfaces description ethernet0 "orlando\_lan"**

- 5. Enable the Ethernet interface by typing: **configure interfaces enable ethernet0**
- 6. Configure the serial0 interface (at the T1 port) for Frame Relay DTE, followed by Frame Relay LMI. If the SC-IP's default values apply to your network you do not need to re-enter them. Otherwise use the CLI to set any configuration value as required. Type **?** following any command, sub-command or parameter for context-sensitive online help.

```
configure interface link-encap serial0 frame-relay-dte
configure frame-relay lmi type s0 cisco
configure frame-relay lmi n391 s0 6
configure frame-relay lmi n392 s0 3
configure frame-relay lmi n393 s0 4
configure frame-relay lmi t391 s0 10
configure interfaces enable serial0
```
7. Create, configure and enable sub-interfaces to support Frame Relay DLCIs by typing:

```
configure interfaces add-sub serial0.17
configure interfaces description serial0.17 "NOC_miami"
configure interfaces enable serial0.17
```
*Note If desired. type* **show interfaces** *to check your current interface entries. Modify, if needed.*

8. Map Frame Relay DLCIs, IP Encapsulation to sub-interfaces by typing:

**configure frame-relay interface-dlci serial0.17 17 ietf**

9. Configure and enable Traffic Shaping per sub-interface by typing the CIR, Bc and Be values consistent with how your Frame Relay network has been configured, for example:

**configure frame-relay traffic-shape serial0.17 768000 768000 384000 configure frame-relay ena-traffic serial0.17** 

10. Configure and enable Terminal Server Port by typing:

**configure term-serv ip-address term1 192.160.1.12 configure term-serv description term1 "terminal\_device" configure term-serv enable term1**

- 11. The following steps 11 through 15 describe setting up static routes for the Frame Relay network.
- *Note If a local router is used at the NOC instead of a SC-IP, consult your router documentation for static route configuration guidelines.*
	- 12. Set up a static route at a remote site towards the NOC by typing:

**configure ip-route add serial0.17 128.1.0.0 255.255.0.0 128.1.1.10 1**

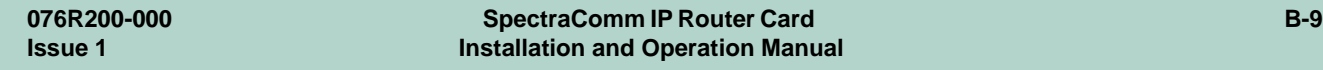

13. On the NOC SC-IP, create, configure and enable the subinterface by typing:

**configure interfaces add-sub serial0.117 configure interfaces enable serial0.117**

14. On the NOC SC-IP, map Frame Relay DLCIs, IP Encapsulation to sub-interfaces by typing:

**configure frame-relay interface-dlci serial0.117 17 ietf**

15. Set up a static route at a NOC SC-IP towards a remote "orlando\_lan" 172.16.0.0 by typing:

**configure ip-route add serial0.117 172.16.0.0 255.255.0.0 172.16.5.6 1**

As an alternative, to set up a static route only to a particular host instead of to the whole network, set up the static route with mask 255.255.255.255. For example, to set up LAN Device #1 on 172.16.0.0 network with an IP address of 172.16.5.10, type:

**configure ip-route add serial0.117 172.16.5.10 255.255.255.255 172.16.5.6 1**

16. Set up a static route at the NOC towards a LAN Device #1connected at the Terminal Server port by typing:

**configure ip-route add serial0.117 192.160.1.12 255.255.255.255 172.16.5.6 1** 

*Note When setting up static routes, type the short-cut* **conf ip a ?** *to get a list of all required arguments.*

- 17. Type **disable** to turn off the supervisor access.
- 18. Turn Admin mode on by typing **enable** and entering the **admin** password. The command prompt will now contain the **%** character.
- 19. Add admin and supervisor accounts by typing: **configure accounts add admin mickey configure accounts add supervisor minnie**
- 20. Add a user account and password by typing:

**configure accounts add daffy duck**

- 21. You have completed the configuration of the SC-IP in the selected example network. You can check your settings with the following two techniques:
	- Type **show config** to display the current configuration of the SC-IP.
	- Test your example network by pinging from your PC/workstation at the NOC to equipment at the remote office, and vice-versa.

<span id="page-76-0"></span>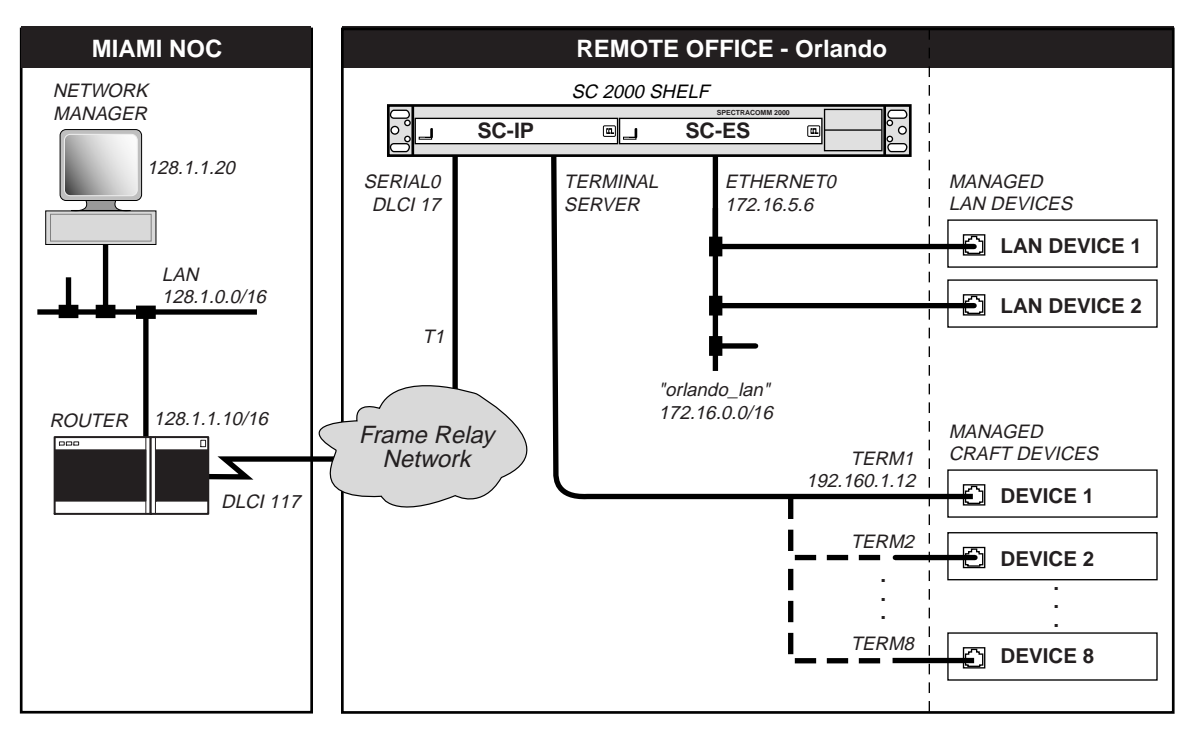

## **Figure B-1** Example: SC-IP Routing in a Frame Relay T1 Network

## **Example 2: Configuring SC-IP for IP Routing (PPP)**

After initializing the SC-IP for configuration, perform the steps in this example to better understand how to configure the SC-IP to operate as an IP router in an "example" PPP network (*[Figure B-2](#page-79-0))*.

*Note This example assumes a local SC-IP or local router at the NOC. The configuration procedure applies to the remote SC-IP, unless otherwise noted.*

- 1. Set the system prompt by typing: **configure prompt orlando\_unit**
- 2. Configure the T1 values for your network. If the SC-IP's T1 default values (shown below) apply to your network, you do not need to re-enter them. Otherwise, use the CLI to set any T1 configuration value as required. Type **?** following any command, sub-command or parameter for context-sensitive online help.

```
configure t1 clock-source line
configure t1 fdl ANSI-T1.403
configure t1 framing ESF
configure t1 lbo ds1 0.0dB
configure t1 linecode B8ZS
configure t1 loopback INHIBIT
configure t1 timeslots 1-24
```
*Note If desired. type* **show T1** *to check your current T1 entries. Modify, if needed.*

- 3. Configure the Ethernet IP address and mask by typing: **configure interfaces ip-address ethernet0 172.16.5.6 255.255.0.0**
- 4. Enter a description of the Ethernet interface by typing: **configure interfaces description ethernet0 "orlando\_lan"**
- 5. Enable the Ethernet interface by typing: **configure interfaces enable ethernet0**
- 6. Configure the serial0 interface (at the PPP port). Type **?** following any command, subcommand or parameter for context-sensitive online help. **configure interface link-encap serial0 ppp**
- 7. When the Warning message appears, type **Y**.
- 8. Describe and enable the interface by typing: **configure interface description "NOC\_miami" configure interface enable serial0**
- 9. Type **show interfaces** to check the interface entries. Modify, if needed.

10. Configure and enable Terminal Server Port by typing:

```
configure term-serv ip-address term1 192.160.1.12
configure term-serv description term1 "terminal_device"
configure term-serv enable term1
```
- 11. Steps 11 through 14 describe setting up static routes for the PPP network.
- *Note If a local router is used at the NOC instead of a SC-IP, consult your router documentation for static route configuration guidelines.*
	- 12. Set up a static route at a remote site towards the NOC by typing:

**configure ip-route add serial0 128.1.0.0 255.255.0.0 128.1.1.10 1**

13. Set up a static route at a NOC SC-IP towards a remote "orlando\_lan" 172.16.0.0 by typing: **configure ip-route add serial0 172.16.0.0 255.255.0.0 172.16.5.6 1**

As an alternative, to set up a static route only to a particular host instead of to the whole network, set up the static route with mask 255.255.255.255. For example, to set up LAN Device #1 on 172.16.0.0 network with an IP address of 172.16.5.10, type:

**configure ip-route add serial0 172.16.5.10 255.255.255.255 172.16.5.6 1**

14. Set up a static route at the NOC towards a LAN Device #1connected at the Terminal Server port by typing:

**configure ip-route add serial0 192.160.1.12 255.255.255.255 172.16.5.6 1** 

- *Note When setting up static routes, type the short-cut* **conf ip a ?** *to get a list of all required arguments.*
	- 15. Type **disable** to turn off the supervisor access.
	- 16. Turn Admin mode on by typing **enable** and entering the **admin** password. The command prompt will now contain the **%** character.
	- 17. Add admin and supervisor accounts by typing: **configure accounts add admin mickey configure accounts add supervisor minnie**
	- 18. Add a user account and password by typing: **configure accounts add daffy duck**
	- 19. You have completed the configuration of the SC-IP in the selected example network. You can check your settings with the following two techniques:
		- Type **show configuration** to display the current configuration of the SC-IP.
		- Test your example network by pinging from your PC/workstation at the NOC to equipment at the remote office, and vice-versa.

<span id="page-79-0"></span>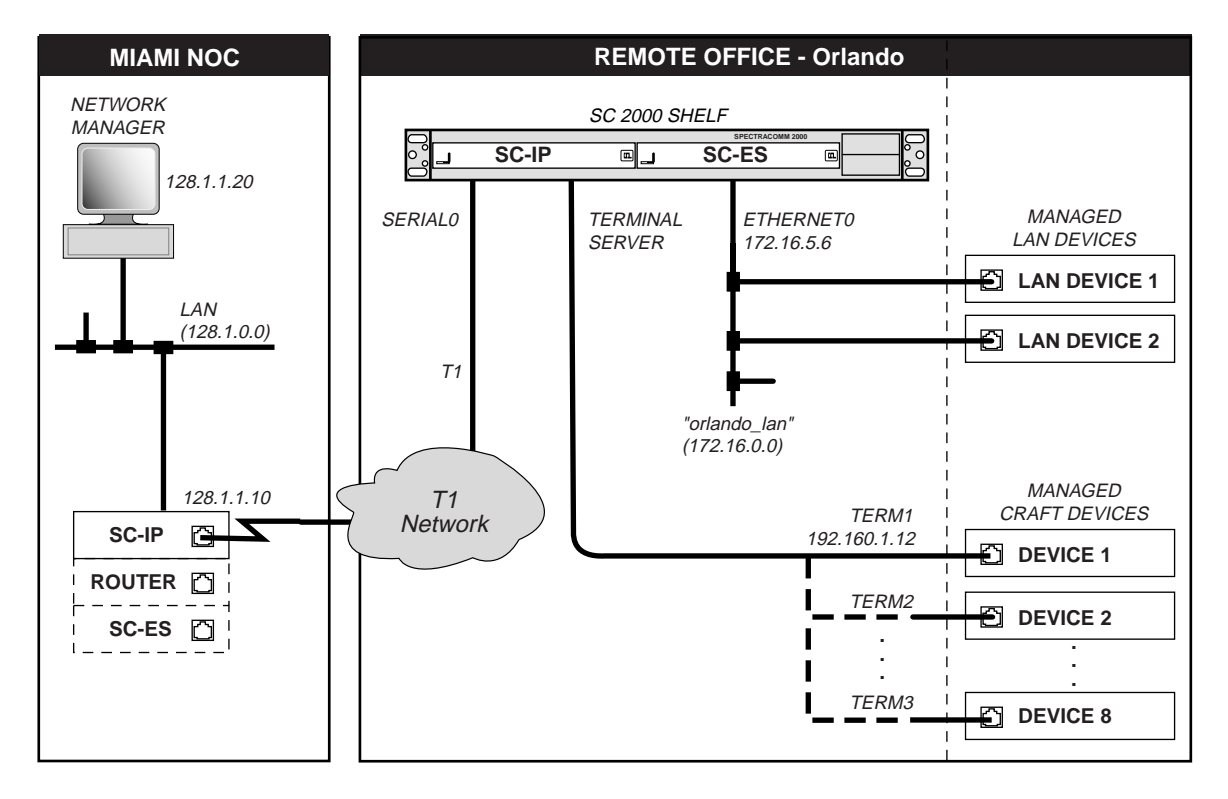

### **Figure B-2** Example: SC-IP in Back-to-Back Mode (using PPP Protocol)

## **Example 3: Configuring SC-IP for LAN-X Mode**

After initializing the SC-IP for configuration, perform the steps in this example to practice configuring two SC-IPs to operate in LAN-X mode using a T1 network (*[Figure B-3](#page-82-0)*).

#### **Configure the "NOC" SC-IP**

- 1. Attach the hyperterminal to the craft port of the SC-IP that represents the NOC unit.
- 2. After the initializing sequence, set the system prompt for the NOC unit by typing:

```
configure prompt "NOC_SC-IP"
```
3. Configure the T1 values for the SC-IP for your network. If the SC-IP's T1 default values (shown below) apply to your network, you do not need to re-enter them. Otherwise, use the CLI to set any T1 configuration value as required. Type **?** following any command, subcommand or parameter for context-sensitive online help.

```
configure t1 clock-source internal
configure t1 fdl ANSI-T1.403
configure t1 framing ESF
configure t1 lbo ds1 0.0dB
configure t1 linecode B8ZS
configure t1 loopback INHIBIT
configure t1 timeslots 1-24
```
- 4. Type **show T1** to check the T1 current values. Modify, if needed.
- 5. Configure and enable the Ethernet0 interface, IP address and IP mask by typing:

**configure interfaces enable ethernet0 configure interfaces ip-address ethernet0 172.16.5.6 255.255.0.0**

6. Configure and enable the serial0 interface for LAN-X mode by typing:

**configure interfaces link-encap serial0 lanx configure interfaces enable serial0**

7. Configure ethernet0 interface for LAN-X Management by typing:

**configure lanx-router mgt ethernet0**

- 8. You have completed the configuration of the NOC SC-IP in LAN-X mode in the example network. You can check your settings with the following two techniques:
	- Type **show config** to display the current configuration of the SC-IP.
	- Test your example network by pinging from your PC/workstation at the NOC to equipment at the remote office, and vice-versa.

*Note This exercise is intended to demonstrate LAN-X operation and does not include some general configurations commands (i.e.,* **modem***,* **accounts***,* **serial1***,* **term-serv***,* **snmp***). These command strings are exampled in the previous exercises.* 

### **Configure the "Remote" SC-IP**

- 1. Attach the hyperterminal to the craft port of the SC-IP that represents the remote site unit.
- 2. After the initializing sequence, set the system prompt for the remote unit by typing:

```
configure prompt "REM_SC-IP"
```
3. Configure the T1 values for the SC-IP for your network. If the SC-IP's T1 default values (shown below) apply to your network, you do not need to re-enter them. Otherwise, use the CLI to set any T1 configuration value as required. Type **?** following any command, subcommand or parameter for context-sensitive online help.

```
configure t1 clock-source line
configure t1 fdl ANSI-T1.403
configure t1 framing ESF
configure t1 lbo ds1 0.0dB
configure t1 linecode B8ZS
configure t1 loopback INHIBIT
configure t1 timeslots 1-24
```
- 4. Type **show T1** to check the T1 current values. Modify, if needed.
- 5. Configure and enable the Ethernet0 interface, IP address and IP mask by typing:

```
configure interfaces enable ethernet0
```
6. Configure and enable the serial0 interface for LAN-X mode and for inband management by typing:

```
configure interfaces link-encap serial0 lanx
configure interfaces ip-address serial0 172.16.5.10 255.255.0.0
configure interfaces enable serial0
```
7. Configure serial0 interface for LAN-X Management by typing:

```
configure lanx-router mgt serial0
```
- 8. You have completed the configuration of the remote SC-IP in LAN-X mode in the example network. You can check your settings with the following two techniques:
	- Type **show config** to display the current configuration of the SC-IP.
	- Test your example network by pinging from your PC/workstation at the NOC to equipment at the remote office, and vice-versa.

<span id="page-82-0"></span>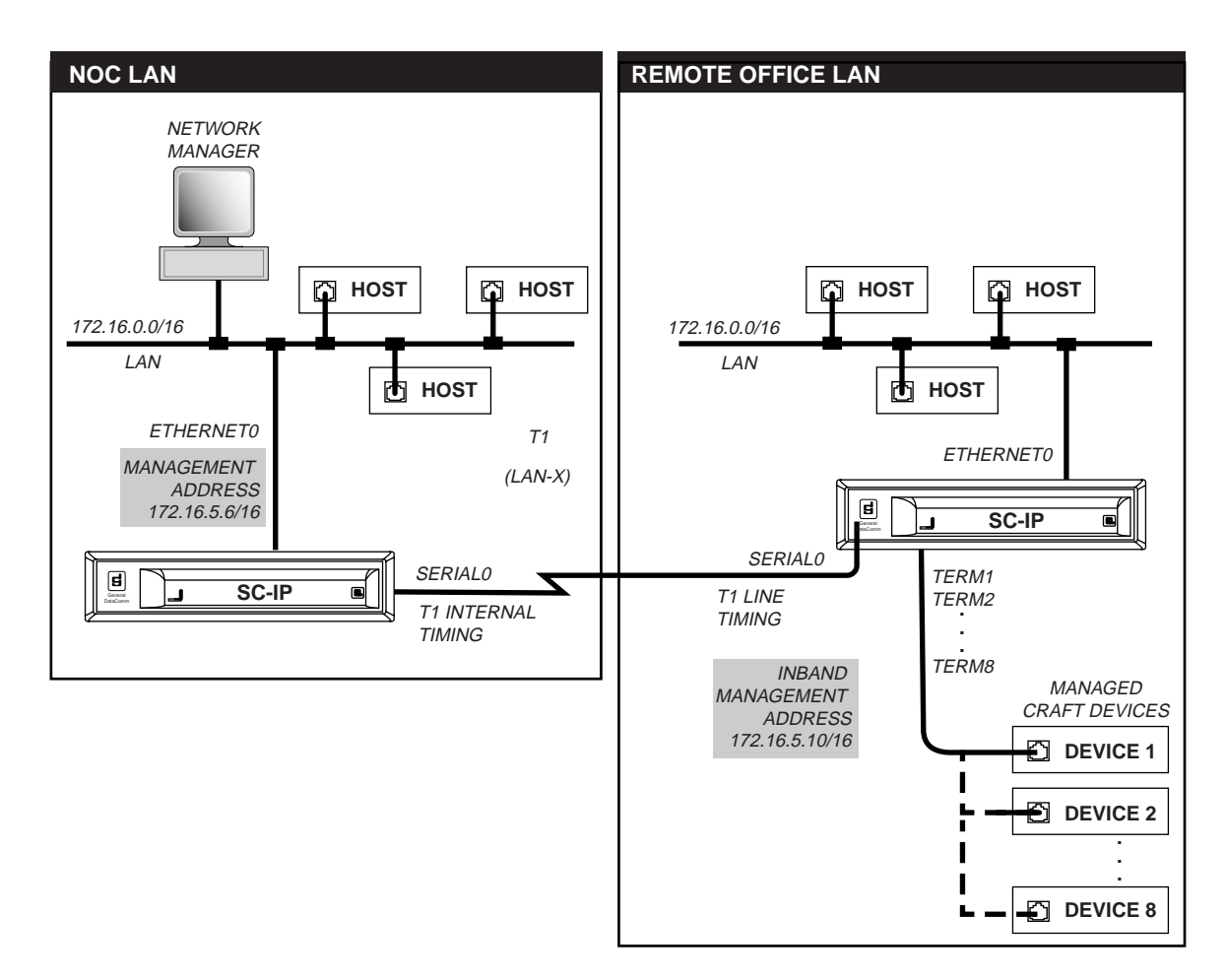

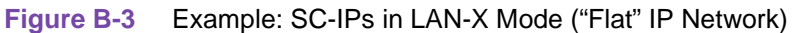

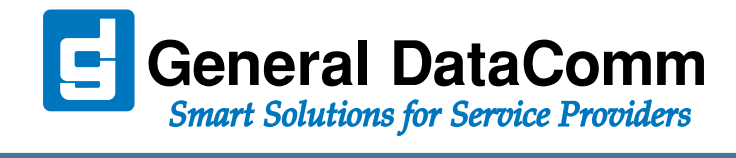

WORLD HEADQUARTERS: General DataComm · 6 Rubber Avenue · Naugatuck, Connecticut · USA 06770